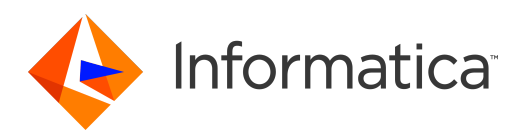

Informatica® Multidomain MDM 10.4 HotFix 1

# Installation Guide for Oracle Database with IBM WebSphere

Informatica Multidomain MDM Installation Guide for Oracle Database with IBM WebSphere 10.4 HotFix 1 September 2020

© Copyright Informatica LLC 2001, 2020

This software and documentation are provided only under a separate license agreement containing restrictions on use and disclosure. No part of this document may be reproduced or transmitted in any form, by any means (electronic, photocopying, recording or otherwise) without prior consent of Informatica LLC.

U.S. GOVERNMENT RIGHTS Programs, software, databases, and related documentation and technical data delivered to U.S. Government customers are "commercial computer software" or "commercial technical data" pursuant to the applicable Federal Acquisition Regulation and agency-specific supplemental regulations. As such, the use, duplication, disclosure, modification, and adaptation is subject to the restrictions and license terms set forth in the applicable Government contract, and, to the extent applicable by the terms of the Government contract, the additional rights set forth in FAR 52.227-19, Commercial Computer Software License.

Informatica, the Informatica logo, and ActiveVOS are trademarks or registered trademarks of Informatica LLC in the United States and many jurisdictions throughout the world. A current list of Informatica trademarks is available on the web at https://www.informatica.com/trademarks.html. Other company and product names may be trade names or trademarks of their respective owners.

Portions of this software and/or documentation are subject to copyright held by third parties. Required third party notices are included with the product.

The information in this documentation is subject to change without notice. If you find any problems in this documentation, report them to us at infa\_documentation@informatica.com.

Informatica products are warranted according to the terms and conditions of the agreements under which they are provided. INFORMATICA PROVIDES THE INFORMATION IN THIS DOCUMENT "AS IS" WITHOUT WARRANTY OF ANY KIND, EXPRESS OR IMPLIED, INCLUDING WITHOUT ANY WARRANTIES OF MERCHANTABILITY, FITNESS FOR A PARTICULAR PURPOSE AND ANY WARRANTY OR CONDITION OF NON-INFRINGEMENT.

Publication Date: 2020-11-11

# Table of Contents

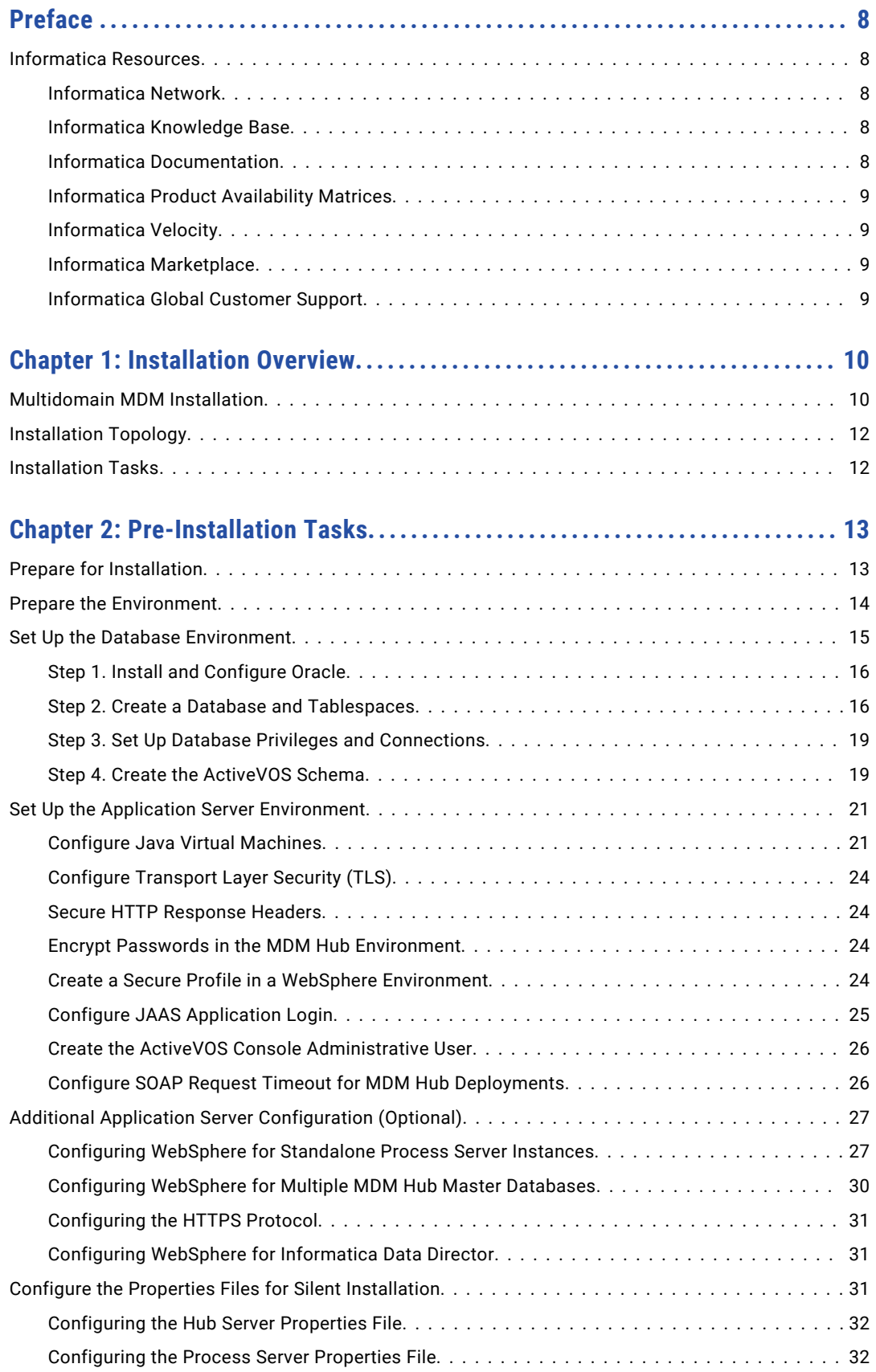

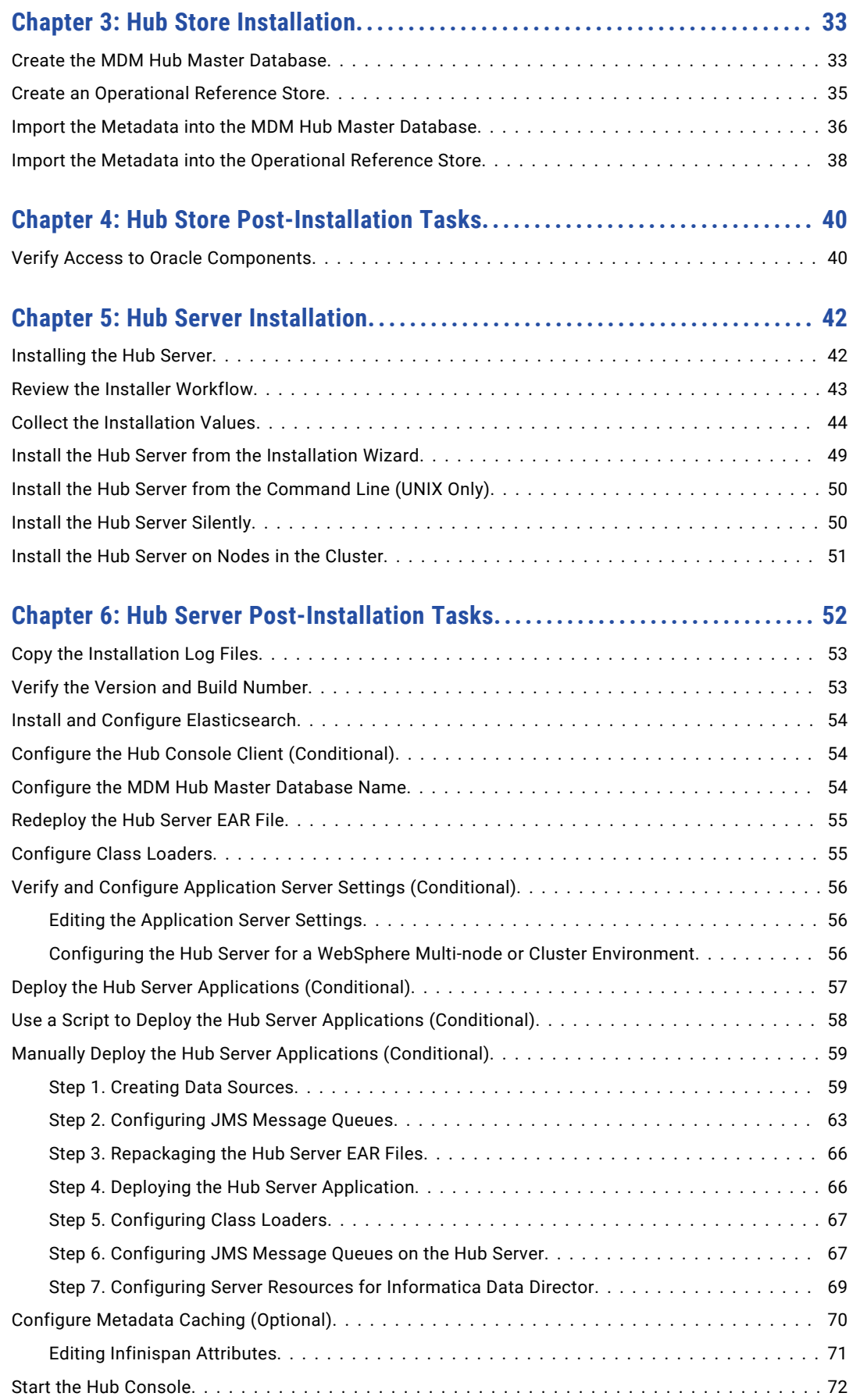

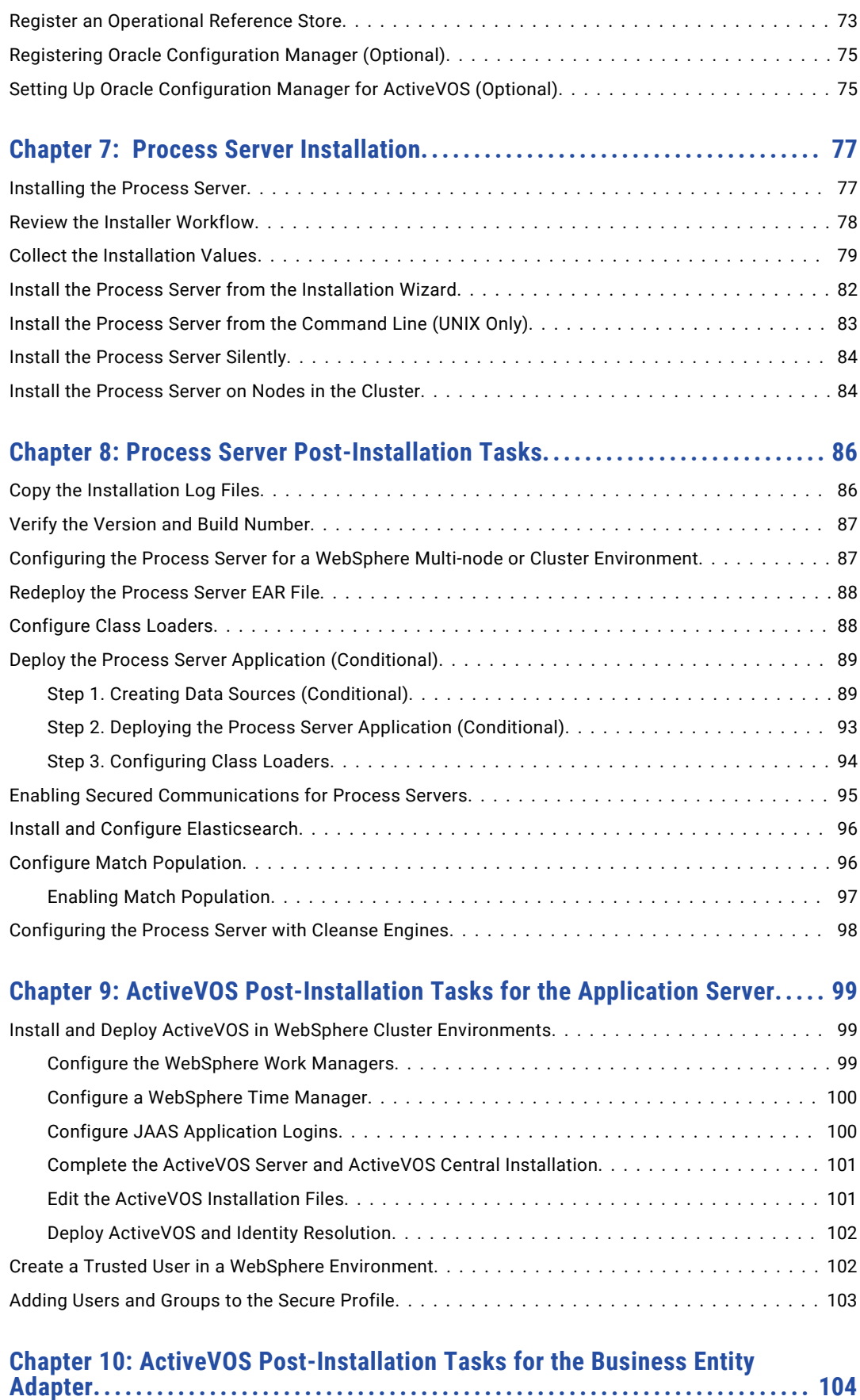

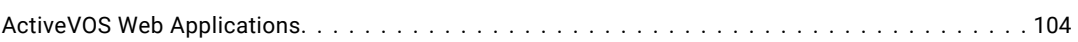

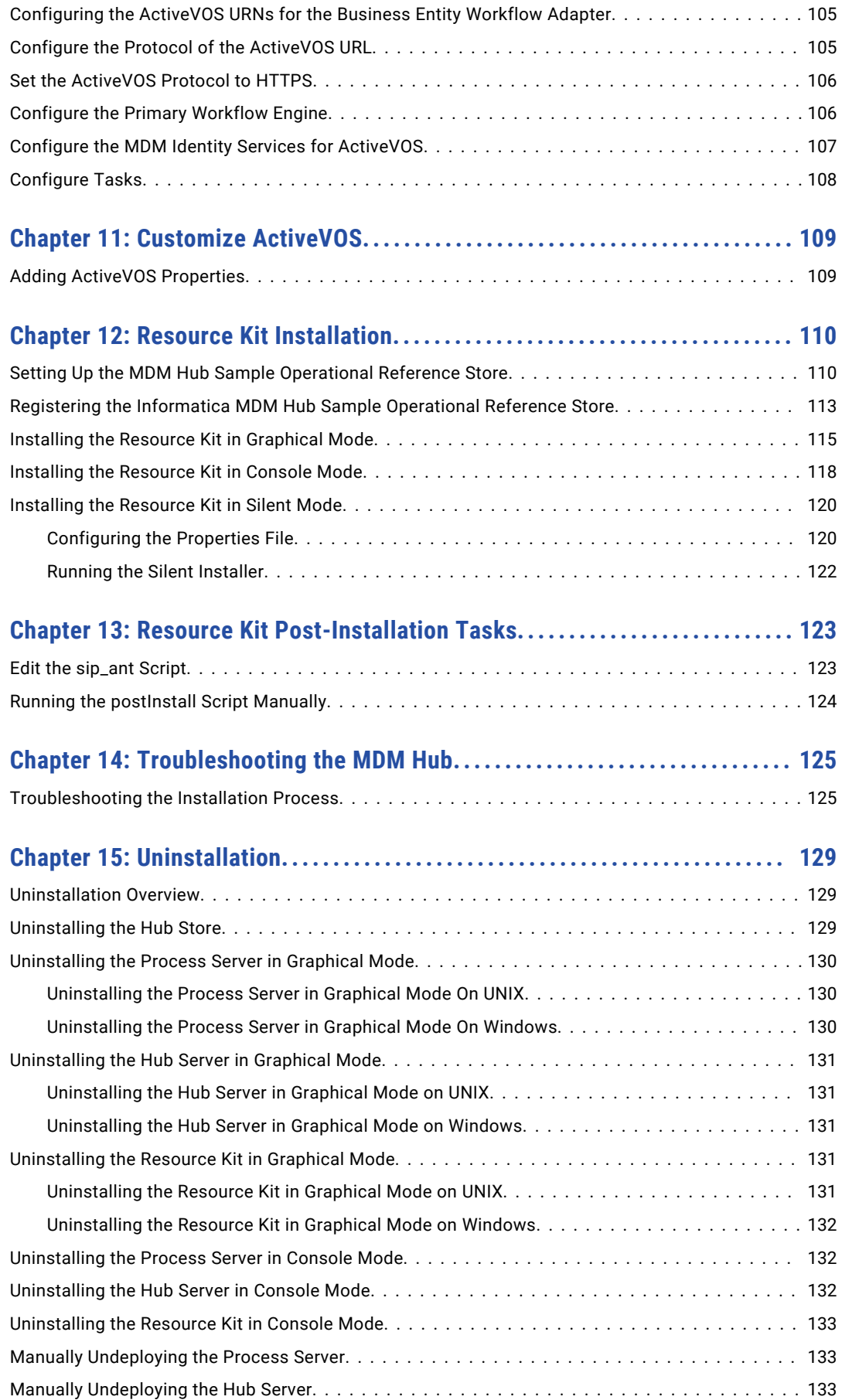

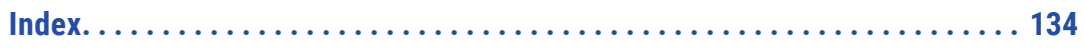

# <span id="page-7-0"></span>Preface

Follow the instructions in the Informatica® *Multidomain MDM Installation Guide* to install and set up Multidomain MDM in the supported database and application server environment of your choice. In addition to the installation tasks, the guide includes pre-installation and post-installation tasks.

# Informatica Resources

Informatica provides you with a range of product resources through the Informatica Network and other online portals. Use the resources to get the most from your Informatica products and solutions and to learn from other Informatica users and subject matter experts.

### Informatica Network

The Informatica Network is the gateway to many resources, including the Informatica Knowledge Base and Informatica Global Customer Support. To enter the Informatica Network, visit [https://network.informatica.com.](https://network.informatica.com)

As an Informatica Network member, you have the following options:

- **•** Search the Knowledge Base for product resources.
- **•** View product availability information.
- **•** Create and review your support cases.
- **•** Find your local Informatica User Group Network and collaborate with your peers.

### Informatica Knowledge Base

Use the Informatica Knowledge Base to find product resources such as how-to articles, best practices, video tutorials, and answers to frequently asked questions.

To search the Knowledge Base, visit [https://search.informatica.com.](http://search.informatica.com) If you have questions, comments, or ideas about the Knowledge Base, contact the Informatica Knowledge Base team at [KB\\_Feedback@informatica.com.](mailto:KB_Feedback@informatica.com)

### Informatica Documentation

Use the Informatica Documentation Portal to explore an extensive library of documentation for current and recent product releases. To explore the Documentation Portal, visit <https://docs.informatica.com>.

If you have questions, comments, or ideas about the product documentation, contact the Informatica Documentation team at [infa\\_documentation@informatica.com.](mailto:infa_documentation@informatica.com)

# <span id="page-8-0"></span>Informatica Product Availability Matrices

Product Availability Matrices (PAMs) indicate the versions of the operating systems, databases, and types of data sources and targets that a product release supports. You can browse the Informatica PAMs at [https://network.informatica.com/community/informatica-network/product-availability-matrices.](https://network.informatica.com/community/informatica-network/product-availability-matrices)

# Informatica Velocity

Informatica Velocity is a collection of tips and best practices developed by Informatica Professional Services and based on real-world experiences from hundreds of data management projects. Informatica Velocity represents the collective knowledge of Informatica consultants who work with organizations around the world to plan, develop, deploy, and maintain successful data management solutions.

You can find Informatica Velocity resources at<http://velocity.informatica.com>. If you have questions, comments, or ideas about Informatica Velocity, contact Informatica Professional Services at [ips@informatica.com](mailto:ips@informatica.com).

### Informatica Marketplace

The Informatica Marketplace is a forum where you can find solutions that extend and enhance your Informatica implementations. Leverage any of the hundreds of solutions from Informatica developers and partners on the Marketplace to improve your productivity and speed up time to implementation on your projects. You can find the Informatica Marketplace at [https://marketplace.informatica.com.](https://marketplace.informatica.com)

## Informatica Global Customer Support

You can contact a Global Support Center by telephone or through the Informatica Network.

To find your local Informatica Global Customer Support telephone number, visit the Informatica website at the following link:

<https://www.informatica.com/services-and-training/customer-success-services/contact-us.html>.

To find online support resources on the Informatica Network, visit [https://network.informatica.com](http://network.informatica.com) and select the eSupport option.

# <span id="page-9-0"></span>CHAPTER 1

# Installation Overview

This chapter includes the following topics:

- **•** Multidomain MDM Installation, 10
- **•** [Installation](#page-11-0) Topology, 12
- **•** [Installation](#page-11-0) Tasks, 12

# Multidomain MDM Installation

Multidomain MDM is a master data management solution that enhances data reliability and data maintenance procedures. Multidomain MDM is also referred to as the MDM Hub. You can access the MDM Hub features through the Hub Console.

The MDM Hub consists of multiple components. You can install the MDM Hub in the graphical mode, the console mode, or the silent mode.

#### Core Components

The following table describes the core installation components:

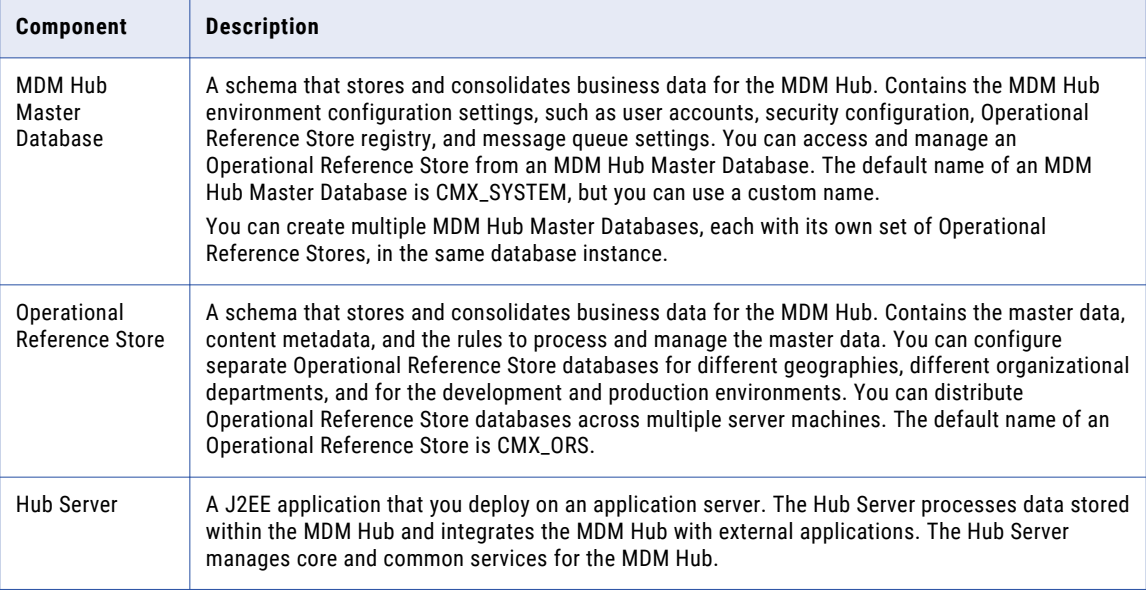

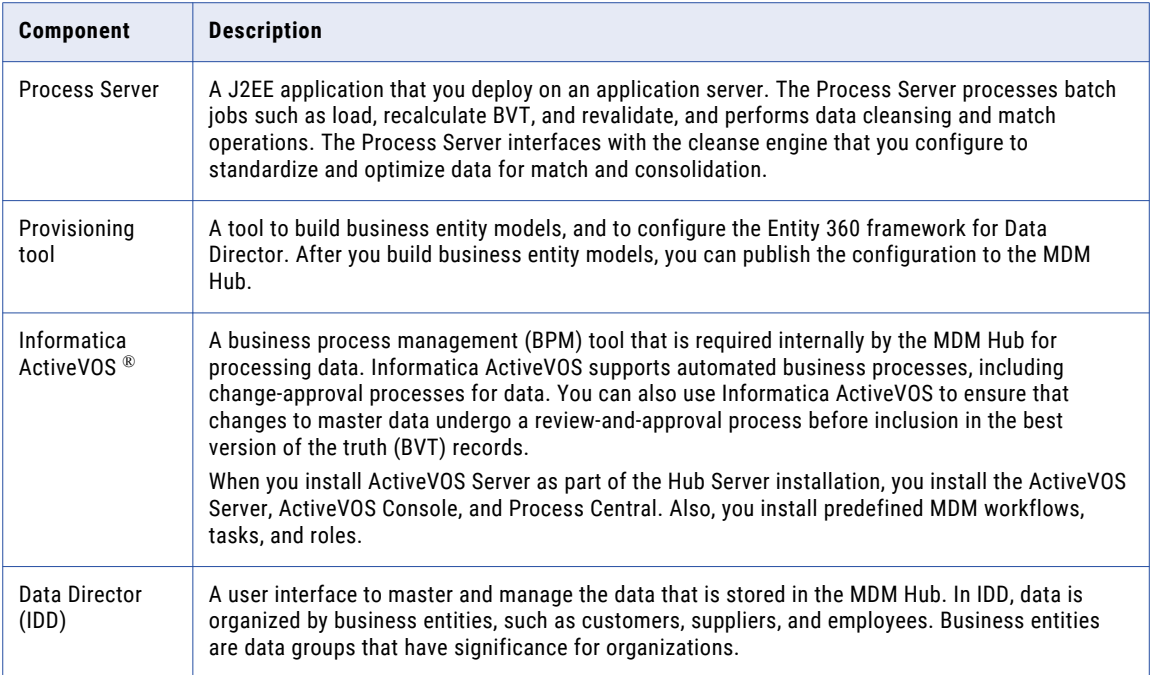

### Optional Components

The following table describes the optional installation components:

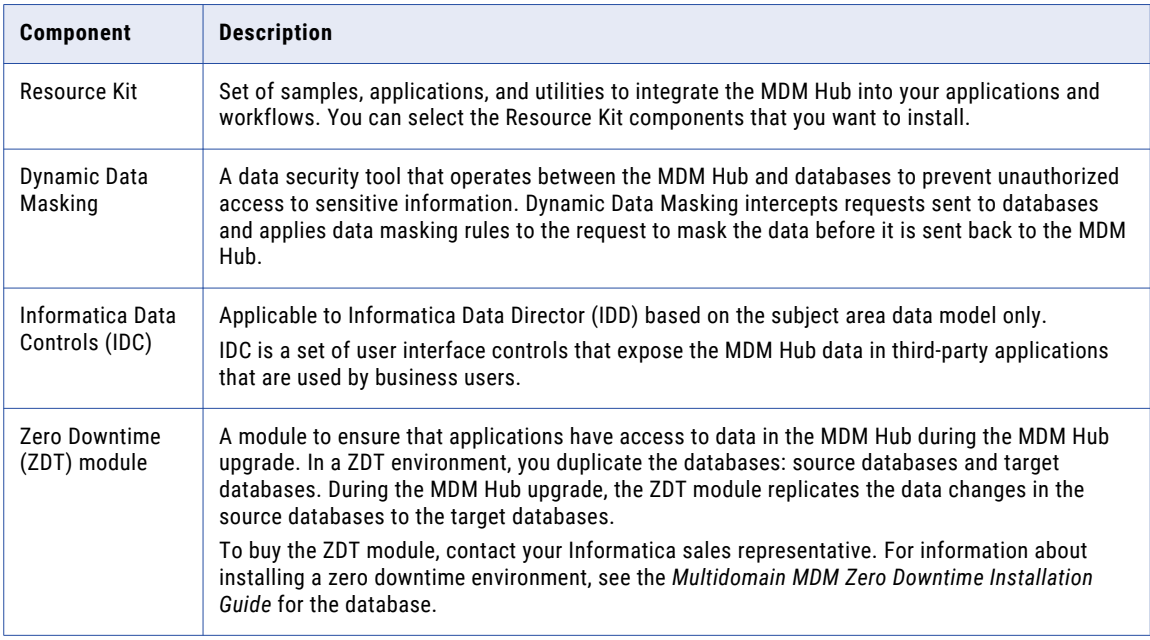

# <span id="page-11-0"></span>Installation Topology

Before you install the MDM Hub, decide on the installation topology. Usually, infrastructure planners and Master Data Management solution architects determine on the topology to implement.

You can install the MDM Hub in multiple environments, such as development, test, and production. The requirements and priorities for each type of environment are unique. Therefore, the installation topology differs for each environment.

The following table describes the MDM Hub installation topologies that you can use:

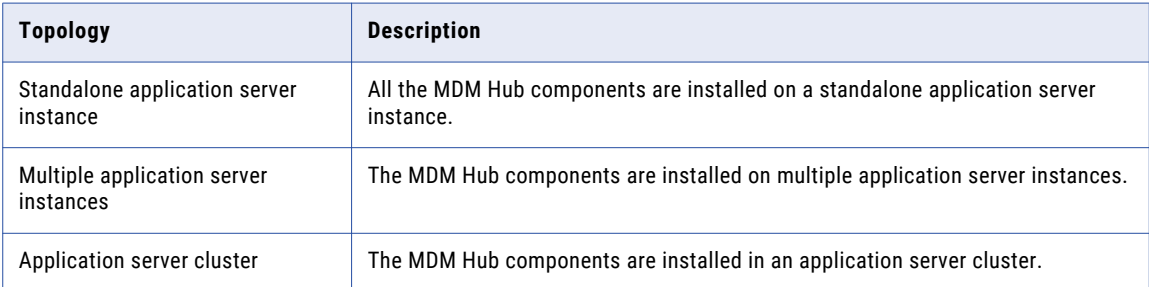

For more information about installation topologies, see the *Multidomain MDM Infrastructure Planning Guide*.

**Note:** All the components of the MDM Hub implementation must have the same version. If you have multiple versions of the MDM Hub, install each version in a separate environment.

# Installation Tasks

Complete the preinstallation tasks before you install the MDM Hub components. After the installation, complete the post-installation tasks.

To install the MDM Hub, perform the following tasks:

- 1. Complete the preinstallation tasks. To ensure that you can successfully run the installers for the Hub Server and the Process Server and create the Hub Store, complete the pre-installation tasks.
- 2. Create the MDM Hub Master Database. Create the MDM Hub Master Database before you install the Hub Server and the Process Server.

Use the setup script provided with the MDM Hub distribution to create the MDM Hub Master Database.

3. Create the Operational Reference Store. Create Operational Reference Stores at any time after you complete the preinstallation tasks.

Use the setup script provided with the MDM Hub distribution to create the Operational Reference Store.

- 4. Install the Hub Server. Use the MDM Hub installer to install the Hub Server.
- 5. Install the Process Server. Use the MDM Hub installer to install the Process Server.
- 6. Perform the post-installation configuration tasks. Test the database connections. To ensure that you can use the MDM Hub features, configure the Hub Server and the Process Server.
- 7. Optionally, install the Resource Kit. Use the MDM Hub installer to install the Resource Kit.

# <span id="page-12-0"></span>CHAPTER 2

# Pre-Installation Tasks

This chapter includes the following topics:

- **•** Prepare for Installation, 13
- **•** Prepare the [Environment,](#page-13-0) 14
- **•** Set Up the Database [Environment,](#page-14-0) 15
- **•** Set Up the Application Server [Environment,](#page-20-0) 21
- **•** Additional Application Server [Configuration](#page-26-0) (Optional), 27
- **•** Configure the Properties Files for Silent [Installation,](#page-30-0) 31

# Prepare for Installation

Before you install the MDM Hub, prepare for the installation.

The following table describes the preparatory tasks for the installation:

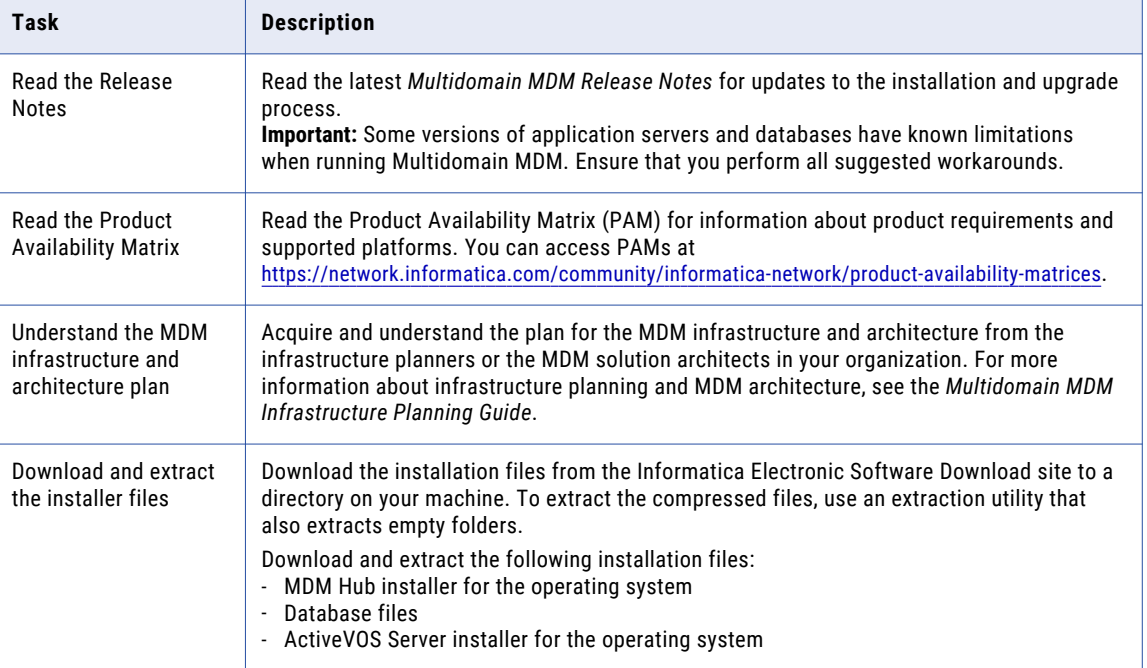

<span id="page-13-0"></span>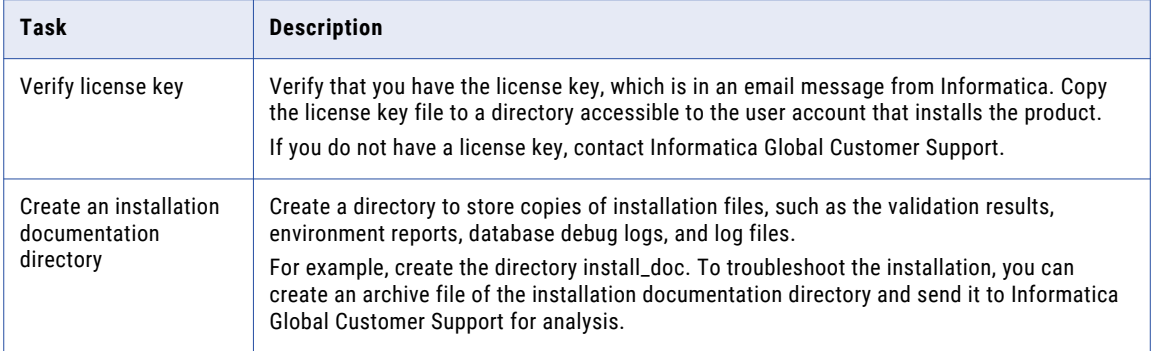

# Prepare the Environment

Before you install the MDM Hub, prepare the installation environment.

The following table describes the tasks you perform to prepare the environment for the installation:

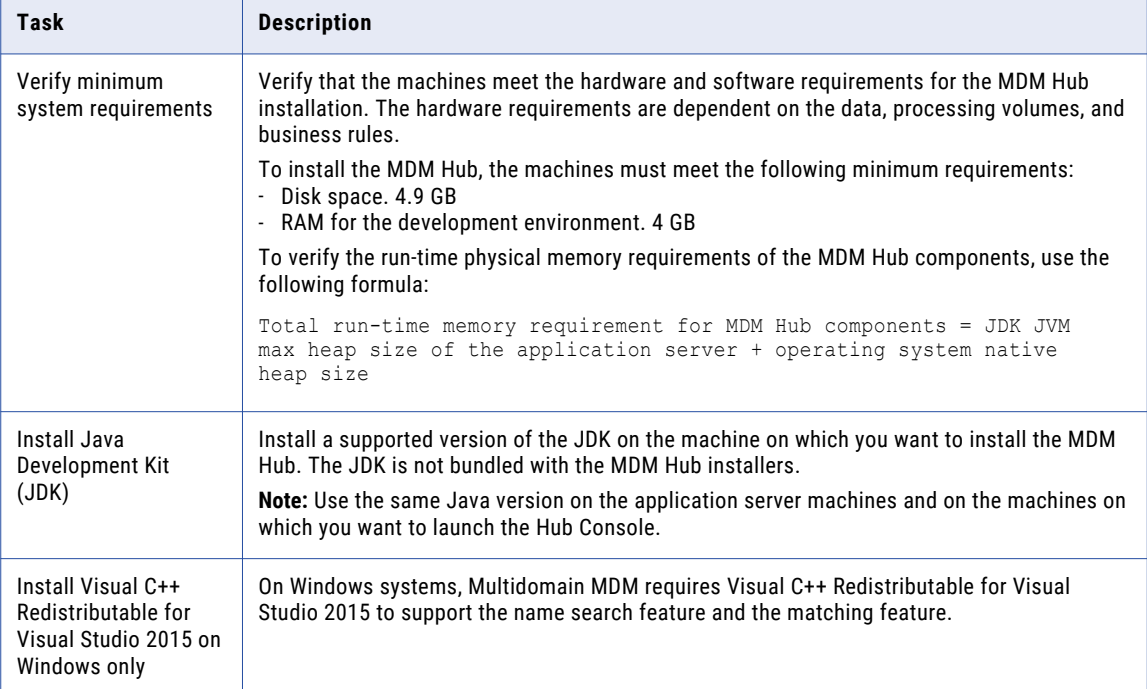

<span id="page-14-0"></span>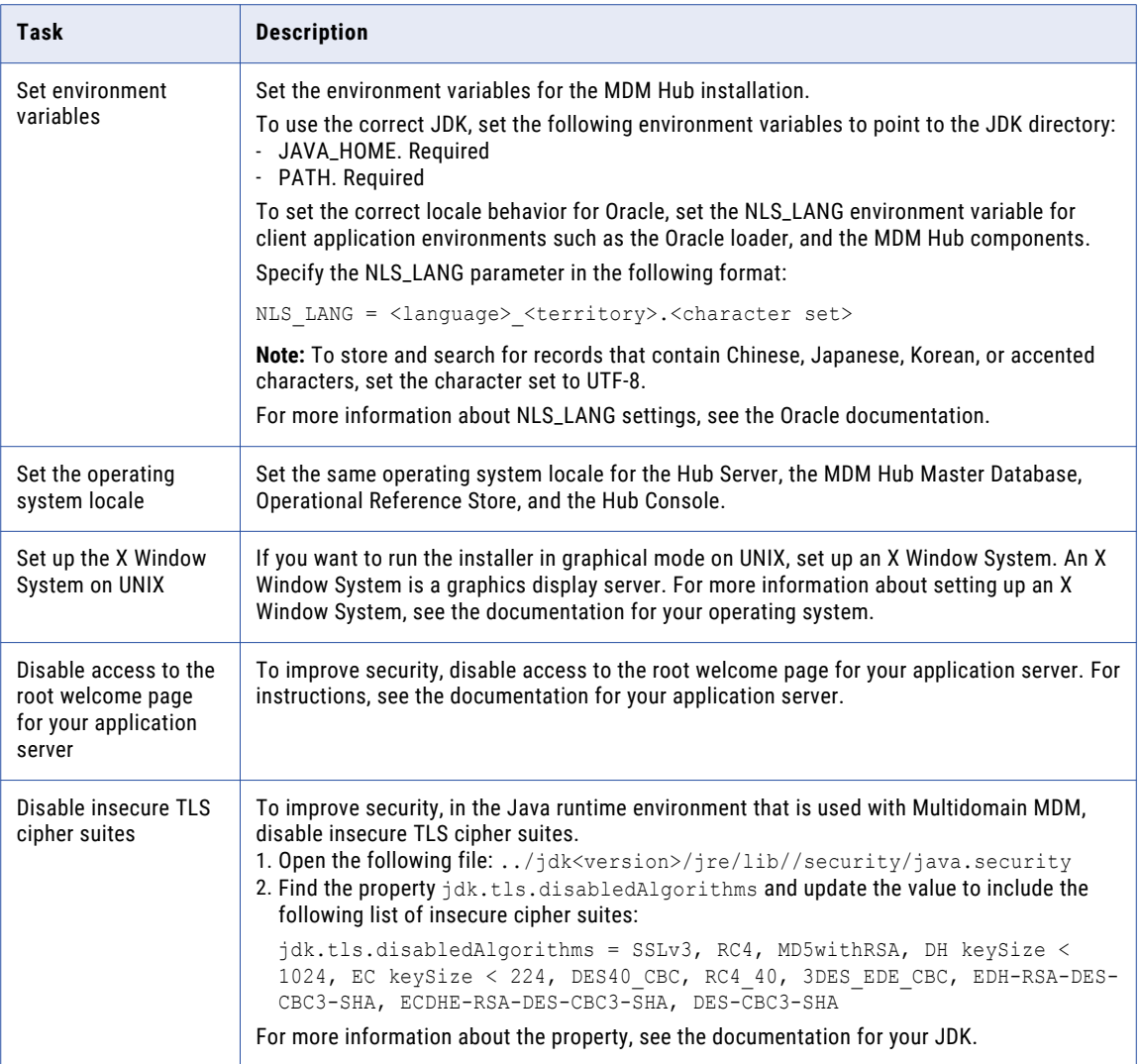

For more information about product requirements and supported platforms, see the Product Availability Matrix on Informatica Network:

<https://network.informatica.com/community/informatica-network/product-availability-matrices>

# Set Up the Database Environment

Before you create an MDM Hub Master Database and Operational Reference Store, set up the database environment.

To set up the database environment, perform the following tasks:

- 1. Install and configure Oracle.
- 2. Set up a database instance.
- 3. Set up database privileges and connections.
- 4. Create the ActiveVOS® schema.

# <span id="page-15-0"></span>Step 1. Install and Configure Oracle

You can install and configure Oracle Database according to the instructions in the Oracle documentation.

The following table describes the Oracle installation and configuration tasks that you must perform on each machine on which you want an Oracle instance :

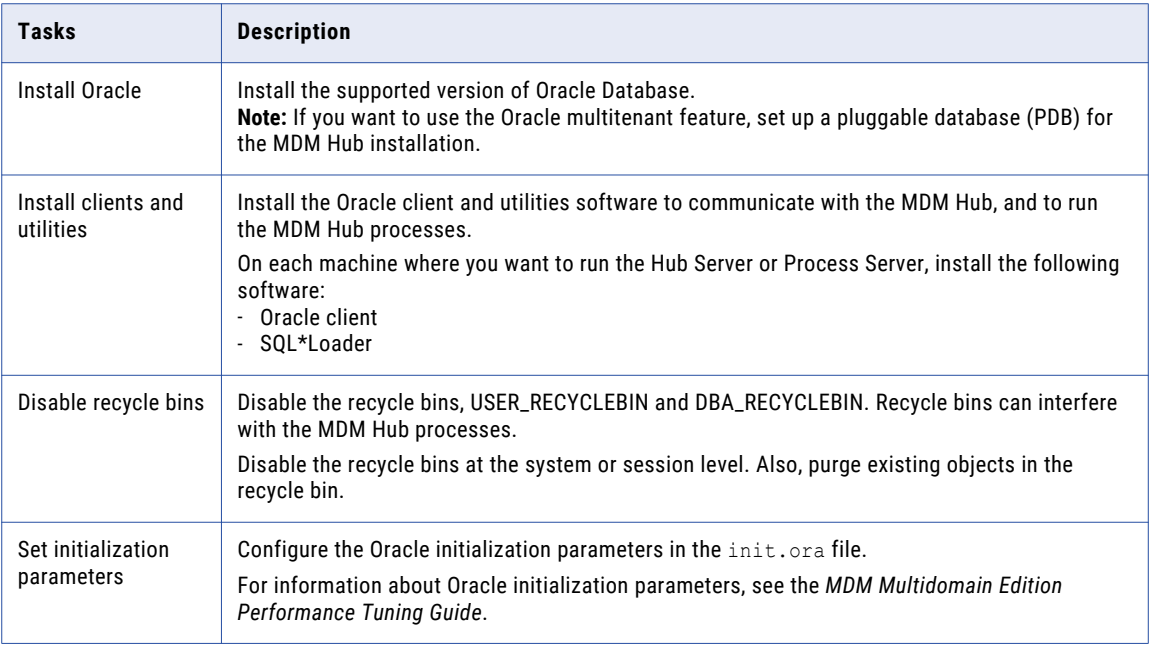

For information about installing and configuring Oracle, see the Oracle documentation.

## Step 2. Create a Database and Tablespaces

After you install and configure Oracle Database, create and configure databases and tablespaces.

The following table describes the tasks that you need to perform to configure databases:

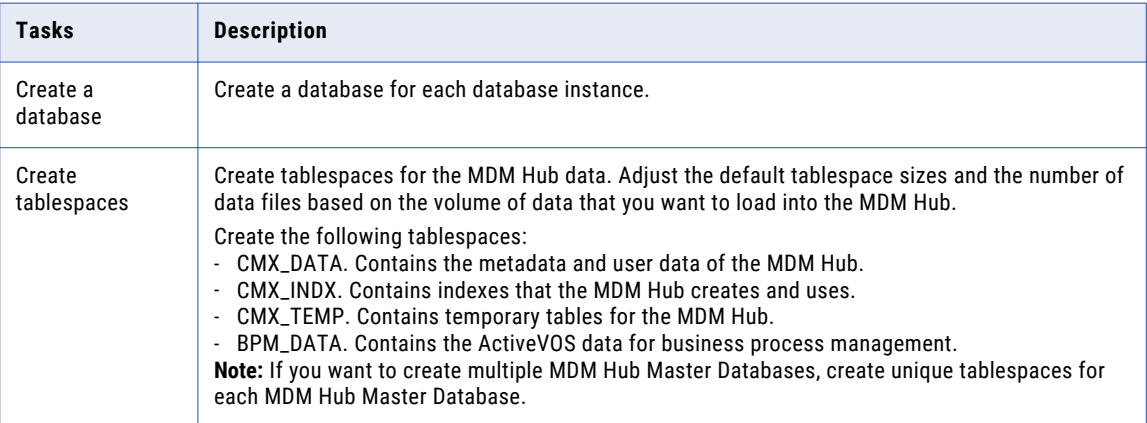

#### Creating Tablespaces on Premises

If you use Oracle on premises, create tablespaces as permanent tablespaces that you manage locally or configure manually.

**Note:** Create bigfile tablespaces to simplify database management for large data loads. However, you can create smallfile tablespaces if required.

- 1. Log in to Oracle as a database administrative user such as SYSTEM.
- 2. Create the tablespaces.

The following table contains sample SQL statements to create tablespaces:

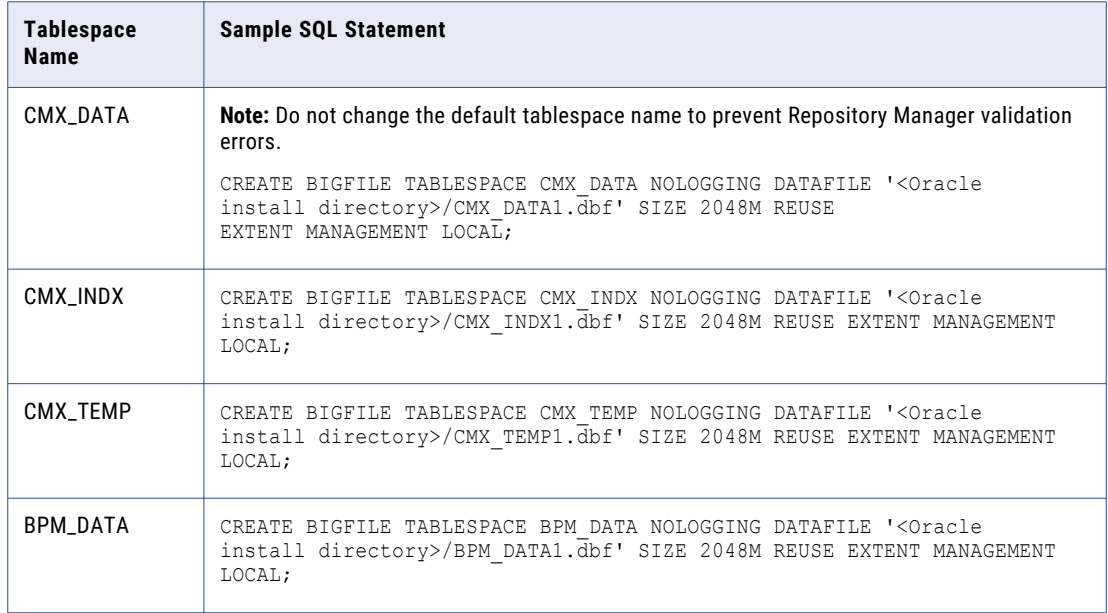

#### Creating Tablespaces in Amazon Relational Database Service

If you use Amazon Relational Database Service (RDS) for Oracle, create tablespaces as permanent tablespaces in Amazon RDS.

**Note:** Create bigfile tablespaces to simplify database management for large data loads. However, you can create smallfile tablespaces if required.

- 1. Log in to Amazon RDS for Oracle as a database administrative user.
- 2. Create the tablespaces.

The following table contains sample SQL statements to create tablespaces:

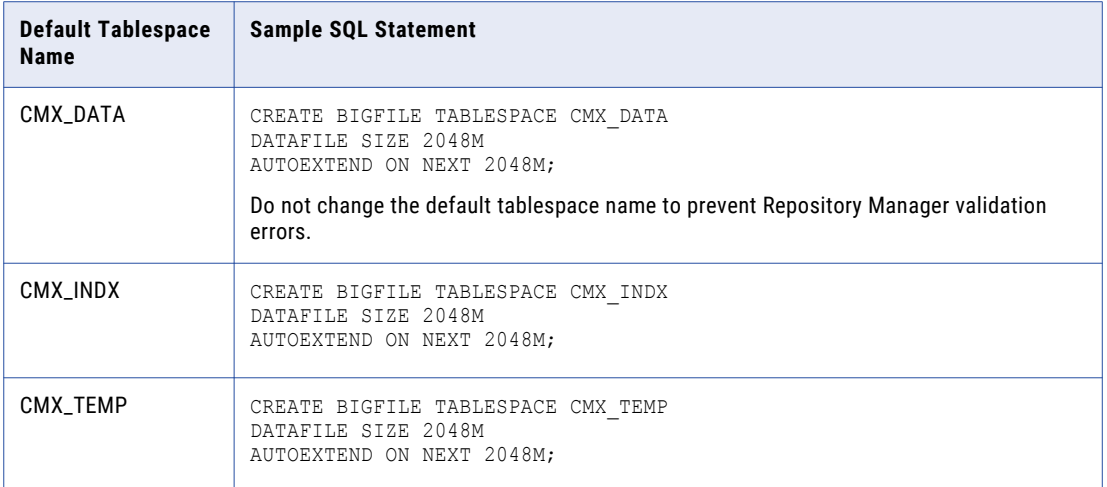

#### Configuring the Database Environment for Custom Tablespace Names

If you use a tablespace name other than the default tablespace name for CMX\_INDX or CMX\_TEMP, disable the DEFERRED\_SEGMENT\_CREATION initialization parameter. You disable the parameter to prevent Repository Manager validation errors.

u To disable DEFERRED\_SEGMENT\_CREATION, run the following SQL statement, and restart the database: ALTER SYSTEM SET DEFERRED SEGMENT CREATION=FALSE SCOPE=BOTH;

## <span id="page-18-0"></span>Step 3. Set Up Database Privileges and Connections

Set up database privileges and connections.

The following table describes the tasks that you need to perform to set up database privileges and connections:

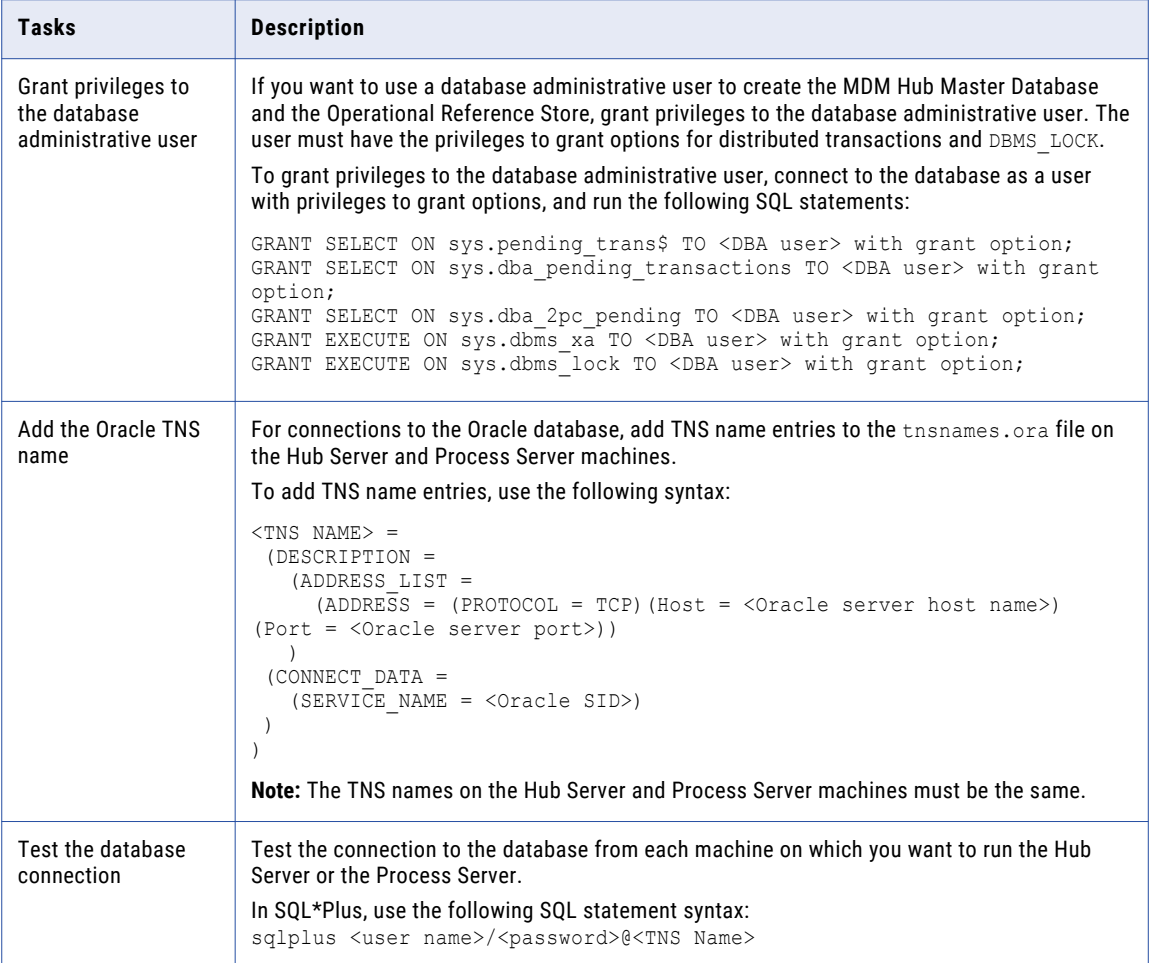

## Step 4. Create the ActiveVOS Schema

To install ActiveVOS, you need to create the ActiveVOS schema. To create the schema, run the create\_bpm script.

If you want to create multiple MDM Hub Master Databases, create an ActiveVOS schema for each MDM Hub Master Database.

**Note:** If you want to use the Oracle multitenant feature, create the ActiveVOS schema in a pluggable database (PDB).

1. Open a command prompt and change to the following directory:

<MDM Hub distribution directory>/database/bin

2. Run the following command:

On UNIX. . / sip\_ant.sh create\_bpm

On Windows. sip\_ant.bat create\_bpm

3. Answer the prompts that appear.

The prompt displays default text in brackets. Press **Enter** to use the default value and go to the next prompt.

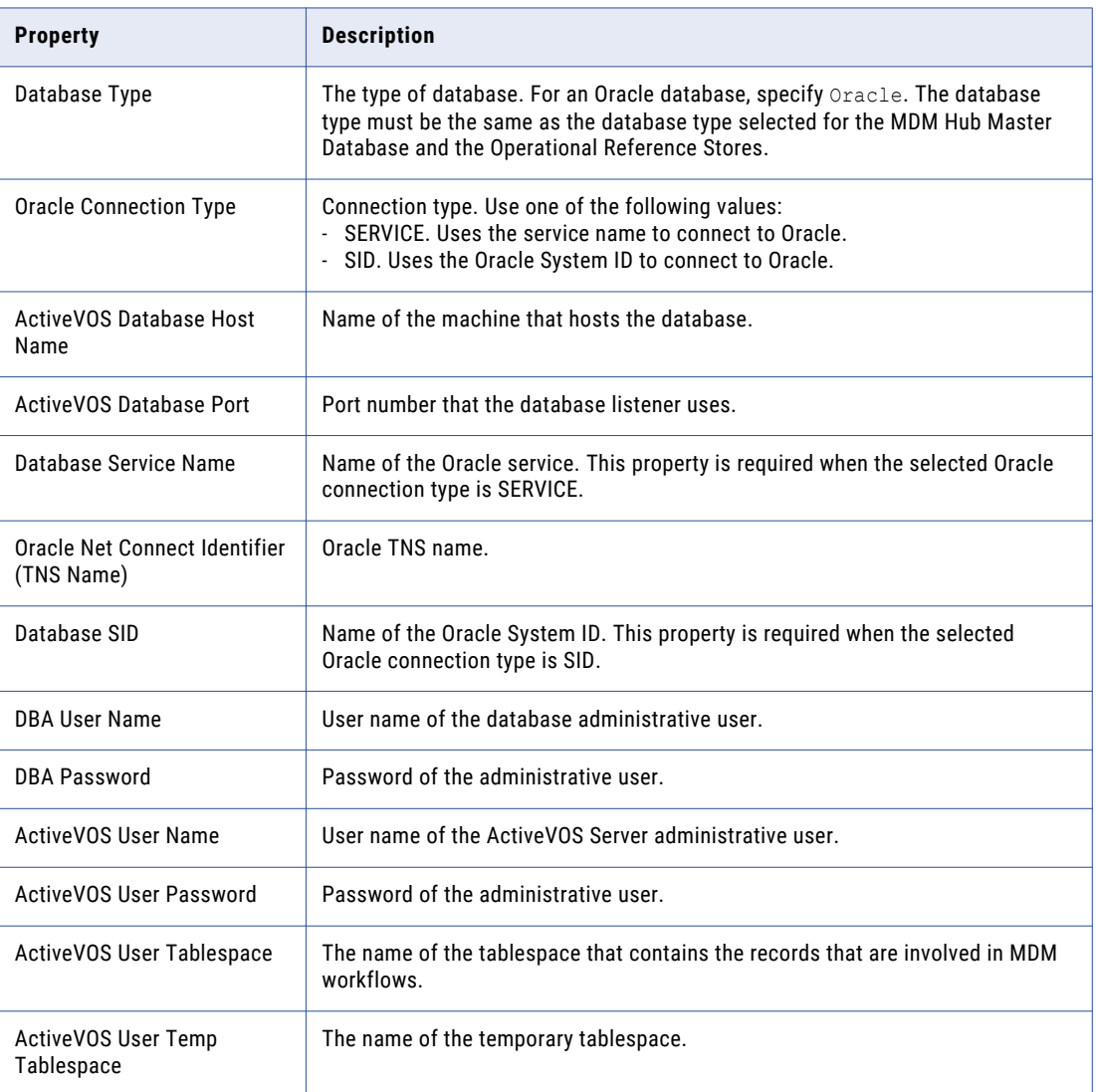

4. After you create the schema, review the sip\_ant.log file in the following directory:

<MDM Hub distribution directory>/database/bin

The sip\_ant.log file logs any errors that might occur when you run the sip\_ant script to create the ActiveVOS database schema.

# <span id="page-20-0"></span>Set Up the Application Server Environment

You can install the MDM Hub in WebSphere cluster environments or standalone WebSphere instances. Install and configure WebSphere according to the instructions in the WebSphere documentation.

Ensure that there are no white spaces in the WebSphere installation directory path.

**Note:** Install the application server in the same time zone as the database server.

The following table lists the properties and their values to configure before installation, followed by a brief description of where to set the property:

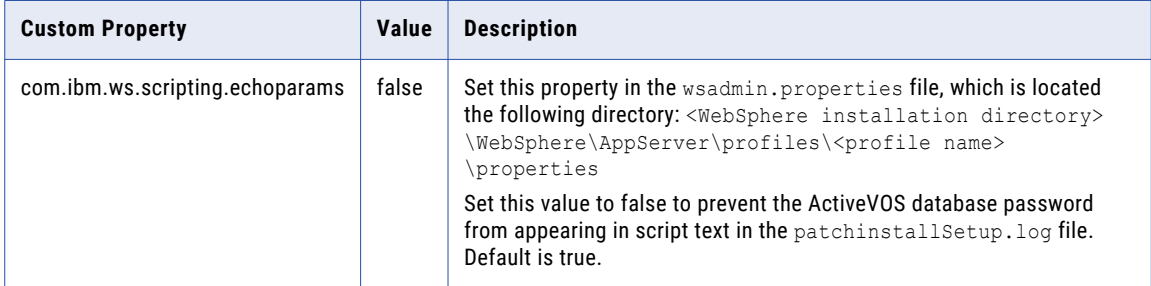

### Configure Java Virtual Machines

To configure a Java Virtual Machine (JVM), set Java options by using the JAVA\_OPTIONS environment variable. After you edit or add any Java options, restart the JVM.

If you use a WebSphere clustered environment, set the Java options for the following cluster components:

- **•** Server. Set all the required Java options on each server in the cluster.
- **•** Deployment Manager. Set all the required Java options.
- Node agent. Set only heap size by using the -Xmx and -Xms Java options.

The following table describes the Java options settings:

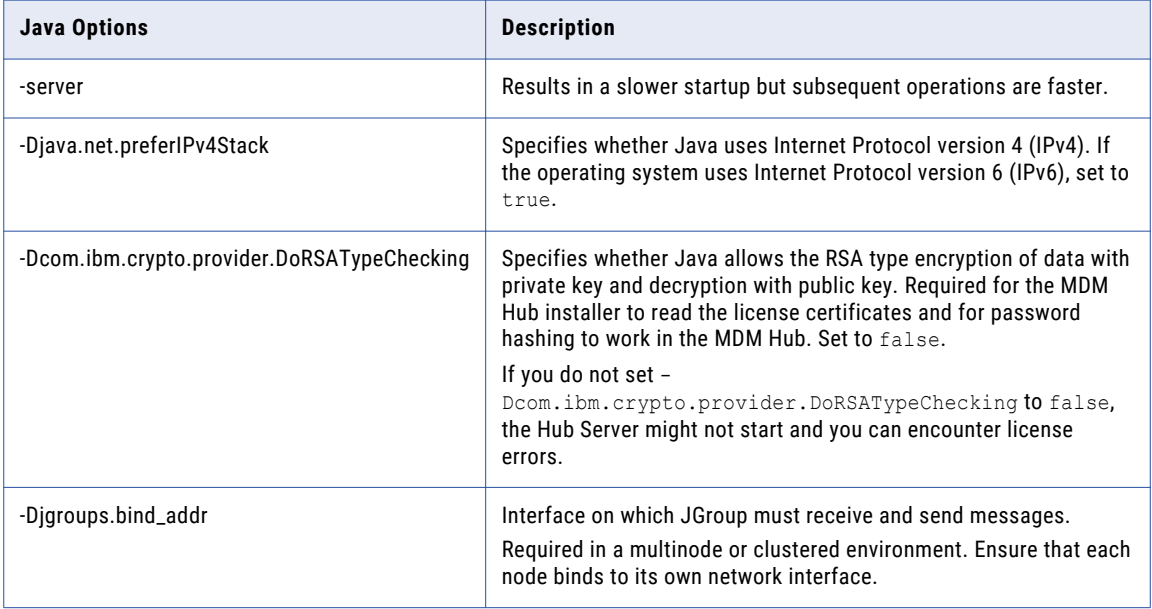

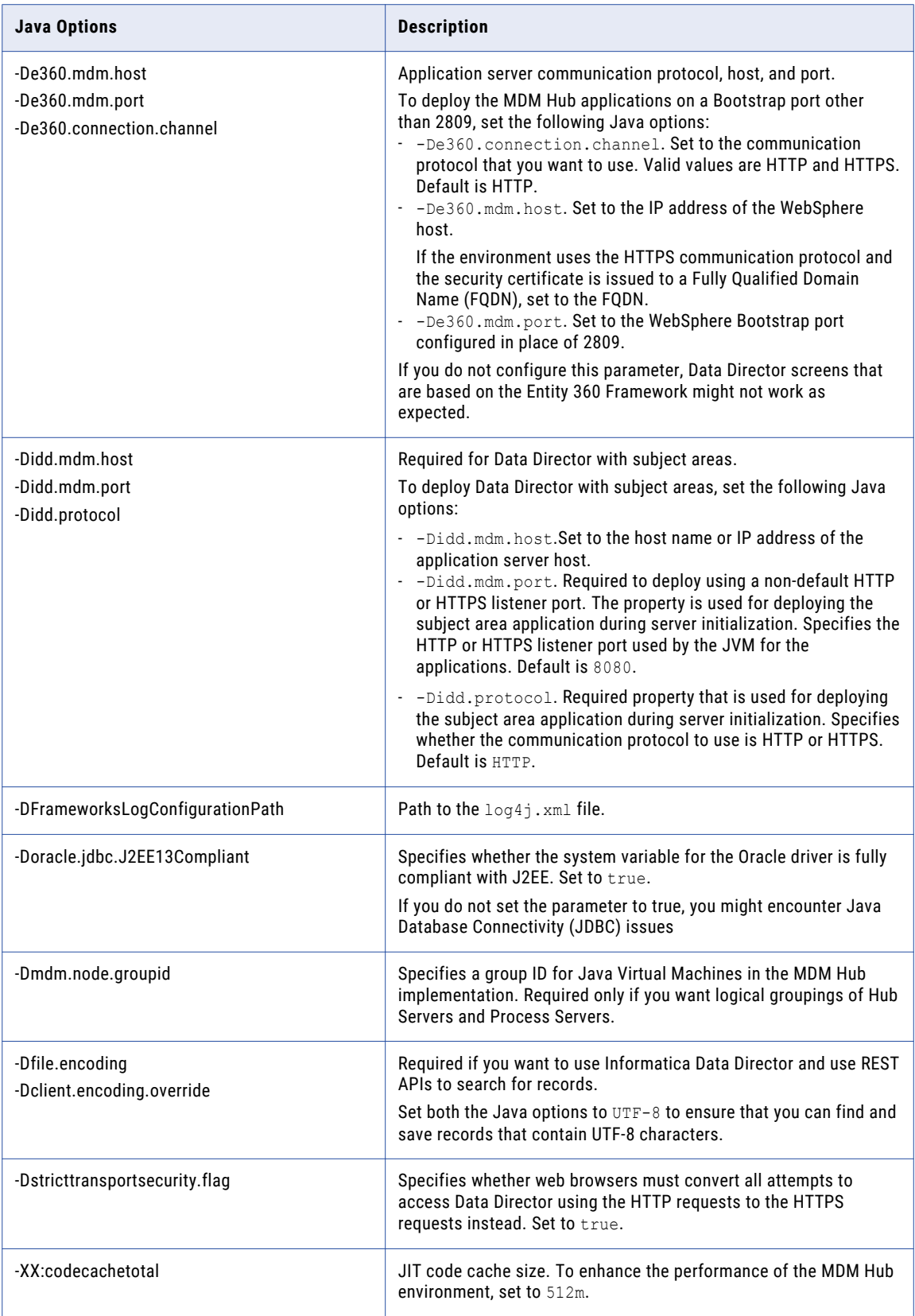

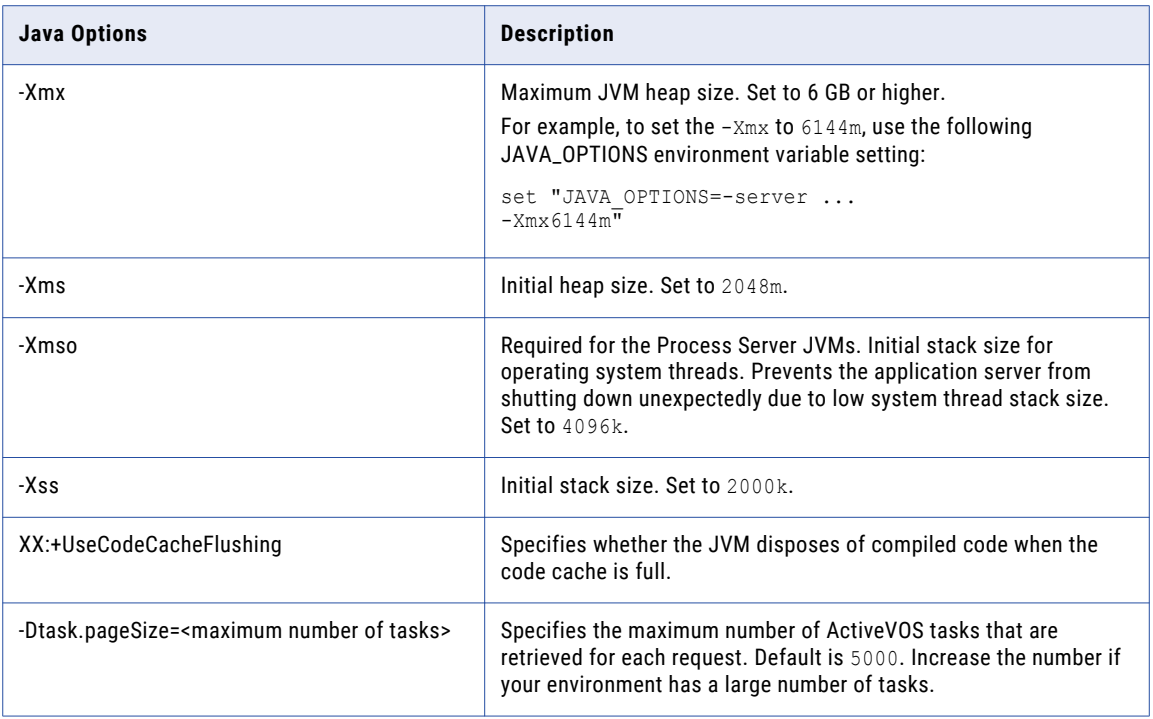

#### Logical Grouping of Java Virtual Machine Example

By grouping Java Virtual Machines (JVMs), you get a logical group of Hub Servers and Process Servers. When you deploy the Hub Server and Process Server applications in a logical JVM group, communication between the Hub Server and Process Server applications stay within the group. To group JVMs, you assign a group ID to each JVM in the MDM Hub environment.

**Note:** Process Server grouping is applicable to the cleanse and match process only. The logical groups are not applied to the internal server cache of the MDM Hub.

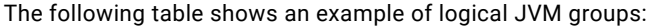

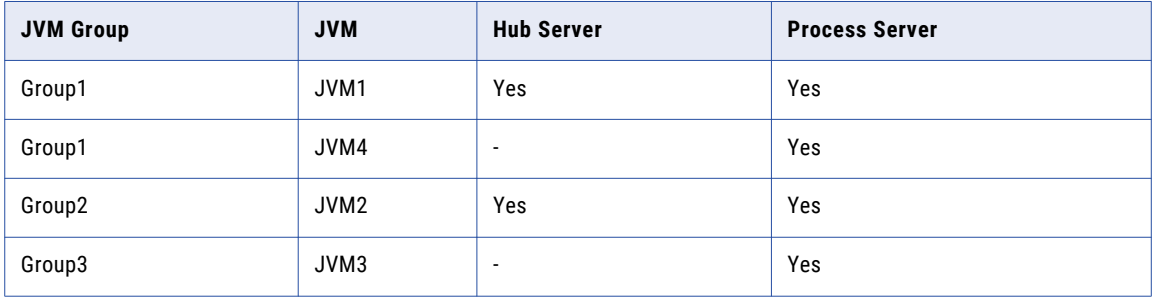

For JVM1, add the following Java option in the startup script:

-Dmdm.node.groupid=Group1

#### For JVM2, add the following Java option in the startup script:

-Dmdm.node.groupid=Group2

#### For JVM3, add the following Java option in the startup script:

-Dmdm.node.groupid=Group3

<span id="page-23-0"></span>For JVM4, add the following Java option in the startup script:

-Dmdm.node.groupid=Group1

After you configure the JVMs, and deploy the Hub Servers and Process Servers, the groups have the following characteristics:

- **•** Group1 has two Process Servers, Group2 has one Process Server, and Group3 has one Process Server.
- **•** All cleanse and batch calls stay in their own group with the exception of search. For example, any realtime call on the Hub Server in Group1 affects only the Group1 Process Servers (JVM1 and JVM4).

### Configure Transport Layer Security (TLS)

**Important:** To ensure secure communication, on the application where you deploy Multidomain MDM, disable TLS 1.0 and enable TLS 1.2.

For information about how to configure TLS, see the documentation for your application server.

### Secure HTTP Response Headers

To secure your application server environment, use secure HTTP response headers. Change or remove headers, such as X-Powered-By and Server.

For information about how to change or remove HTTP response headers, see the documentation for your application server.

### Encrypt Passwords in the MDM Hub Environment

To encrypt sensitive data such as passwords that appear in log files in the MDM Hub environment, configure scripting administration in WebSphere.

1. Open the wsadmin.properties file in the following directory:

<WebSphere installation directory>/profiles/<Application server profile name>/properties

2. Set the com.ibm.ws.scripting.echoparams Java property to false.

### Create a Secure Profile in a WebSphere Environment

In WebSphere, configure a secure profile to use with Multidomain MDM and Informatica ActiveVOS.

1. From a command line, create a secure profile as shown in the following sample code:

#### On Windows

```
<app_server_root>\bin\manageprofiles.bat -create -profileName AppSrv01
-profilePath <app server root>\profiles\AppSrv01
-templatePath <app server root>\profileTemplates\default
-adminUserName administrator -adminPassword password1 -enableAdminSecurity true
```
On UNIX

```
<app_server_root>/bin/manageprofiles.sh -create -profileName AppSrv01
-profilePath <app_server_root>/profiles/AppSrv01
-templatePath <app_server_root>/profileTemplates/default
-adminUserName administrator -adminPassword password1 -enableAdminSecurity true
```
- 2. In the WebSphere console, change the security Transport type to SSL-Supported.
	- a. Expand **Security** and click **Global Security**.
	- b. Under Authentication, expand **RMI/IIOP security** and click **CSIv2 inbound communications**
- <span id="page-24-0"></span>c. Under CSIv2 Transport Layer, from the Transport list, select **SSL-Supported**.
- d. Click **Apply**, and then click **Save**.
- e. Click **CSIv2 outbound communications**
- f. Under CSIv2 Transport Layer, from the Transport list, select **SSL-Supported**.
- g. Click **Apply**, and then click **Save**.
- 3. In the WebSphere console, ensure that application security is set.
	- a. Expand **Security** and click **Global Security**.
	- b. Under Application Security, select **Enable application security**.
	- c. Click **Apply**, and then click **Save**.
- 4. Set up federated repositories.
	- a. Expand **Security** and click **Global Security**.
	- b. Under User account repository, from the Available realm definitions list, select **Federated repositories**.
	- c. Click **Configure**.
	- d. Under Repositories in the realm, click **Use built-in repository**.
	- e. Specify a password for the administrative user.
	- f. Click **Apply**, and then click **Save**.
- 5. Restart the WebSphere profile.

### Configure JAAS Application Login

If you enabled application security in a WebSphere cluster environment, configure JAAS application login. The JAAS application login setting is required for ActiveVOS to start up.

- 1. Start the WebSphere console.
- 2. Configure a JAAS login module.
	- a. Expand **Security**, and click **Global security** > **JAAS Application logins**.
	- b. Add an application login for the ActiveVOS provided user.
	- c. Specify the alias as ActiveVOSProvidedUser.
	- d. In the **JAAS login modules** section, add the following module class:

com.activee.rt.websphere.trustvalidation.AeBasicLoginModule

- e. Save the changes.
- 3. In the **General properties** section, set the module properties.
	- a. Set the authentication strategy to **Required**.
	- b. Enter the user name and password for the module.
	- c. Save the changes.
- 4. Create the ActiveVOS user.
	- a. Expand **Users and Groups**, and click **Manage Users**.
	- b. Click **Create**, and enter user details, such as name and password.
	- c. Click **Create**.

The ActiveVOS user is created.

- <span id="page-25-0"></span>5. Add an administrative role for the ActiveVOS user.
	- a. Under **Users and Groups**, click **Administrative user roles** > **User**.
	- b. Select the **Monitor** role for the user.
	- c. Move the user from the **Available** list to the **Mapped to role** list.
	- d. Click **OK**.
- 6. Configure ActiveVOS to use the JAAS application login.
	- a. Start the ActiveVOS Configuration Wizard.
	- b. In the **Global Security Configuration** page, select **Cluster Communications Use JAAS Login**.
	- c. From the **Security JAAS Login Name** list, select **ActiveVOSProvidedUser**.
	- d. In the **JAAS Login Configuration** page, select **ActiveVOS Provided User**.
	- e. Specify the user name and password for the ActiveVOS provided user.
	- f. Save the changes.

### Create the ActiveVOS Console Administrative User

If you want to use ActiveVOS, create the ActiveVOS Console administrative user with the abAdmin role in the application server container. If you do not create an administrative user, the Hub Server deployment fails. Use the ActiveVOS Console administrative user name and password when the Hub Server installer prompts you to enter the administrative user credentials for the ActiveVOS Console.

Log in to the WebSphere console, and create the ActiveVOS Console administrative user.

**Note:** The ActiveVOS console user is mapped to the abAdmin role when you run the postInstallSetup or the patchInstallSetup script during the post-installation or post-upgrade process.

## Configure SOAP Request Timeout for MDM Hub Deployments

To ensure that deployment of the MDM Hub components do not time out, set the SOAP request timeout property. After a successful installation, you can reset the property to its default value.

1. Open the soap.client.props file in the following directory:

<WebSphere installation directory>/profiles/<Application server profile name>/properties

2. Set the com.ibm. SOAP. request Timeout property to 1800 or higher.

# <span id="page-26-0"></span>Additional Application Server Configuration (Optional)

Perform additional WebSphere configuration based on the requirements of the MDM Hub environment.

The following table describes the configurations that you can perform:

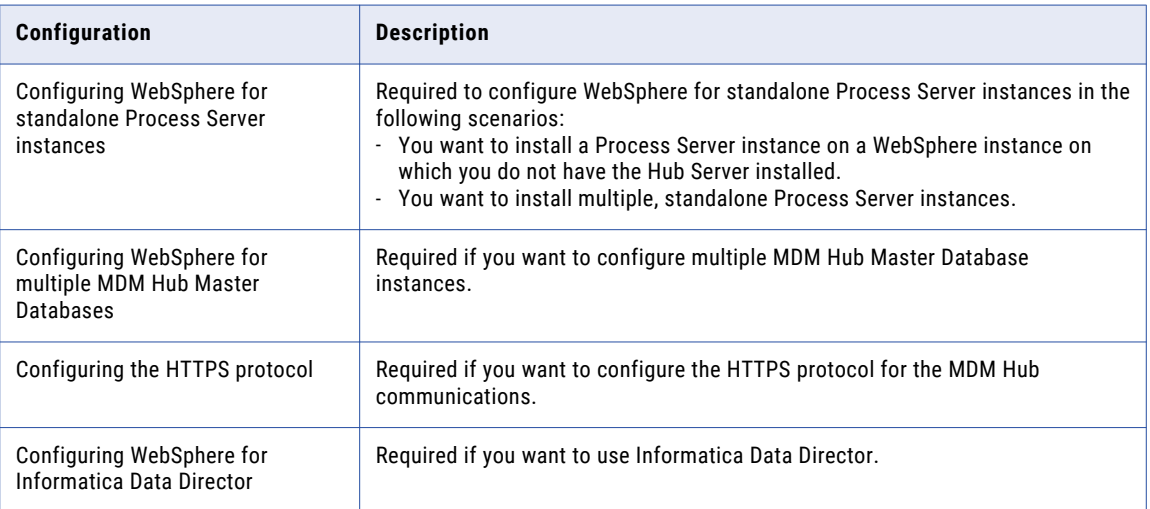

### Configuring WebSphere for Standalone Process Server Instances

If you want to install multiple, standalone Process Server instances, configure WebSphere to use the appropriate data source. Also, if you want to install a Process Server instance on a WebSphere instance on which you do not have the Hub Server installed, configure the data source.

Perform the following tasks to configure WebSphere to use the appropriate data source:

- 1. Install the JDBC driver.
- 2. Create an MDM Hub Master Database data source.
- 3. Create an Operational Reference Store data source.

#### Step 1. Install the JDBC Driver

Before you create data sources for the MDM Hub Master Database and the Operational Reference Store (ORS), install the JDBC driver.

Contact Oracle to get the supported version of the JDBC driver.

Copy the JDBC driver to the following directory:

<WebSphere installation directory>/lib

#### Step 2. Create an MDM Hub Master Database Data Source

After you install the JDBC driver, on the Process Server machine, create a data source for the MDM Hub Master Database.

1. Start the WebSphere Application Server Administrative Console.

- 2. Specify the location of the driver libraries.
	- a. Expand **Environment** in the console navigation tree.
	- b. Click the **WebSphere Variables** link.
	- c. Update the JDBC variable to point to the following JDBC driver directory: <WebSphere installation directory>/lib
- 3. Create the security account that the MDM Hub Master Database data source will use.
	- a. Expand **Security** in the console navigation tree.
	- b. Click the **Secure administration, applications, and infrastructure** link.
	- c. Under **Authentication**, expand **Java Authentication and Authorization Service**, and click **J2C Authentication Data**.
	- d. Click **New**, and specify the following properties:

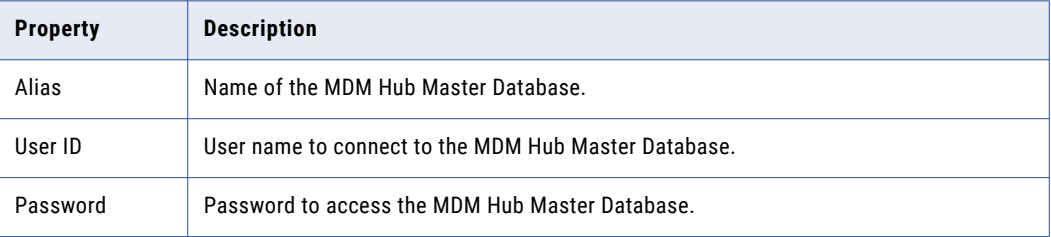

- e. Click **OK**.
- 4. Create the JDBC Provider.
	- a. Expand **Resources** > **JDBC**, and then click **JDBC Providers**.

The **JDBC Provider** page appears.

- b. Select the scope for applications to use the data source.
- c. Click **New**, and specify the following properties:

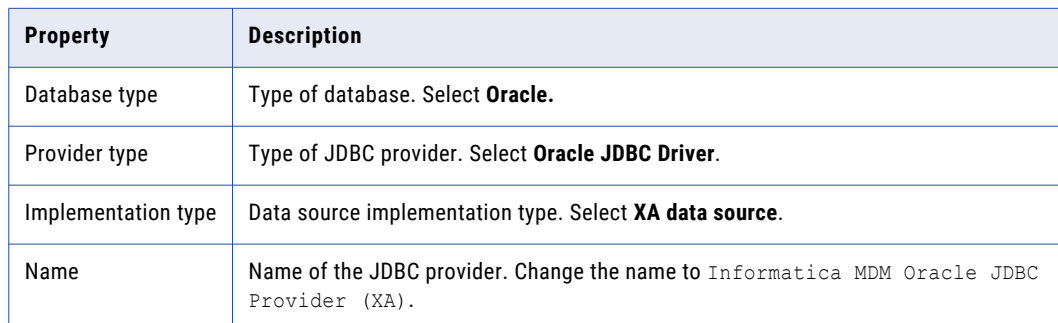

- d. Click **Next**, and then click **Finish**.
- 5. Create the MDM Hub Master Database data source.
	- a. Click the JDBC provider that you created.

The **Configuration** page appears.

b. Under **Additional Properties**, click **Data sources**.

The **Data Sources** page appears.

- c. Click **New**.
- d. Specify the following data source properties:

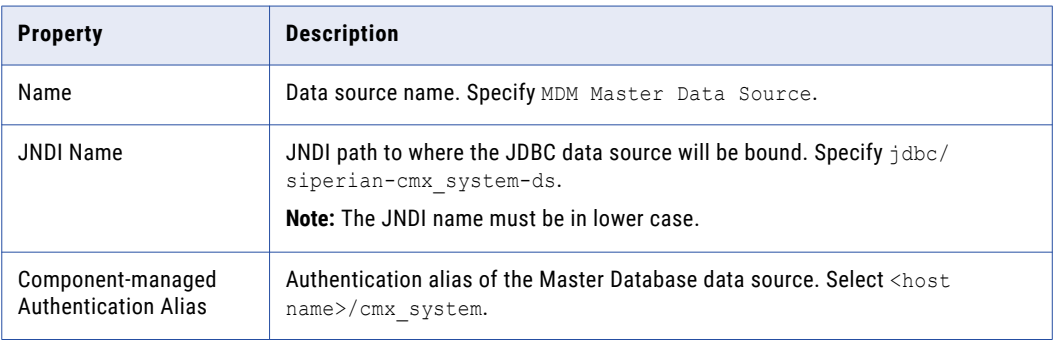

e. Click **Next**, and then click **Finish**.

#### Step 3. Create an Operational Reference Store Data Source

After you install the JDBC driver, on the Process Server machine, create a data source for each Operational Reference Store.

- 1. Start the WebSphere Application Server Administrative Console.
- 2. Specify the location of the driver libraries.
	- a. Expand **Environment** in the console navigation tree.
	- b. Click the **WebSphere Variables** link.
	- c. Update the JDBC variable to point to the following JDBC driver directory:

<WebSphere installation directory>/lib

- 3. Create the security account that the Operational Reference Store will use.
	- a. Expand **Security** in the console navigation tree.
	- b. Click the **Secure administration, applications, and infrastructure** link.
	- c. Under **Authentication**, expand **Java Authentication and Authorization Service**, and click **J2C Authentication Data**.
	- d. Click **New**, and set the following properties:

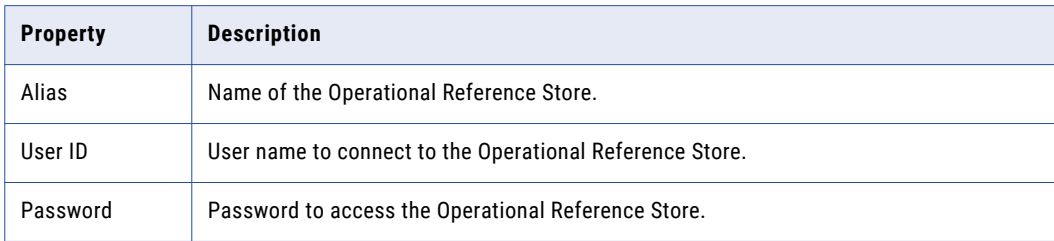

e. Click **OK**.

- <span id="page-29-0"></span>4. Create the JDBC Provider.
	- a. Expand **Resources** > **JDBC**, and then click **JDBC Providers**. The **JDBC Provider** page appears.
	- b. Select the scope for applications to use the data source.
	- c. Click **New**, and specify the following properties:

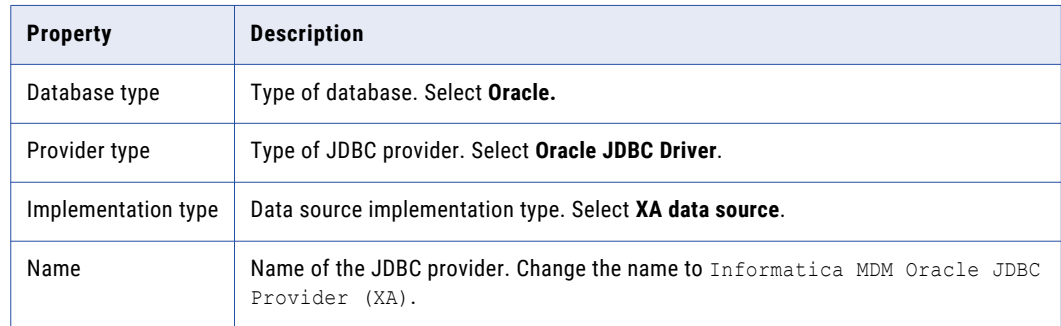

- d. Click **Next**, and then click **Finish**.
- 5. Create the Operational Reference Store data source.
	- a. Click the JDBC provider that you created.

The **Configuration** page appears.

- b. Under **Additional Properties**, click **Data sources**. The **Data Sources** page appears.
- c. Click **New**.
- d. Specify the following data source properties:

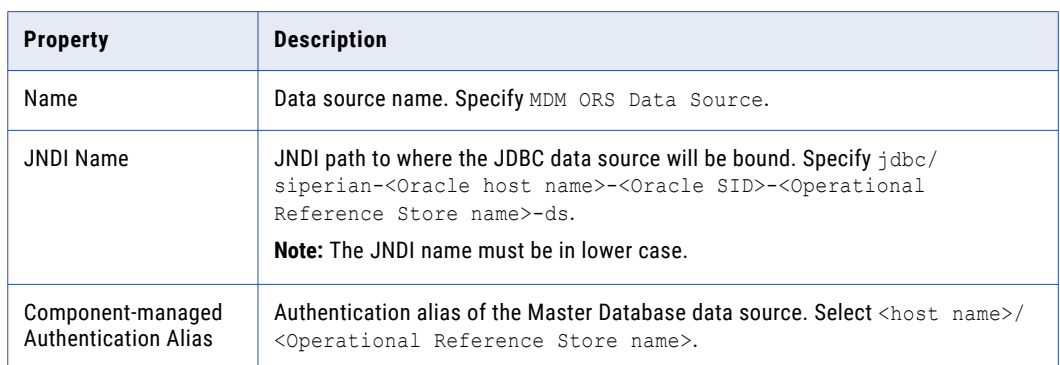

e. Click **Next**, and then click **Finish**.

# Configuring WebSphere for Multiple MDM Hub Master Databases

If you want to configure multiple MDM Hub Master Database instances, configure as many WebSphere profiles as the number of MDM Hub Master Database instances. Each MDM Hub Master Database instance must have its own MDM Hub instance. Therefore, create as many WebSphere profiles to deploy each MDM Hub instance on a separate WebSphere profile.

## <span id="page-30-0"></span>Configuring the HTTPS Protocol

To use the HTTPS protocol for communication between the MDM Hub components, such as the Hub Server, Process Server, and ActiveVOS, configure the HTTPS protocol in the WebSphere application server.

- 1. Create an SSL-enabled WebSphere port.
- 2. Configure WebSphere to allow self-signed certificates.
- 3. Configure the following custom JVM properties:

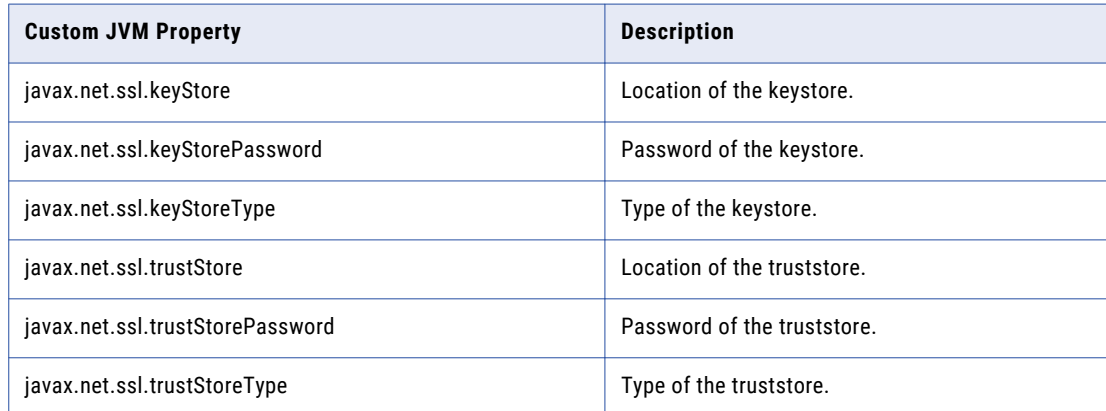

For more information about configuring the HTTPS protocol, see the WebSphere documentation.

### Configuring WebSphere for Informatica Data Director

If you want to use Data Director, configure WebSphere and then restart WebSphere for the changes to take effect.

Ensure that you perform the following configurations:

- **•** Set the web container custom property. Use the WebSphere Console to set com.ibm.ws.webcontainer.invokerequestlistenerforfilter to true. For instructions on setting web container custom properties, see the WebSphere documentation.
- **•** To support the management of tasks, increase the value for timeout properties by a factor of 2. Perform the following task by using the the WebSphere Console:
	- 1. navigate to **WebSphere Console Servers** > **Server Types** > **WebSphere application servers** > **<target server name>**.
	- 2. In the **Container Services** category, click **Transaction service** and increase the values for the timeout properties.

# Configure the Properties Files for Silent Installation

If you want to install the Hub Server and the Process Server without user interaction in silent mode, configure the installation properties files. You might want to perform a silent installation if you need multiple

<span id="page-31-0"></span>installations, or if you need to install on a machine cluster. A silent installation does not show any progress or failure messages.

The installer reads the silent installation properties file to determine the installation options. Ensure that you provide correct settings in the properties file because the silent installation process might complete successfully even if the settings are incorrect.

You can configure the following silent installation properties files:

- **•** Hub Server. Required to install the Hub Server in silent mode.
- **•** Process Server. Required to install the Process Server in silent mode.

**Note:** If you do not want to manually configure the silent installation properties file, you can use the -r command-line option during installation to generate the silent installation properties file.

### Configuring the Hub Server Properties File

If you want to install the Hub Server in silent mode, configure the Hub Server properties file. Specify the options for the installation in the properties file, and save the file with a new name.

- 1. Find the silentInstallServer sample.properties file in the following directory: /silent\_install/ mrmserver
- 2. Create a backup copy of the silentInstallServer sample.properties file.
- 3. Open the file in a text editor, and configure the values of the installation parameters.
- 4. Save the properties file with a new name such as silentInstallServer.properties.

### Configuring the Process Server Properties File

If you want to install the Process Server in silent mode, configure the Hub Server properties file. Specify the options for the installation in the properties file, and save the file with the new name.

- 1. Find the silentInstallCleanse sample.properties file in the following directory: /silent\_install/ mrmcleanse
- 2. Create a backup copy of the silentInstallCleanse sample.properties file.
- 3. Open the file in a text editor, and configure the values of the installation parameters.
- 4. Save the properties file with a name such as silentInstallCleanse.properties.

# <span id="page-32-0"></span> $CHAPTER$  3

# Hub Store Installation

This chapter includes the following topics:

- **•** Create the MDM Hub Master Database, 33
- **•** Create an [Operational](#page-34-0) Reference Store, 35
- **•** Import the Metadata into the MDM Hub Master [Database,](#page-35-0) 36
- **•** Import the Metadata into the [Operational](#page-37-0) Reference Store, 38

# Create the MDM Hub Master Database

After you install Oracle, create an MDM Hub Master Database. If you want to create multiple MDM Hub Master Databases, ensure that you create each MDM Hub Master Database in a different schema. The default name of the MDM Hub Master Database is CMX SYSTEM, but you can use a custom name.

**Note:** If you change the folder names in the distribution directory, metadata import fails.

If you want to use the Oracle multitenant feature, create the MDM Hub Master Database in a pluggable database (PDB).

1. Open a command prompt, and navigate to the following directory:

<MDM Hub distribution directory>/database/bin

2. To create the MDM Hub Master Database, run the following command:

On UNIX. ./sip\_ant.sh create\_system

On Windows. sip\_ant.bat create\_system

3. Answer the prompts described in the following table:

**Note:** The prompt displays default text in brackets. Press **Enter** to use the default value and go to the next prompt.

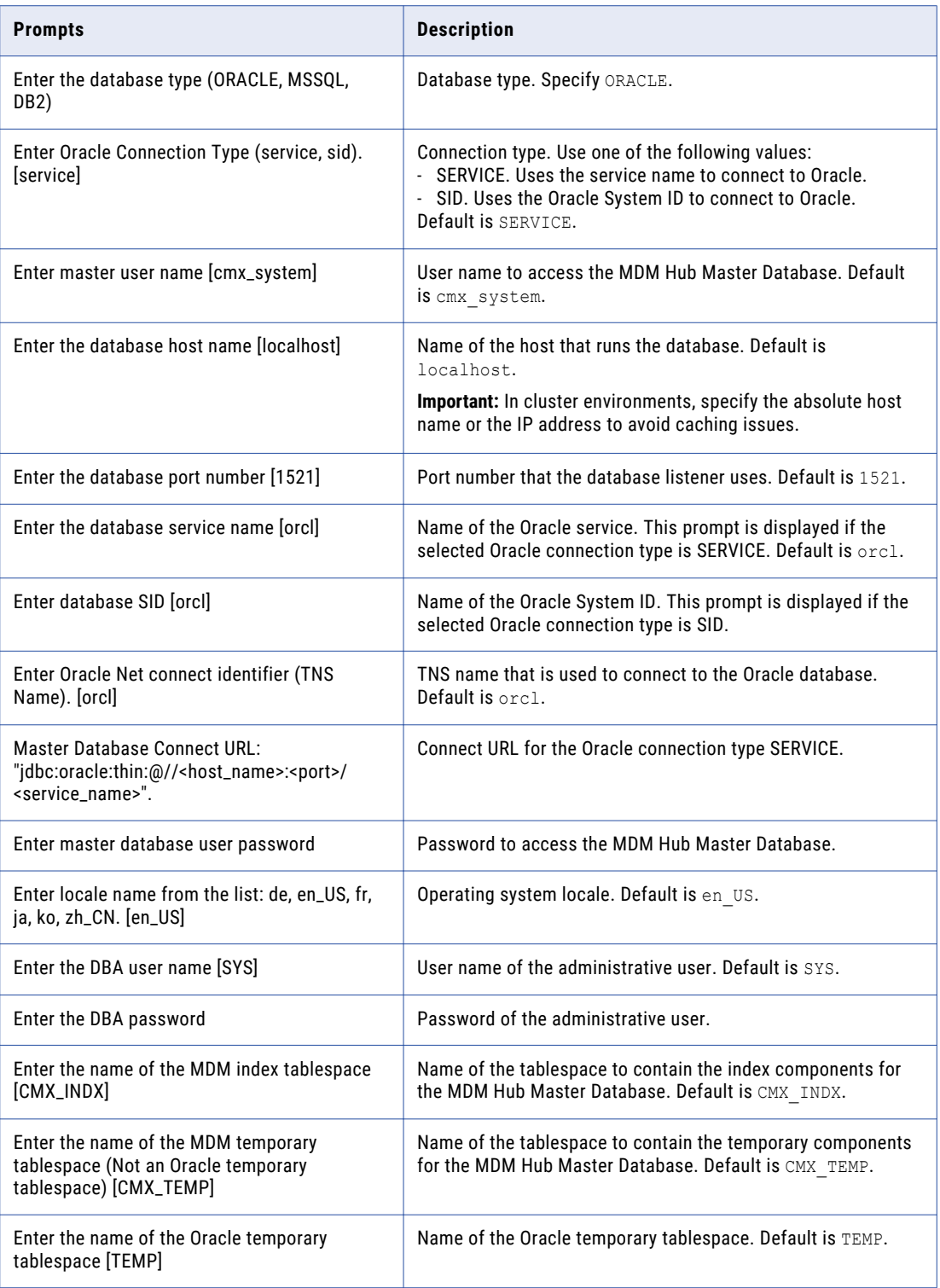

<span id="page-34-0"></span>4. To verify that the MDM Hub Master Database was created successfully, review sip\_ant.log in the following directory:

<MDM Hub distribution directory>/database/bin

The sip\_ant.log file logs any errors that might occur when you run the sip\_ant script to create the MDM Hub Master Database.

# Create an Operational Reference Store

After you complete the preinstallation tasks, create an Operational Reference Store (ORS). The default name of the ORS is CMX ORS.

**Note:** If you change the folder names in the distribution directory, metadata import fails.

If you want to use the Oracle multitenant feature, create the ORS in a pluggable database (PDB).

1. Open a command prompt, and navigate to the following directory:

<MDM Hub distribution directory>/database/bin

2. To create an ORS, run the following command:

On UNIX. ./sip\_ant.sh create\_ors

On Windows. sip\_ant.bat create\_ors

3. Answer the prompts described in the following table:

**Note:** The prompts display default text in brackets. Press **Enter** to use the default value and go to the next prompt.

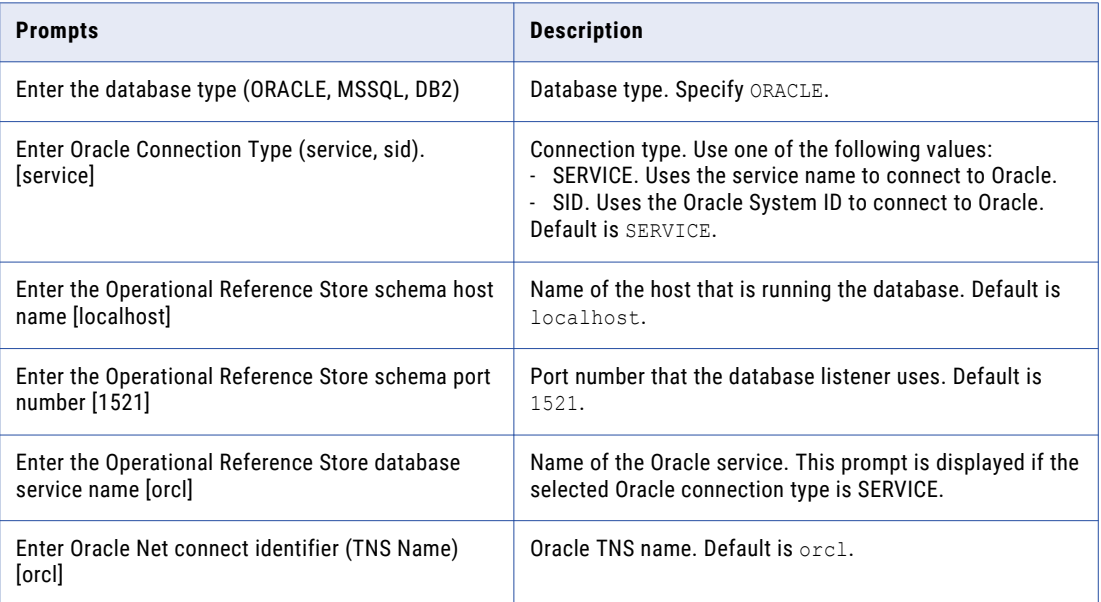

<span id="page-35-0"></span>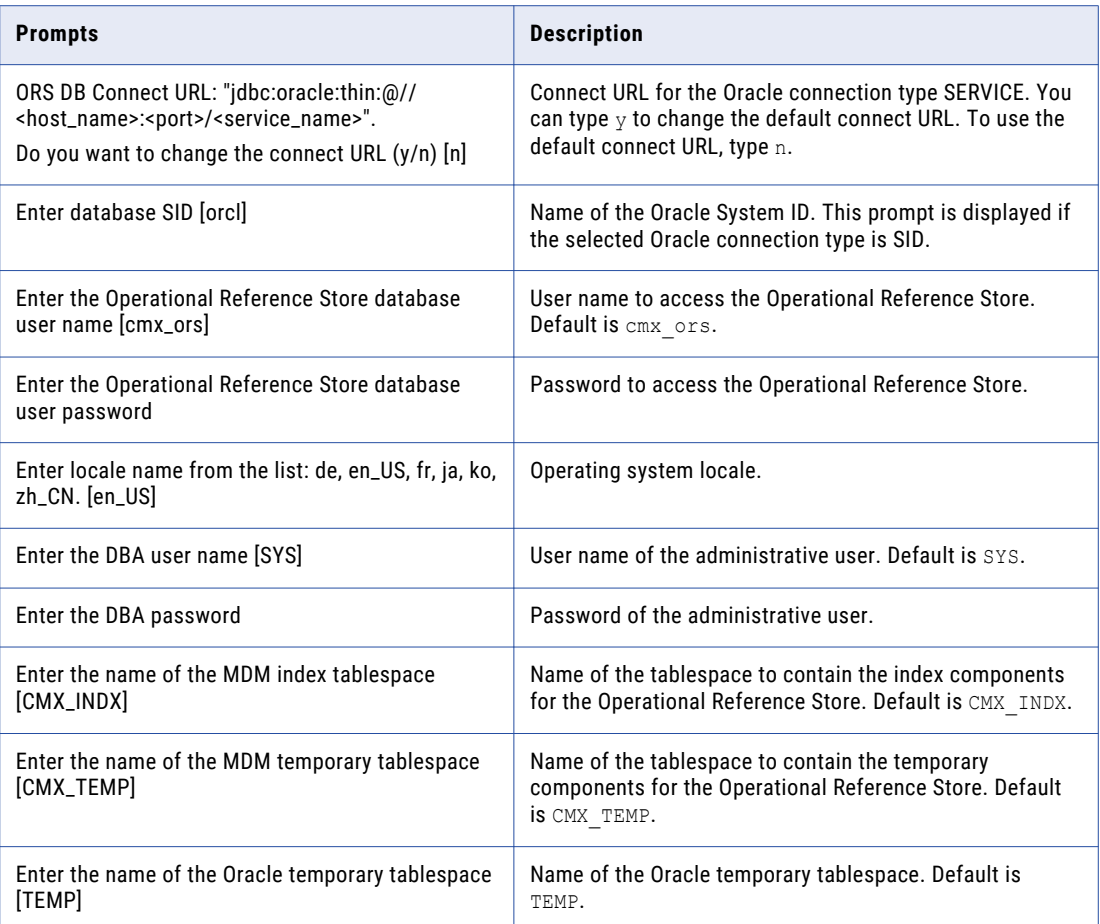

4. To verify that the ORS was created successfully, review sip ant.log in the following directory:

<MDM Hub distribution directory>/database/bin

The sip ant.log file logs any errors that might occur when you run the sip ant script to create the ORS.

# Import the Metadata into the MDM Hub Master Database

After you create the MDM Hub Master Database, import the initial metadata into the MDM Hub Master Database. The initial metadata includes repository tables and other objects that the MDM Hub requires in the Hub Store.

**Note:** If you change the folder names in the distribution directory, metadata import fails.

1. Open a command prompt, and navigate to the following directory:

<MDM Hub distribution directory>/database/bin

2. To import the initial metadata, run the following command:
On UNIX. ./sip\_ant.sh import\_system

On Windows. sip\_ant.bat import\_system

3. Answer the prompts described in the following table:

**Note:** The prompts display default text in brackets. Press **Enter** to use the default value and go to the next prompt.

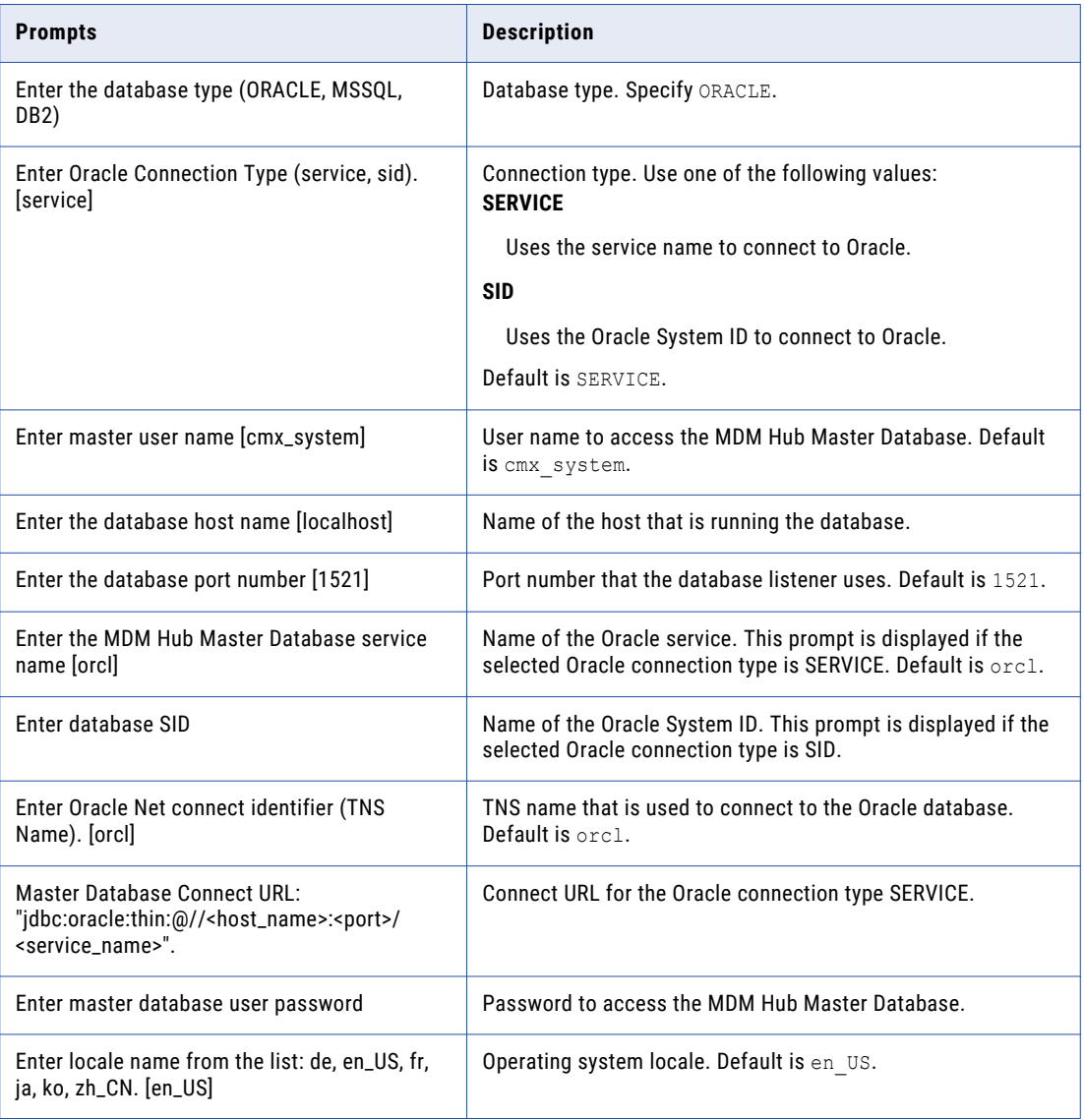

- 4. After you import the initial metadata, review the following log files for errors:
	- **•** seed.log. Contains database errors.

The seed.log file is in the following directory: <MDM Hub installation directory>/database/bin/ oracle

**•** sip\_ant.log. Contains user input errors. The sip\_ant.log file is in the following directory: <distribution directory>/database/bin

## Import the Metadata into the Operational Reference **Store**

After you create the Operational Reference Store, import the initial metadata into the Operational Reference Store. The initial metadata includes repository tables and other objects that the MDM Hub requires in the Hub Store.

**Note:** If you change the folder names in the distribution directory, metadata import fails.

1. Open a command prompt, and navigate to the following directory:

<MDM Hub distribution directory>/database/bin

2. To import the initial metadata, run the following command:

On UNIX. ./sip\_ant.sh import\_ors

On Windows. sip\_ant.bat import\_ors

3. Answer the prompts described in the following table:

**Note:** The prompts display default text in brackets. Press **Enter** to use the default value and go to the next prompt.

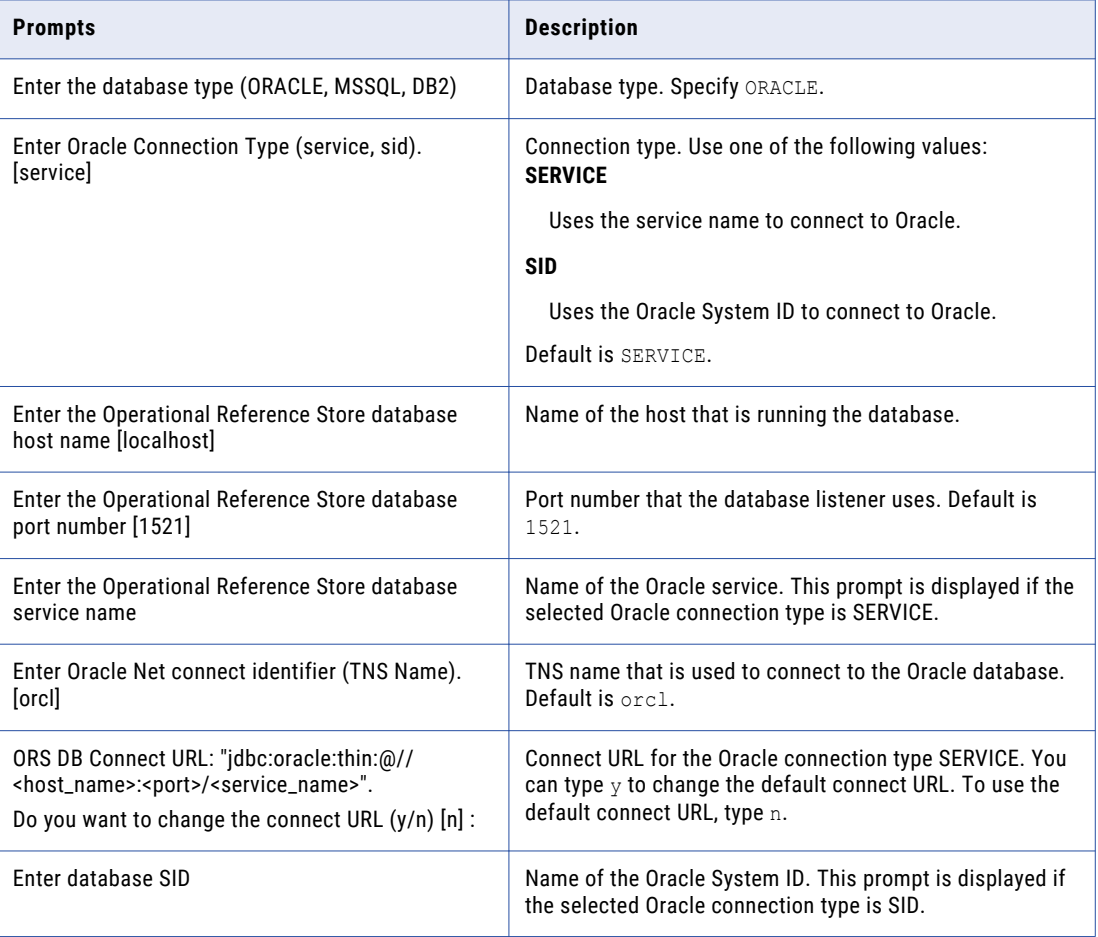

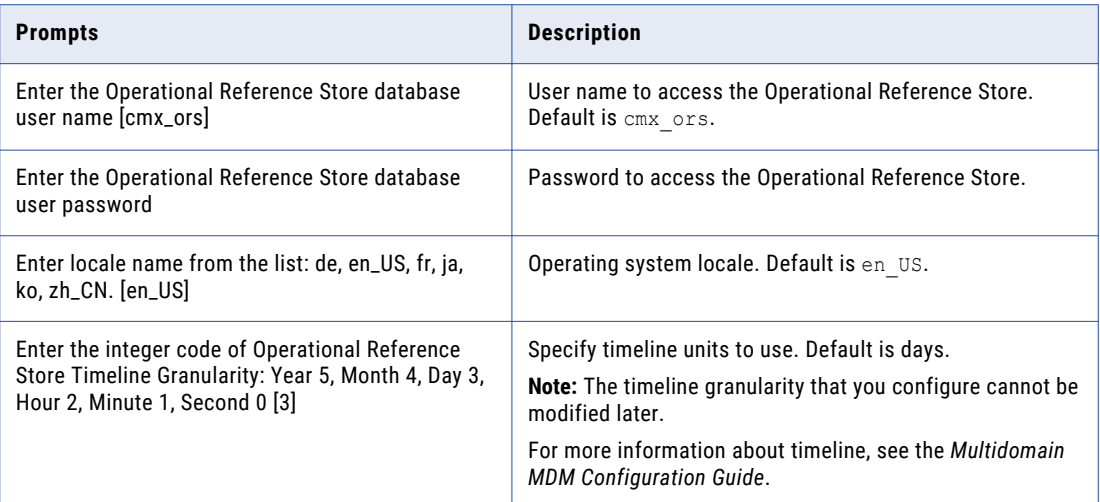

- 4. After you import the initial metadata, review the following log files for errors:
	- **•** seed.log. Contains database errors. The seed.log file is in the following directory: <MDM Hub installation directory>/database/bin/ oracle
	- **•** sip\_ant.log. Contains user input errors. The sip\_ant.log file is in the following directory: <MDM Hub distribution directory>/ database/bin

### CHAPTER 4

# Hub Store Post-Installation Tasks

This chapter includes the following topic:

**•** Verify Access to Oracle Components, 40

## Verify Access to Oracle Components

Ensure that the Hub Store has access to the required Oracle components. The Hub Store requires access to the following Oracle components: Oracle Java Virtual Machine Oracle XML Database ALL\_CONSTRAINTS ALL\_CONS\_COLUMNS ALL\_DIRECTORIES ALL\_INDEXES ALL\_IND\_COLUMNS ALL\_JOBS (used for migration) ALL\_TABLES ALL\_TAB\_COLUMNS ALL\_VIEWS DBMS\_APPLICATION\_INFO DBMS\_JOB DBMS\_OUTPUT DBMS\_STANDARD DBMS\_SQL DBMS\_STATS DBMS\_UTILITY DUAL PLITBLM STANDARD SYS\_STUB\_FOR\_PURITY\_ANALYSIS

USER\_CONSTRAINTS USER\_CONS\_COLUMNS USER\_EXTERNAL\_TABLES USER\_INDEXES USER\_JAVA\_POLICY USER\_OBJECTS USER\_SEQUENCES USER\_SOURCE USER\_TABLES USER\_TAB\_COLS USER\_TAB\_COLUMNS USER\_TRIGGERS UTL\_FILE V\$NLS\_PARAMETERS **V**\$VERSION

# CHAPTER 5

# Hub Server Installation

This chapter includes the following topics:

- **•** Installing the Hub Server, 42
- **•** Review the Installer [Workflow,](#page-42-0) 43
- **•** Collect the [Installation](#page-43-0) Values, 44
- **•** Install the Hub Server from the [Installation](#page-48-0) Wizard, 49
- **•** Install the Hub Server from the [Command](#page-49-0) Line (UNIX Only), 50
- **•** Install the Hub Server [Silently,](#page-49-0) 50
- **•** Install the Hub Server on Nodes in the [Cluster,](#page-50-0) 51

### Installing the Hub Server

You can install the Hub Server using an installation wizard, a silent installation script, or, on UNIX systems, a command line script. If you complete the pre-installation tasks and collect the information you need before you start the installer, the installation process takes about 15 minutes.

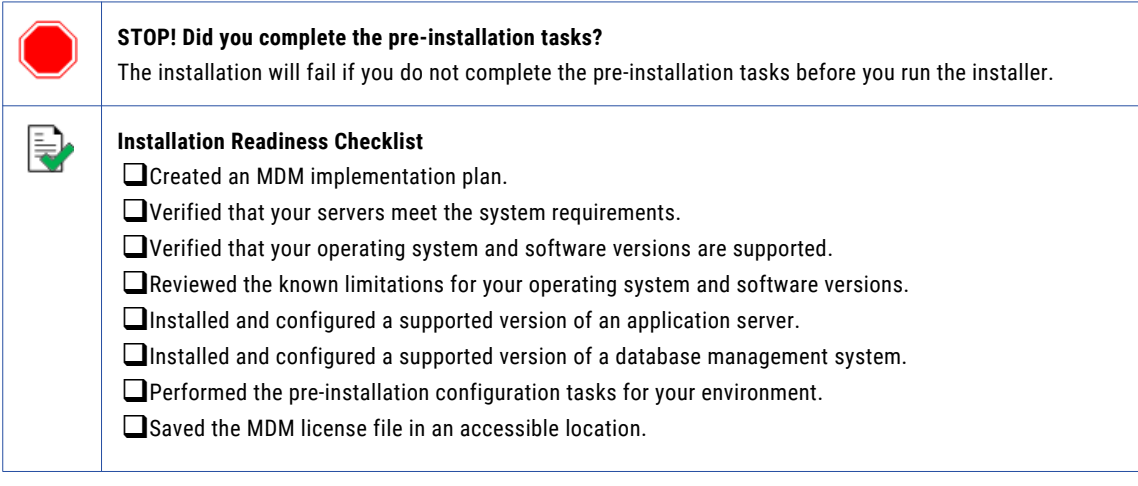

If you missed a task, go back to the preceding chapters for help in completing the task.

When you are ready to proceed, perform the following steps:

1. Review the installation workflow.

- <span id="page-42-0"></span>2. Collect all the values to enter during the installation.
- 3. Begin the installation by using the installation wizard or the command line, or in the silent mode.

# Review the Installer Workflow

Whether you use the installation wizard, the command line prompts, or the silent installation script, the installer goes through the steps in the same order. You must follow the installation workflow keeping the decision points in mind.

The following diagram walks you through the steps in the Hub Server installer workflow:

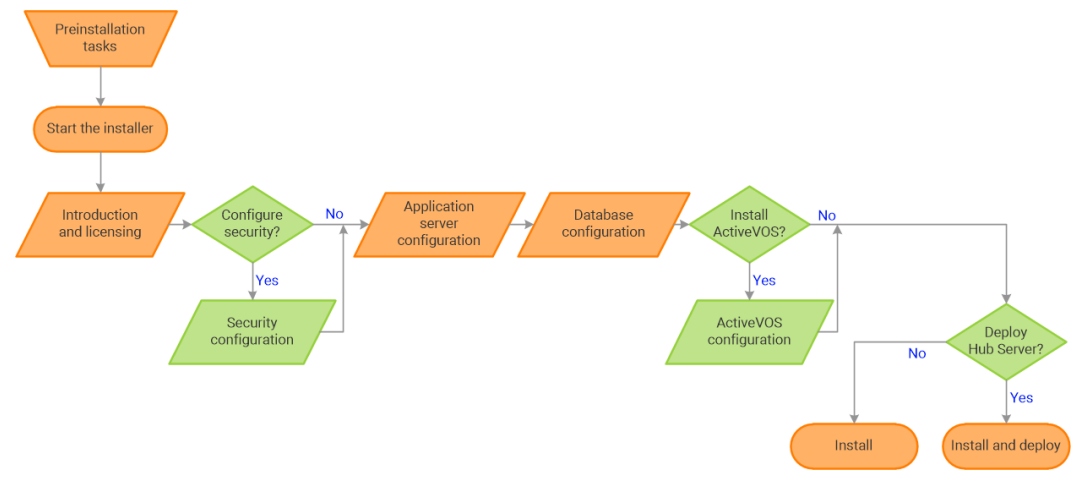

Take a moment to identify the decision points in the installation process. Consult your implementation plan to understand which paths to take at each of the following decision points:

- 1. **Configure security?** Use the default security or configure your own security by specifying a password hashing algorithm and certificate provider.
- 2. **Install ActiveVOS?** Administrators use Informatica ActiveVOS to set up review workflows. Authorized users can validate proposed changes to records before the master data is updated.

**Note:** If you already have an installation of Informatica ActiveVOS, you do not need to install it again during the Hub Server installation.

3. **Deploy the Hub Server?** Allow the installer to run the postInstallSetup script. Among other important tasks, the script deploys the Hub Server to the application server. Alternatively, you can run the postInstallSetup script after you exit the installer.

# <span id="page-43-0"></span>Collect the Installation Values

Before you run the installer, collect the installation values. The installer will prompt you for information about your application server, database management system, and other components. The best practice is to print out these tables and add the values for your environment.

#### Application Server: IBM WebSphere

Use the following table to collect the WebSphere details that are required for the installation:

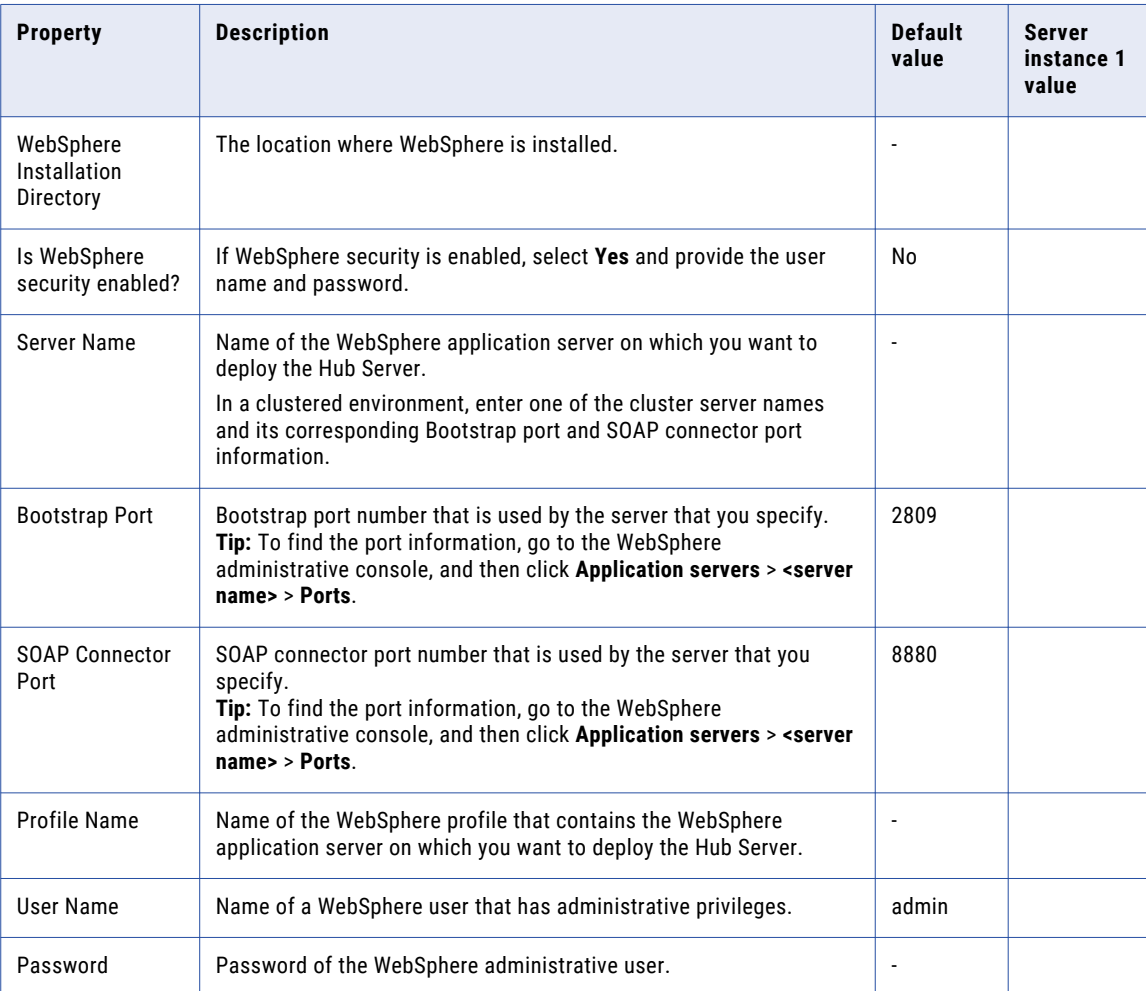

In a clustered environment, add details for the other WebSphere instances to the following table:

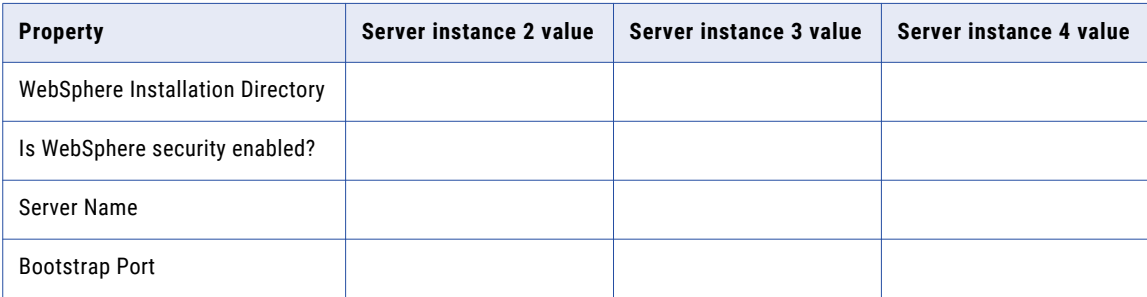

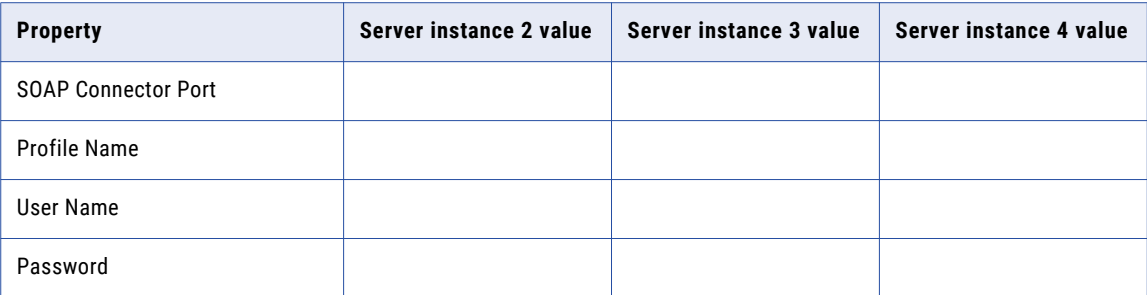

#### Database: Oracle Database

Use the following table to collect the Oracle Database details that are required for the installation:

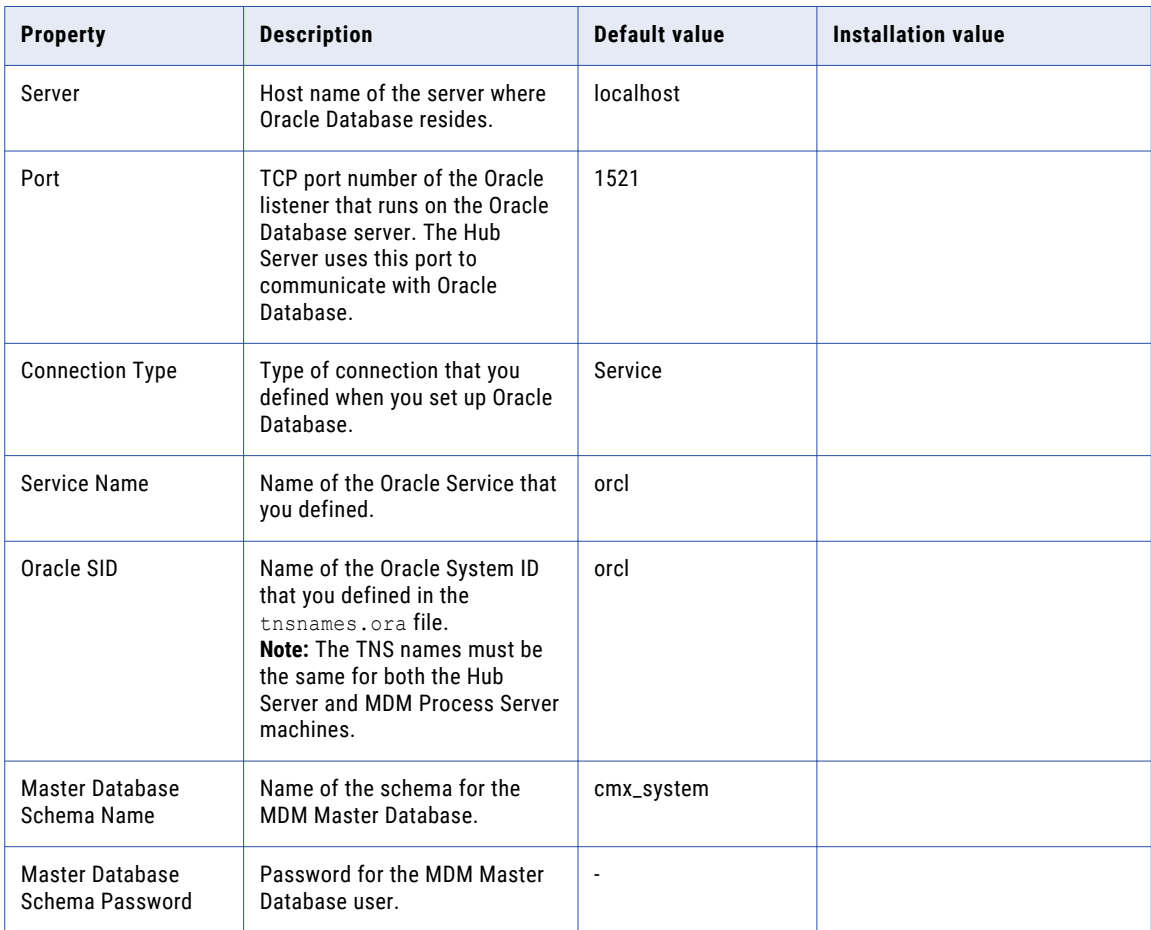

#### Security - Optional

You can choose to configure the hash algorithm, the certificate provider, or both.

#### **Hash Key and Hash Algorithm**

#### To configure a hash algorithm, you must implement the Java abstract class

com.siperian.sam.security.hashing.algorithms.HashAlgorithm in the siperian-server-hash.jar file. The JAR file is located in the following directory: <MDM installation directory>/hub/server/lib/hashing Use the following table to collect the hash algorithm details that were used in the Java abstract class implementation in the siperian-server-hash.jar file:

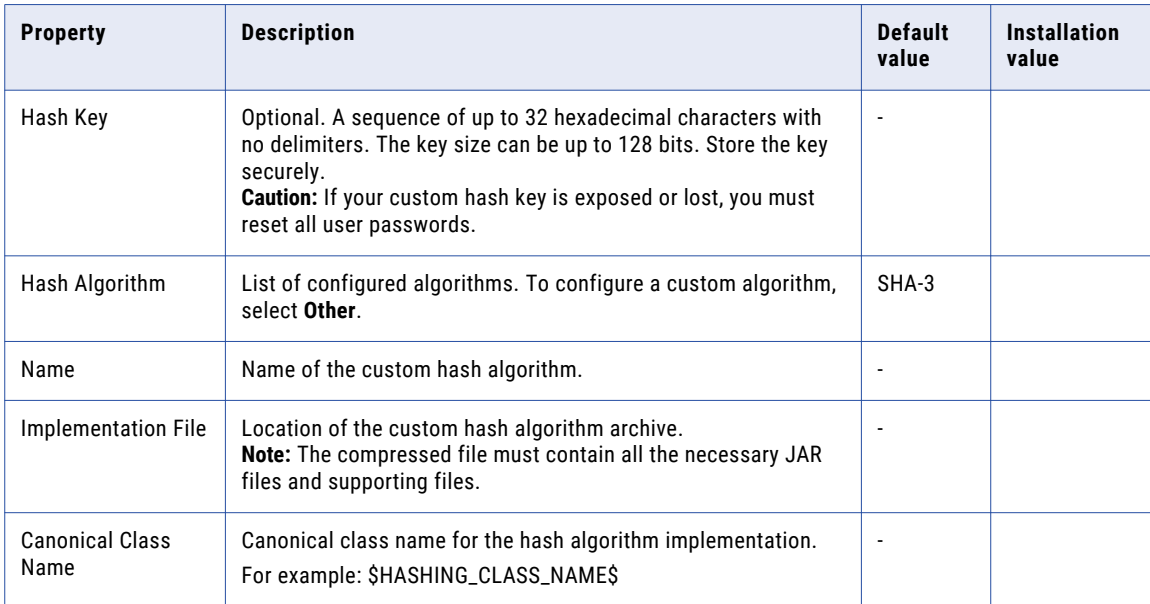

#### **Certificate Provider**

To implement a custom certificate provider, you must implement the PKIUtil.java interface in the siperian-server-pkiutil.jar file. The JAR file is located in the following directory: <MDM installation directory>/hub/server/lib/pkiutils

Use the following table to collect the details of the custom certificate provider that were used in the Java abstract class implementation in the siperian-server-pkiutil.jar file:

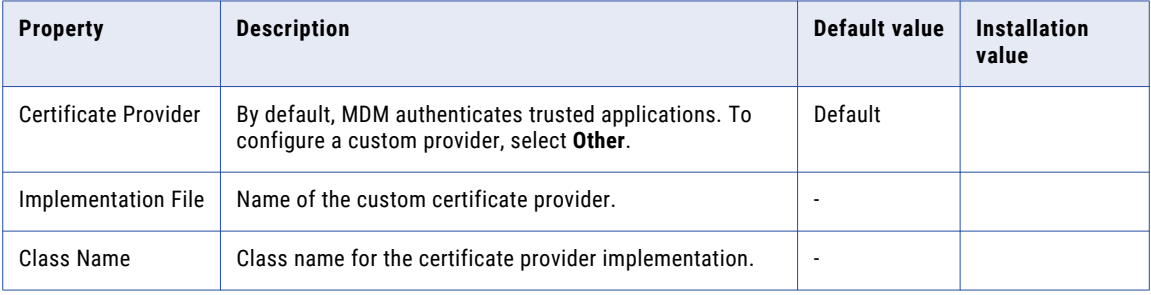

#### Hub Console

The Hub Console requires the server details to connect to the Hub Server machine.

Use the following table to collect the server details that the Hub Console requires:

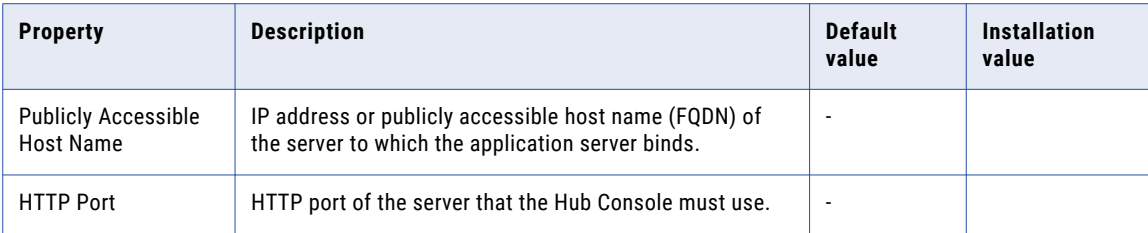

#### Informatica ActiveVOS - Optional

For more information about Informatica ActiveVOS, ActiveVOS Central, or ActiveVOS Server, see the [Informatica](https://docs.informatica.com/process-automation/informatica-activevos/current-version) ActiveVOS documentation.

Use the following table to collect the details that are required for ActiveVOS installation:

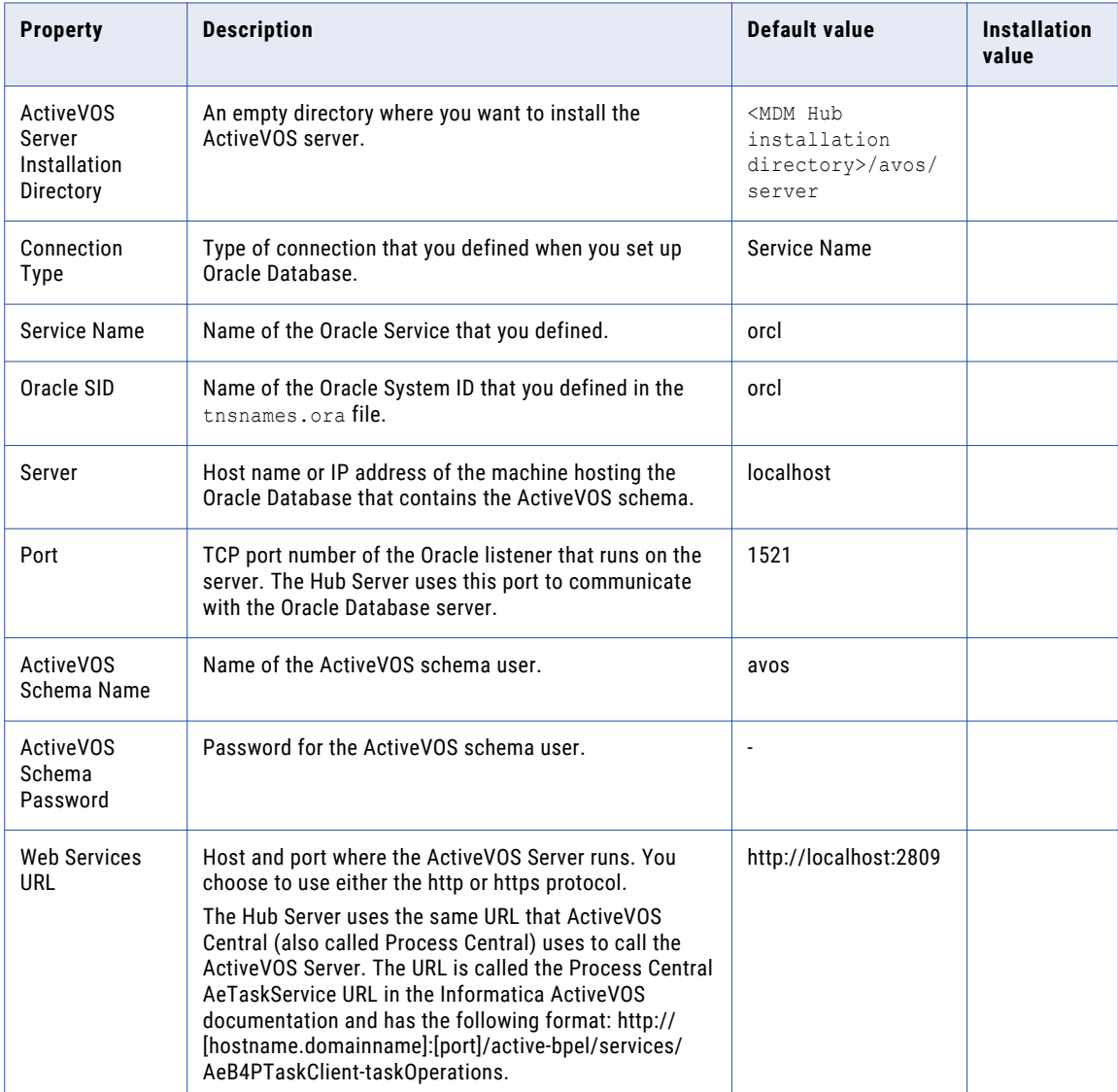

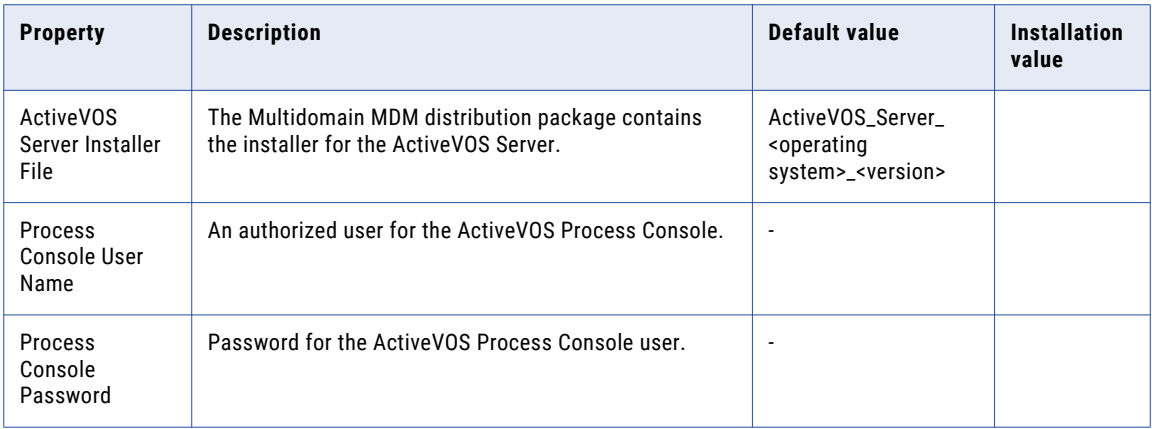

#### Product Usage Toolkit

The product usage toolkit sends information about your MDM environment to Informatica. The information is used by Informatica Global Customer Support to help troubleshoot and provide recommendations for your environment. If you do not want the toolkit to send any information to Informatica, you can disable the toolkit after you install MDM.

Use the following table to collect the details that are required for installing the product usage toolkit:

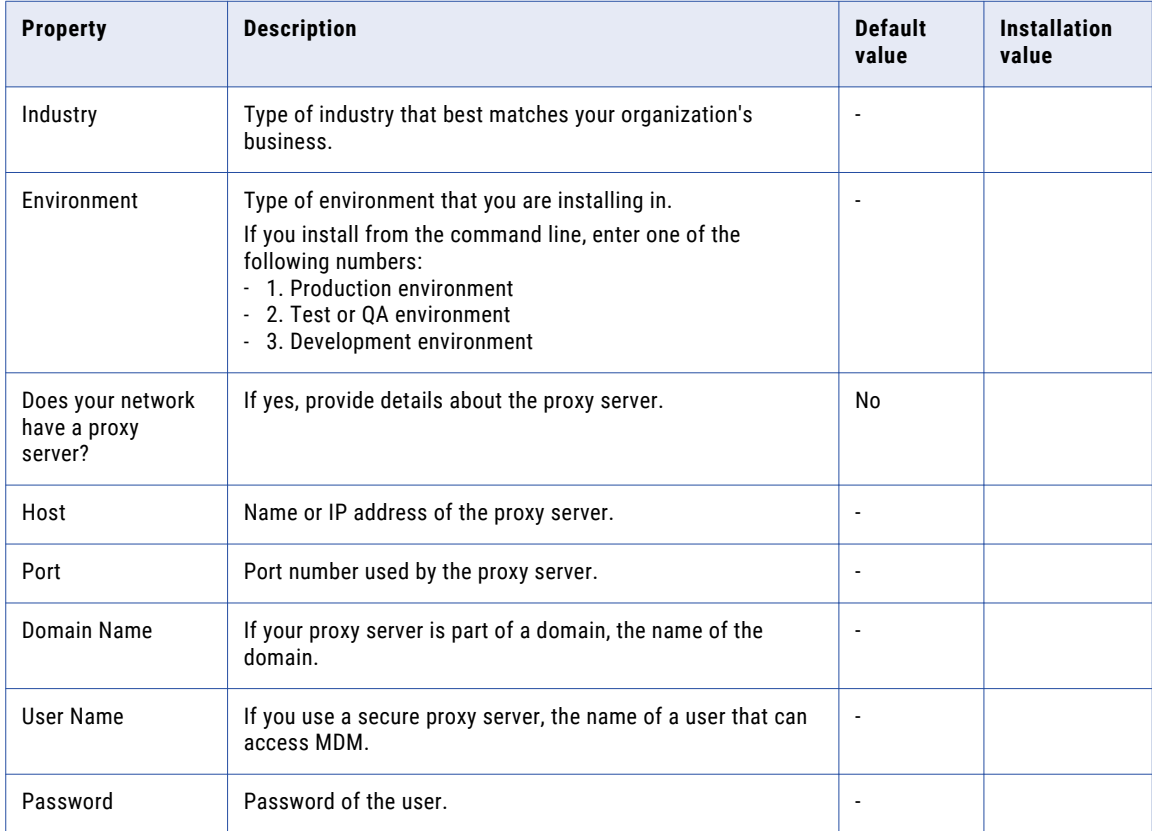

## <span id="page-48-0"></span>Install the Hub Server from the Installation Wizard

Use the installation wizard when you want to install the Hub Server in graphical mode. The installation wizard guides you through the installation.

You must use the same user name to install the Hub Server and the Process Server.

- 1. Start the application server.
- 2. Navigate to the following directory:

<MDM Hub distribution directory>/<operating system name>/mrmserver

- 3. Start the installer by performing the task for your operating system:
	- **• UNIX**. From the command line, run ./hub\_install.bin.
	- **• Windows**. From the File Explorer, double-click hub\_install.exe.

The Hub Server installation wizard starts.

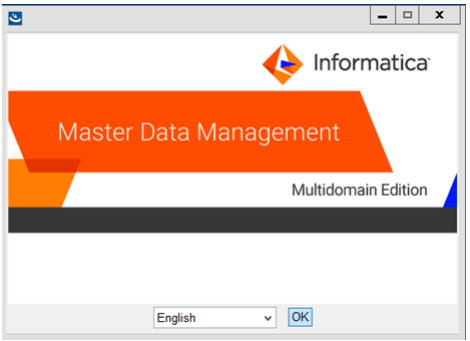

**Tip:** If the installation wizard does not start, verify that a supported version of Java is installed and included in your classpath or environment variable.

4. Choose a language and click **OK**.

The **Introduction** window appears.

- 5. Follow the online instructions. When prompted, enter the installation values that you collected.
- 6. At the end of the installation, in the **Configuration Summary** window, review the options that you selected.
- 7. If you need to make changes, go back to the appropriate window by clicking **Previous**. When you are done, click **Next** to return to the final window.
- 8. Click **Install**.
- 9. **Next step**: The next step depends on whether you chose to deploy the Hub Server from the installer.
	- **•** If you chose to deploy the Hub Server from the installer, you do not need to deploy the Hub Server as part of the post-installation tasks.
	- **•** If you chose to deploy the Hub Server later, you must deploy the Hub Server as part of the postinstallation tasks.

## <span id="page-49-0"></span>Install the Hub Server from the Command Line (UNIX Only)

On UNIX, you can install the Hub Server from the command line. Run the script to start the command line installation.

- 1. Start the application server.
- 2. From the command line, navigate to the following directory:

<MDM Hub distribution directory>/<operating system name>/mrmserver

3. Run the following command:

./hub\_install.bin -i console

The Hub Server installation prompts appear.

4. Enter the installation values that you collected.

To use the default value shown in brackets, press **Enter**.

- 5. **Next step**: After the installation completes, the next step depends on whether you chose to deploy the Hub Server.
	- **•** If you chose to deploy the Hub Server from the installer, you do not need to deploy the Hub Server as part of the post-installation tasks.
	- **•** If you chose to deploy the Hub Server later, you must deploy the Hub Server as part of the postinstallation tasks.

### Install the Hub Server Silently

You can install the Hub Server in silent mode. Before you start the silent installation, ensure that you configured the silent installation properties file.

- 1. Start the application server.
- 2. Copy the silent installation properties file to the target environment.
- 3. In the target environment, run the command for your operating system:
	- **UNIX**. ./hub install.bin -f <absolute path to edited installer properties file>
	- Windows. hub install.exe -f <absolute path to edited installer properties file>

The silent installer runs in the background. The process can take a while.

4. If you chose to have the installer deploy the Hub Server, check postinstallSetup.log to verify that the installation was successful.

The log file is in the following directory:

```
<MDM Hub installation directory>/hub/server/logs
```
- 5. **Next step**: After the installation completes, the next step depends on whether you chose to deploy the Hub Server.
	- **•** If you chose to deploy the Hub Server from the installer, you do not need to deploy the Hub Server as part of the post-installation tasks.
	- **•** If you chose to deploy the Hub Server later, you must deploy the Hub Server as part of the postinstallation tasks.

## <span id="page-50-0"></span>Install the Hub Server on Nodes in the Cluster

In application server cluster environments, install the Hub Server on all the nodes of the cluster to which you must deploy the Hub Server application. You must complete the installation on one node of a cluster before you start the installation on another node of the cluster.

For example, a WebSphere cluster has four servers that run in host1, host2, host3, host4, and the servers use RMI ports 2812, 2813, 2814, and 2815. Each server has a node. You need to install the Hub Server on node1, node2, node3, and node4. You can install the Hub Server on the nodes in any order. Complete the Hub Server installation on any one node, such as node2, before you start the installation on another node such as node1 or node4.

Ensure that the directory structure of the Hub Server installation is the same on all the nodes.

- 1. To start the WebSphere cluster, perform the following steps:
	- a. Start the WebSphere deployment manager.
	- b. Start the nodes of the WebSphere cluster on which you want to install the Hub Server.
	- c. Start the WebSphere cluster.
- 2. Navigate to the following directory:

<MDM Hub distribution directory>/<operating system name>/mrmserver

3. To start the Hub Server installer on a cluster node, run the command for your operating system: **UNIX.** ./hub\_install.bin -DSIPERIAN\_INSTALL\_PREREQ\_VALIDATION=false

```
Windows. hub install.exe -DSIPERIAN INSTALL PREREQ VALIDATION=false
```
The Hub Server installation wizard starts.

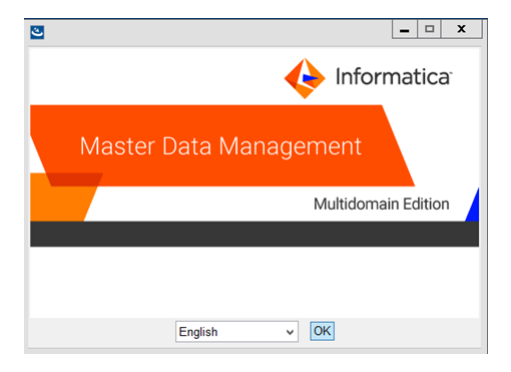

- 4. Follow the online instructions. When prompted, enter the installation values that you collected.
- 5. **Next step**: After the installation completes, deploy the Hub Server manually on all the nodes that have the installation.

If you performed an automatic deployment for the primary node, you do not need to manually deploy on the primary node.

### CHAPTER 6

# Hub Server Post-Installation Tasks

This chapter includes the following topics:

- **•** Copy the [Installation](#page-52-0) Log Files, 53
- **•** Verify the Version and Build [Number,](#page-52-0) 53
- **•** Install and Configure [Elasticsearch,](#page-53-0) 54
- **•** Configure the Hub Console Client [\(Conditional\),](#page-53-0) 54
- **•** [Configure](#page-53-0) the MDM Hub Master Database Name, 54
- **•** [Redeploy](#page-54-0) the Hub Server EAR File, 55
- **•** [Configure](#page-54-0) Class Loaders, 55
- **•** Verify and Configure Application Server Settings [\(Conditional\),](#page-55-0) 56
- **•** Deploy the Hub Server Applications [\(Conditional\),](#page-56-0) 57
- **•** Use a Script to Deploy the Hub Server Applications [\(Conditional\),](#page-57-0) 58
- **•** Manually Deploy the Hub Server Applications [\(Conditional\),](#page-58-0) 59
- **•** Configure Metadata Caching [\(Optional\),](#page-69-0) 70
- **•** Start the Hub [Console,](#page-71-0) 72
- **•** Register an [Operational](#page-72-0) Reference Store, 73
- **•** Registering Oracle [Configuration](#page-74-0) Manager (Optional), 75
- **•** Setting Up Oracle [Configuration](#page-74-0) Manager for ActiveVOS (Optional), 75

# <span id="page-52-0"></span>Copy the Installation Log Files

The installation log files are useful for troubleshooting the Hub Server installation process. Copy the log files to the installation documentation directory. Informatica Global Customer Support might request copies of the log files if you contact them regarding installation issues.

The following table describes the different types of installation log files:

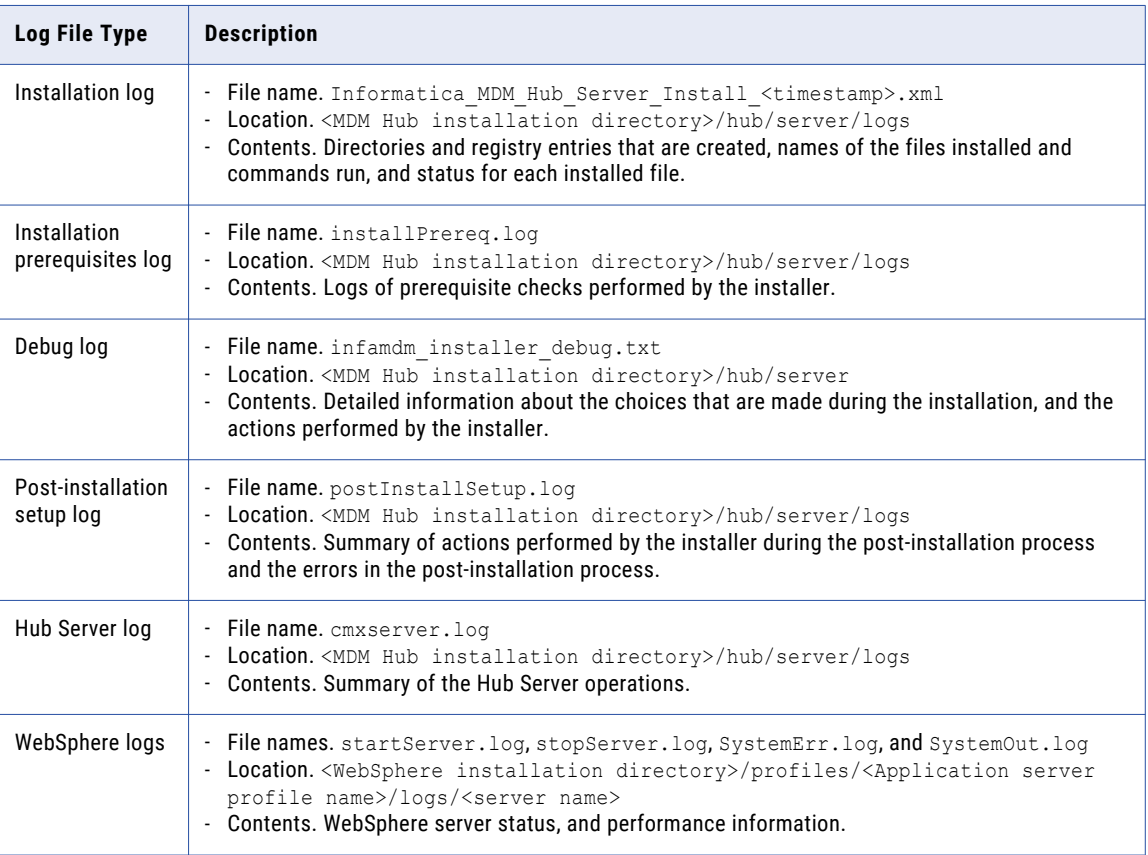

### Verify the Version and Build Number

Ensure that the correct version and build number of the Hub Server is installed.

- 1. Open a command prompt, and navigate to the following directory: <MDM Hub installation directory>/hub/server/bin
- 2. To verify the Hub Server version and build number, run the following command:

On UNIX. versionInfo.sh

On Windows. versionInfo.bat

Note: For AIX systems, change the versionInfo.sh script to run Java from the <Java home>/jre/bin directory.

## <span id="page-53-0"></span>Install and Configure Elasticsearch

To use search, install and setup Elasticsearch for the MDM Hub.

For more information about installing and configuring search, see the "Search with Elasticsearch" chapter in the *Multidomain MDM Configuration Guide*.

# Configure the Hub Console Client (Conditional)

The Hub Console requires the host name and port properties in the build.properties file to connect to the Hub Server machine. You can override the host name and port number when you launch the Hub Console.

Edit the properties file in the following scenarios:

- **•** If HTTPS is enabled for the application server and you need to use an HTTPS port.
- **•** In a multi-node or a cluster environment, if you copied the Hub Server installation directory from one node to the other nodes, edit on each node.
- 1. Open the build.properties file that is in the following directory:

<MDM Hub installation directory>/hub/server/bin

- 2. Edit the following properties:
	- **•** console.hostname. Specify the IP address or publicly accessible host name (FQDN) of the server to which the application server binds.
	- **•** console.webport. Specify the HTTP or HTTPS port of the current node that the Hub Console must use.
- 3. Save the file.
- 4. Set relevant values for the cmx.appserver.console.mode property in the cmxserver.properties file in the following directory:

<MDM Hub installation directory>/hub/server/resources Set the value to the communication protocol that you use, either HTTP or HTTPS.

After you edit the build.properties file, ensure that you run the postInstallSetup script to deploy the Hub Server applications.

### Configure the MDM Hub Master Database Name

If the MDM Hub Master Database has a name other than  $cmx$  system, configure the MDM Hub Master Database name in the cmxserver.properties file.

1. Open the cmxserver.properties file in the following directory:

<MDM Hub installation directory>/hub/server/resources

2. Set the cmx.server.masterdatabase.schemaname property to the name that you specified for the MDM Hub Master Database.

You specified the name for the MDM Hub Master Database when you created it.

# <span id="page-54-0"></span>Redeploy the Hub Server EAR File

After you run the postInstallSetup script either manually or as part of the Hub Server installation, use the WebSphere Server Administration Console to undeploy and deploy the Hub Server EAR file siperianmrm.ear. You must deploy the EAR file from the Hub Server installation directory.

- 1. Log in to the WebSphere Server Administration Console.
- 2. Undeploy siperian-mrm.ear.
- 3. Deploy siperian-mrm.ear.

The EAR file is in the following directory:

<MDM Hub installation directory>/hub/server

Configure the following deployment options:

- **•** In the **Preparing for the application installation** panel, enable the option for deployments to generate default bindings.
- **•** In the **Metadata for modules** panel, disable the metadata-complete attribute for the siperianejb.jar module to scan annotation-based metadata each time the module is read.

For more information, see the WebSphere Server documentation.

### Configure Class Loaders

To configure class loaders for the Hub Server applications, use the WebSphere deployment manager.

1. Ensure that the class loaders for the Hub Server applications, siperian-mrm.ear, provisioningear.ear, and entity360view-ear.ear are configured to load classes with parent class loader last.

If the class loaders are configured to load classes with parent class loader first, configure the class loaders for the application.

- a. Select **Applications** > **Application Types** > **WebSphere enterprise applications**.
- b. On the **Enterprise Applications** page, click one of the applications.
- c. On the page for configuring applications, click the **Class loading and update detection** link.
- d. On the **Class loader** configuration page, select the **Classes loaded with local class loader first (parent last)** class loader order option.
- e. Click **Apply**, and then click **OK**.
- 2. Configure class loaders for the web modules of the following application EAR files:

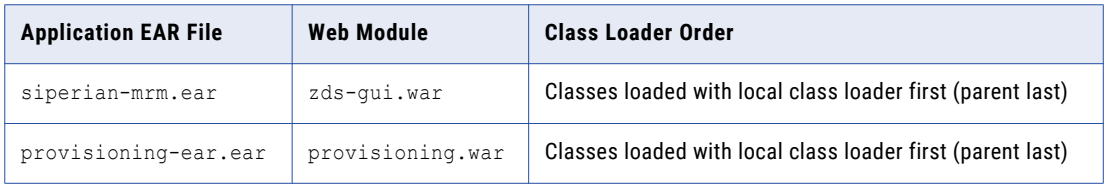

- a. Select **Applications** > **Application Types** > **WebSphere enterprise applications**.
- b. On the **Enterprise Applications** page, click the name of the application EAR file.
- <span id="page-55-0"></span>c. On the page for configuring the application, click the **Manage Modues** link.
- d. From the list of modules, click the link for the web module.
- e. On the web module configuration page, select the class loader order.
- f. Click **Apply**, and then click **OK**.
- 3. Restart WebSphere, and then start the Hub Server applications.

# Verify and Configure Application Server Settings (Conditional)

Verify and configure application server settings based on the requirements of the MDM Hub environment.

The following table describes the configuration tasks that you can perform:

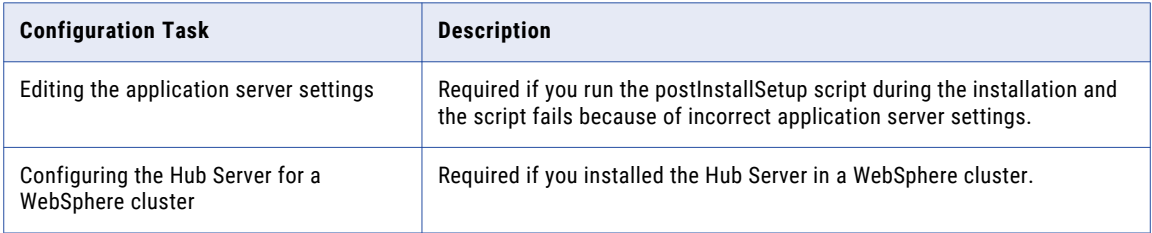

### Editing the Application Server Settings

If you run the postInstallSetup script during the installation and the script fails because of incorrect application server settings, edit the build.properties file. Also, if you want to change any application server settings, edit the file.

1. Open build.properties file is in the following directory:

<MDM Hub installation directory>/hub/server/bin

2. Edit the application server settings and save the file.

After you edit the build.properties file, ensure that you run the postInstallSetup script to deploy the Hub Server applications.

### Configuring the Hub Server for a WebSphere Multi-node or Cluster Environment

If you installed the Hub Server in a WebSphere multi-node or a cluster environment, configure the Hub Server for the WebSphere environment. To configure the Hub Server for a WebSphere environment, configure the Hub Server properties in the cmxserver. properties file.

For example, a WebSphere cluster or a multi-node environment has two servers that run on host1 and host2, and use RMI ports 2812 and 2813. You need to configure the WebSphere properties on both the servers.

1. On each server, open the cmxserver.properties file in the following directory:

<MDM Hub installation directory>/hub/server/resources

<span id="page-56-0"></span>2. Configure the following properties:

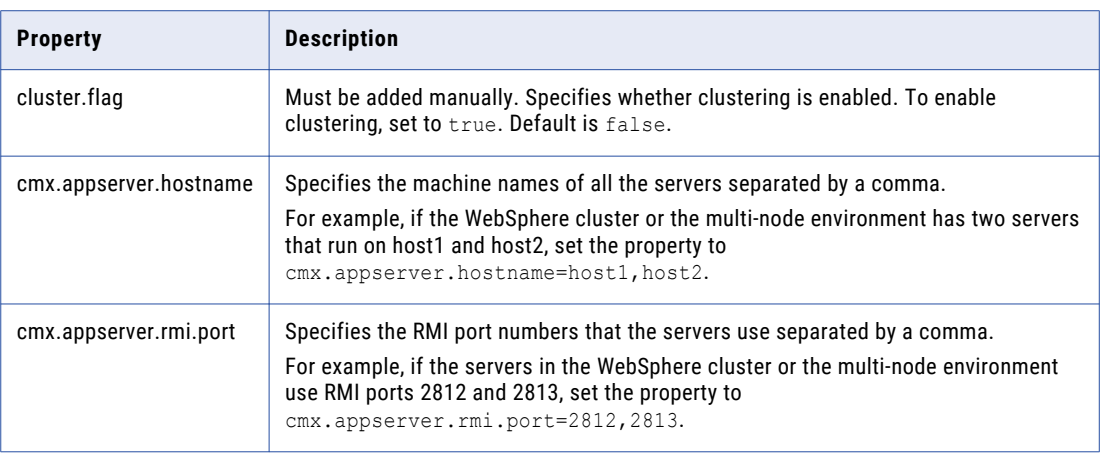

In the properties description, the host name and the port number of the first server are host1 and 2812. The host name and the port number of the second server are host2 and 2813.

# Deploy the Hub Server Applications (Conditional)

You must deploy the Hub Server applications on the same machine on which you install the Hub Server.

The Hub Server applications must be able to find the Hub Server installation to which they belong. Therefore, do not transfer the EAR files for deployment on another machine. For example, you install the Hub Server on a test machine, and then deploy the applications on the production machine. The applications that you deploy on the production machine cannot find the installation on the test machine for information such as logging configuration.

You need to deploy the Hub Server applications in any of the following scenarios:

- **•** The installation is in an application server multi-node environment or cluster environment.
- The installation completes, but the postInstallSetup script that you run during the installation fails.
- **•** You skipped the postInstallSetup script during the installation.

If the installation is in an application server multi-node or a cluster environment, perform the following steps to complete the deployment:

- 1. Deploy the Hub Server applications on one node.
- 2. Copy all the files from the certificates directory on the node with the deployment to the certificates directory on all the other nodes. The certificates directory is in the following location:

<MDM Hub installation directory>/hub/server/resources

- 3. Repackage the Hub Server EAR files on all the nodes that the certificates are copied to. The repackaging process updates the hubConsole.jar file with the correct certificates.
	- a. Navigate to the following directory: <MDM Hub installation directory>/hub/server/bin
	- b. Run the following command:

<span id="page-57-0"></span>On UNIX.

./sip\_ant.sh repackage

On Windows.

sip\_ant.bat repackage

4. Deploy the Hub Server applications on the other nodes.

To deploy the Hub Server applications, use one of the following procedures described in the following table:

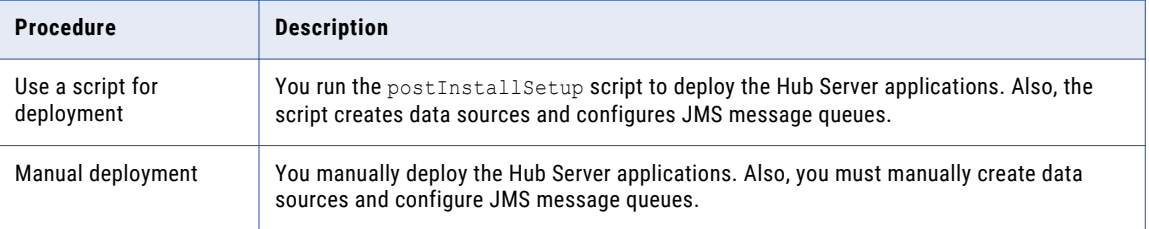

### Use a Script to Deploy the Hub Server Applications (Conditional)

If you skipped the postInstallSetup script during the installation, run the script. The post-installation process deploys the Hub Server applications, creates data sources, and configures JMS message queues.

1. Open a command prompt, and change to the following directory:

<MDM Hub installation directory>/hub/server

2. Run the postInstallSetup script.

**Note:** If you did not install the ActiveVOS version that is bundled with the MDM Hub installer, do not include the ActiveVOS user names and passwords in the command.

If security is not enabled on WebSphere, run the following command:

On UNIX.

```
./postInstallSetup.sh -Ddatabase.password=<MDM Hub Master database password>
-Davos.username=<ActiveVOS Console username>
-Davos.password=<ActiveVOS Console password>
-Davos.jdbc.database.username=<ActiveVOS database username>
-Davos.jdbc.database.password=<ActiveVOS database password>
```
**Note:** If you include the exclamation mark (!) in your password, you must include a backslash before the exclamation mark. For example, if your password is !!cmx!!, enter the following password: \!\!cmx\!\!

On Windows.

```
postInstallSetup.bat
-Ddatabase.password=<MDM Hub Master database password>
-Davos.username=<ActiveVOS Console username>
-Davos.password=<ActiveVOS Console password>
-Davos.jdbc.database.username=<ActiveVOS database username>
-Davos.jdbc.database.password=<ActiveVOS database password>
```
#### If you enabled security on WebSphere, run the following command:

#### <span id="page-58-0"></span>On UNIX.

```
postInstallSetup.sh
-Dwebsphere.password=<WebSphere password>
-Ddatabase.password=<MDM Hub Master database password>
-Davos.username=<ActiveVOS Console username>
-Davos.password=<ActiveVOS Console password>
-Davos.jdbc.database.username=<ActiveVOS database username>
-Davos.jdbc.database.password=<ActiveVOS database password>
```
#### On Windows.

```
postInstallSetup.bat
-Dwebsphere.password=<WebSphere password>
-Ddatabase.password=<MDM Hub Master database password>
-Davos.username=<ActiveVOS Console username>
-Davos.password=<ActiveVOS Console password>
-Davos.jdbc.database.username=<ActiveVOS database username>
-Davos.jdbc.database.password=<ActiveVOS database password>
```
The ActiveVOS Console credentials are the same credentials as the administrative user in the application server.

The ActiveVOS database credentials are the same credentials that were used to run the create bpm script.

3. To enable scanning for annotation-based metadata of the siperian-ejb.jar module, use the WebSphere Server Administration Console to undeploy and deploy the EAR file siperian-mrm.ear.

For more information, see ["Redeploy](#page-54-0) the Hub Server EAR File" on page 55.

### Manually Deploy the Hub Server Applications (Conditional)

If you skipped the postInstallSetup script during the installation or the postInstallSetup script fails, you can manually deploy the Hub Server applications. Ensure that you deploy the Hub Server applications from the Hub Server installation directory.

To deploy the Hub Server applications, perform the following tasks:

- 1. Creating data sources
- 2. Configuring JMS message queues
- 3. Repackaging the Hub Server applications
- 4. Deploying the Hub Server applications
- 5. Configuring class loaders
- 6. Configuring JMS message queues in the Hub Server
- 7. Configuring server resources for Informatica Data Director (IDD)

### Step 1. Creating Data Sources

Before you manually deploy the Hub Server applications, create data sources. Also, if you want to configure multiple Process Servers or troubleshoot installation issues, create data sources.

- 1. Install the JDBC driver.
- 2. Create an MDM Hub Master Database data source.
- 3. Create an Operational Reference Store data source.

#### Step 1. Install the JDBC Driver

Before you create data sources for the MDM Hub Master Database and the Operational Reference Store (ORS), install the JDBC driver.

Contact Oracle to get the supported version of the JDBC driver.

Copy the JDBC driver to the following directory:

```
<WebSphere installation directory>/lib
```
#### Step 2. Create an MDM Hub Master Database Data Source

After you install the JDBC driver, on the Process Server machine, create a data source for the MDM Hub Master Database.

- 1. Start the WebSphere Application Server Administrative Console.
- 2. Specify the location of the driver libraries.
	- a. Expand **Environment** in the console navigation tree.
	- b. Click the **WebSphere Variables** link.
	- c. Update the JDBC variable to point to the following JDBC driver directory:
		- <WebSphere installation directory>/lib
- 3. Create the security account that the MDM Hub Master Database data source will use.
	- a. Expand **Security** in the console navigation tree.
	- b. Click the **Secure administration, applications, and infrastructure** link.
	- c. Under **Authentication**, expand **Java Authentication and Authorization Service**, and click **J2C Authentication Data**.
	- d. Click **New**, and specify the following properties:

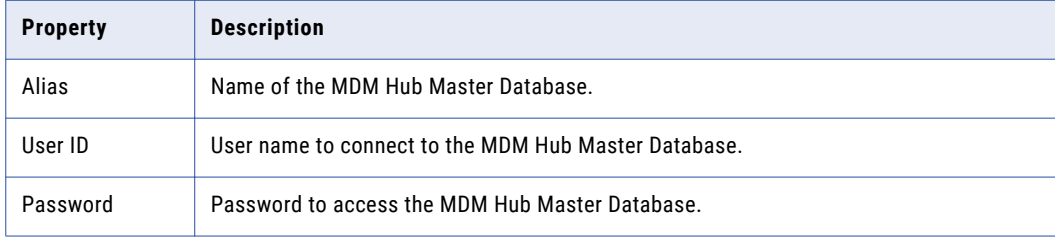

- e. Click **OK**.
- 4. Create the JDBC Provider.
	- a. Expand **Resources** > **JDBC**, and then click **JDBC Providers**. The **JDBC Provider** page appears.
	- b. Select the scope for applications to use the data source.

c. Click **New**, and specify the following properties:

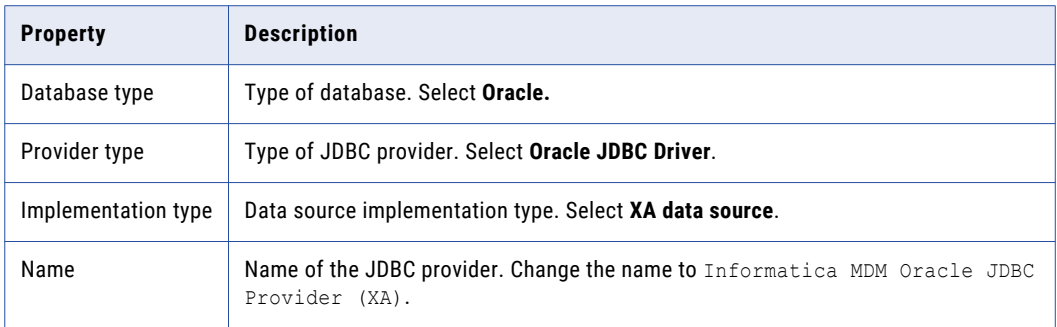

- d. Click **Next**, and then click **Finish**.
- 5. Create the MDM Hub Master Database data source.
	- a. Click the JDBC provider that you created.

The **Configuration** page appears.

- b. Under **Additional Properties**, click **Data sources**. The **Data Sources** page appears.
- c. Click **New**.
- d. Specify the following data source properties:

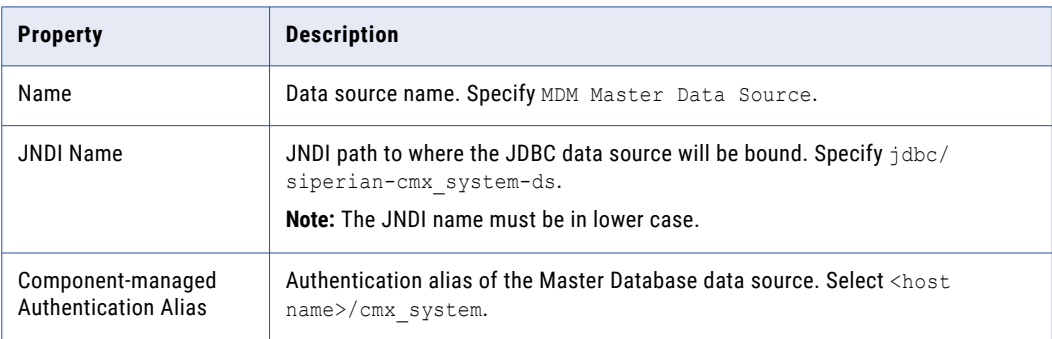

e. Click **Next**, and then click **Finish**.

#### Step 3. Create an Operational Reference Store Data Source

After you install the JDBC driver, on the Process Server machine, create a data source for each Operational Reference Store.

- 1. Start the WebSphere Application Server Administrative Console.
- 2. Specify the location of the driver libraries.
	- a. Expand **Environment** in the console navigation tree.
	- b. Click the **WebSphere Variables** link.
	- c. Update the JDBC variable to point to the following JDBC driver directory:

```
<WebSphere installation directory>/lib
```
- 3. Create the security account that the Operational Reference Store will use.
	- a. Expand **Security** in the console navigation tree.
	- b. Click the **Secure administration, applications, and infrastructure** link.
	- c. Under **Authentication**, expand **Java Authentication and Authorization Service**, and click **J2C Authentication Data**.
	- d. Click **New**, and set the following properties:

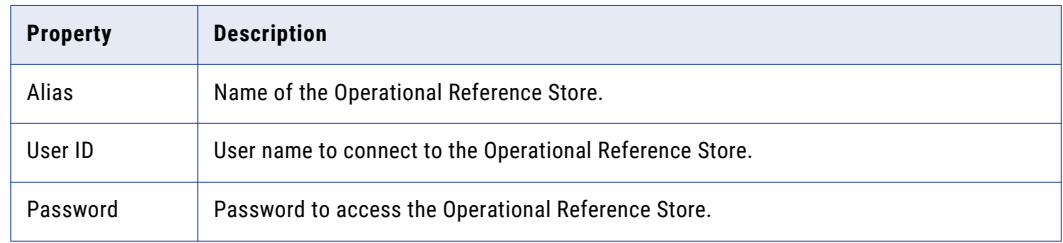

- e. Click **OK**.
- 4. Create the JDBC Provider.
	- a. Expand **Resources** > **JDBC**, and then click **JDBC Providers**. The **JDBC Provider** page appears.
	- b. Select the scope for applications to use the data source.
	- c. Click **New**, and specify the following properties:

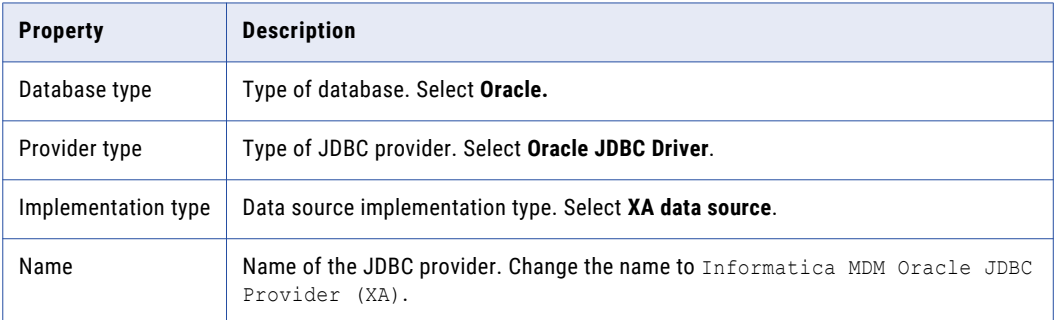

- d. Click **Next**, and then click **Finish**.
- 5. Create the Operational Reference Store data source.
	- a. Click the JDBC provider that you created.

The **Configuration** page appears.

- b. Under **Additional Properties**, click **Data sources**. The **Data Sources** page appears.
- c. Click **New**.

d. Specify the following data source properties:

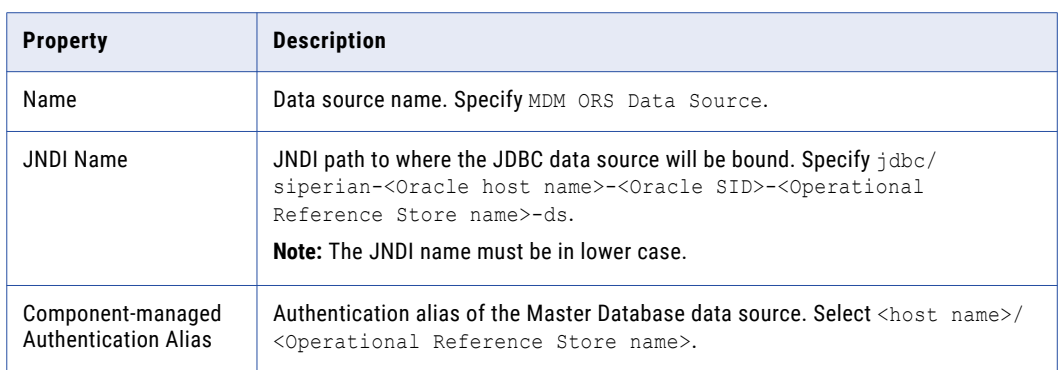

e. Click **Next**, and then click **Finish**.

### Step 2. Configuring JMS Message Queues

Before you manually deploy the Hub Server applications, configure JMS message queues. Also, to troubleshoot issues, you might need to manually configure JMS message queues. For example, if the automated queue creation process fails or the queues accidentally drop after installation, you need to manually configure message queues.

The Services Integration Framework (SIF) uses a message-driven bean on the JMS message queue to process incoming asynchronous SIF requests. Configure the message queue and the connection factory for the application server that you use for the MDM Hub implementation. When you configure a JMS message queue, you also create a connection factory.

To configure the JMS message queue, perform the following tasks:

- 1. Create a bus in the WebSphere Server.
- 2. Configure a queue connection factory.
- 3. Configure a JMS message queue for SIF requests.
- 4. Configure a JMS message queue for search. (Conditional)

#### Step 1. Create a Bus in the WebSphere Server

To create a JMS message queue, create a bus by using the WebSphere Console.

- 1. In the WebSphere Console, navigate to **Service integration** > **Buses**.
- 2. Create a bus with the name SiperianBus and save the change.
- 3. Navigate to SiperianBus that you created, and click **Bus Members**.
- 4. Add a new member to the **Server** list.
- 5. Choose the server on which the application is running, click **Next**, and select **Data Store**.
- 6. Click **Next** and ensure that the **Create default data source with generated JNDI** name is checked.
- 7. Click **Next**, and then click **Finish**.
- 8. Click **Save**.
- 9. Navigate to SiperianBus that you created, and click **Destination**.
- 10. Click **New** and choose Queue as destination type, and click **Next**.
- 11. Use the name SiperianQueue as the Identifier, and click **Next**.
- 12. Choose the bus member that you created, and click **Next**.
- 13. Click **Finish**, and then click **Save**.

#### Step 2. Configure a Queue Connection Factory

Create and configure a queue connection factory for the bus that you created.

- 1. In the WebSphere Console, navigate to **Resources** > **JMS** > **JMS Providers**.
- 2. Select a node from the list, such as **Node=<servername>Node01**.
- 3. Select the JMS provider that you want to use.
- 4. Click **Queue connection factories**.
- 5. Specify siperian.mrm.jms.xaconnectionfactory as the name and the JNDI name.
- 6. Select **SiperianBus** as the bus name for the queue connection factory.
- 7. Click **Save**.
- 8. Click **Queues**, and select the same node for the scope, such as **Node=<servername>Node01**.

#### Step 3. Configure JMS Queues

After you configure the bus and the connection factory, configure a system JMS message queue and a custom JMS message queue. Then, create an activation specification for the queues.

- 1. In the **Queues** page, click **New**.
- 2. Select a JMS provider and click **OK**.
- 3. In a clustered environment, you can set the **Scope** to one or more nodes.

**Tip:** You might want to start by configuring the queue on a single node. Later, you can expand to multiple nodes.

4. Specify the following options for the JMS queues:

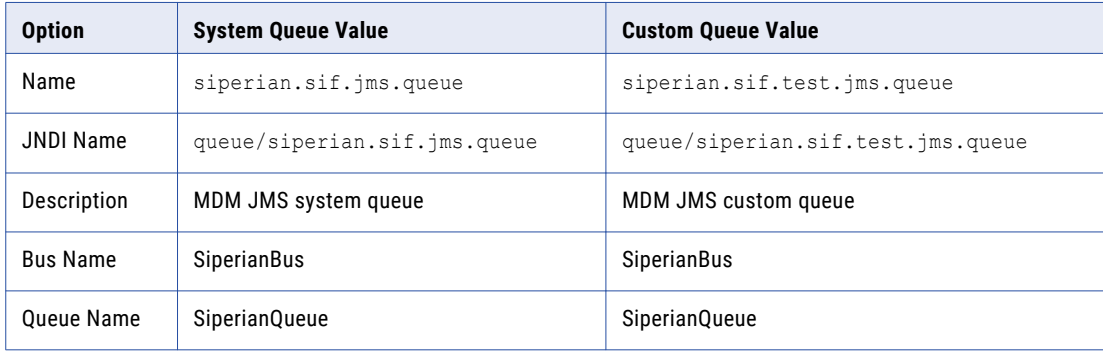

- 5. Click **OK**.
- 6. Click **JMS activation specification** and select the scope from the list.
- 7. To configure an activation, click **New**.

#### 8. Specify the following options:

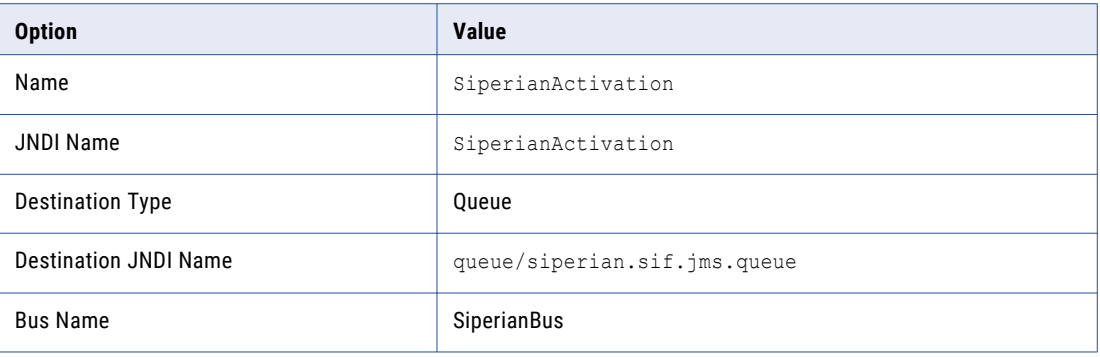

#### 9. Click **OK**.

#### Step 4. Configure a JMS Queue for Search

The search feature requires a JMS queue to enable full-text search within Data Director. You do not need to activate the search JMS queue nor configure the queue in the Hub Console.

You must configure Elasticsearch before you configure a JMS queue for search.

- 1. In the **Queues** page, click **New**.
- 2. Select a JMS provider and click **OK**.
- 3. In a clustered environment, set the **Scope** to one or more nodes.

**Tip:** You might want to configure the queue on a single node. Later, you can expand to multiple nodes.

4. Specify the following options:

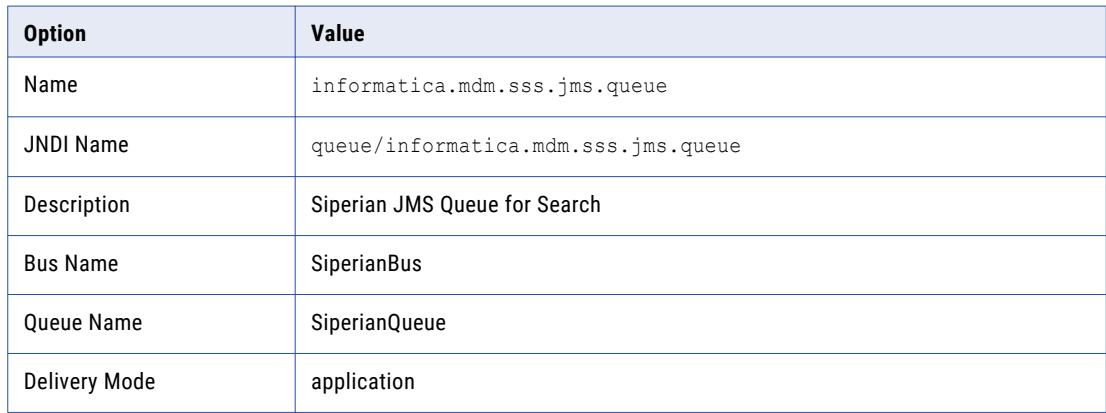

5. Click **OK**.

### Step 3. Repackaging the Hub Server EAR Files

If you edit the cmx.home property in the cmxserver.properties file or if you installed in an application server cluster, repackage the Hub Server EAR files.

- 1. Create a directory named EAR.
	- a. Navigate to the following directory:

<MDM Hub installation directory>/hub/server/lib

b. Run the following command:

mkdir ear

2. If you have custom JAR files, copy each custom JAR file to the EAR directory that you created in the preceding step.

To copy a custom JAR file to the EAR directory, run the following command:

copy <location of custom JAR file>/< custom JAR file name>.jar ear

You might require custom JAR files for custom user exits.

- 3. Repackage the EAR files.
	- a. Navigate to the following directory:

<MDM Hub installation directory>/hub/server/bin

b. Run the following command:

On UNIX. . / sip\_ant.sh repackage

On Windows. sip\_ant.bat repackage

### Step 4. Deploying the Hub Server Application

You can manually deploy the Hub Server applications. Ensure that you deploy the Hub Server applications from the Hub Server installation directory.

1. If you have any existing deployments, use the WebSphere Server Administration Console to undeploy the following deployment files:

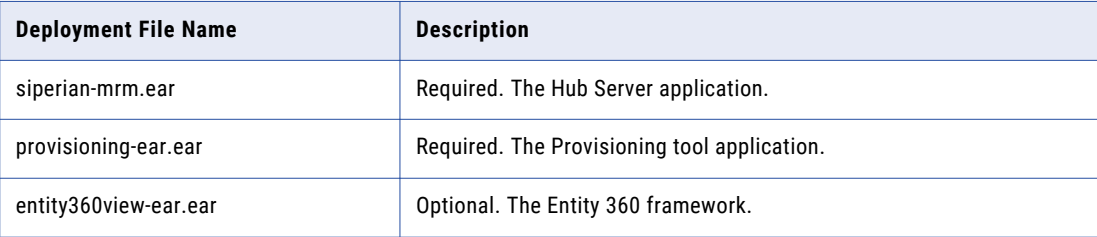

2. Use the WebSphere administration console to deploy the files listed in the preceding step.

The deployment files are in the following directory:

<MDM Hub installation directory>/hub/server

Configure the following deployment options:

- **•** In the **Preparing for the application installation** panel, enable the option for deployments to generate default bindings.
- **•** In the **Metadata for modules** panel, disable the metadata-complete attribute for the siperianejb.jar module to scan annotation-based metadata each time the module is read.
- **•** If you deploy on cluster nodes, in the **Select installation options** panel, enable the option for deployments to distribute application.
- 3. If you deployed the Hub Server applications on cluster nodes, perform the following steps:
	- a. Stop the cluster, deployment manager, and the node.
	- b. Start the node, then the deployment manager, and then the cluster.

For more information, see the WebSphere Server documentation.

### Step 5. Configuring Class Loaders

After you manually deploy the Hub Server applications, configure class loaders for each Hub Server application.

- 1. Configure class loaders for the following Hub Server applications: siperian-mrm.ear, provisioningear.ear, and entity360view-ear.ear
	- a. Select **Applications** > **Application Types** > **WebSphere enterprise applications**.
	- b. On the **Enterprise Applications** page, click one of the applications.
	- c. On the page for configuring applications, click the **Class loading and update detection** link.
	- d. On the **Class loader** configuration page, select the **Classes loaded with local class loader first (parent last)** class loader order option.
	- e. Click **Apply**, and then click **OK**.
- 2. Configure class loaders for the web modules of the following application EAR files:

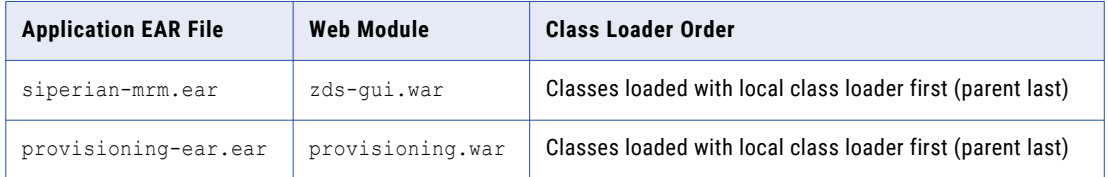

- a. Select **Applications** > **Application Types** > **WebSphere enterprise applications**.
- b. On the **Enterprise Applications** page, click the name of the application EAR file.
- c. On the page for configuring the application, click the **Manage Modues** link.
- d. From the list of modules, click the link for the web module.
- e. On the web module configuration page, select the class loader order.
- f. Click **Apply**, and then click **OK**.
- 3. Restart WebSphere, and then start the Hub Server applications.

### Step 6. Configuring JMS Message Queues on the Hub Server

After you manually deploy the Hub Server applications, configure JMS message queues on the Hub Server.

To configure the JMS message queue on the Hub Server, perform the following tasks:

- 1. Start the Hub Console.
- 2. Add a message queue server.
- 3. Add a message queue.

#### Step 1. Start the Hub Console

To access the MDM Hub, start the Hub Console.

1. Open a browser window and enter the following URL:

http://<MDM Hub host>:<port number>/cmx/

The Hub Console launch page appears.

2. Enter your user name and password, and then click **Download**.

The MDM Hub application JAR file that is required to launch the Hub Console downloads.

**Note:** If you cannot download the MDM Hub application JAR file, contact your MDM administrator. The administrator can distribute the JAR file from the following directory: <MDM Hub installation directory>/hub/server/resources/hub

3. Run the application JAR file.

To specify the maximum memory allocation pool for the application, run the following command:

java -Xmx<n>G -jar hubConsole.jar

Where <n> is the maximum memory allocation in GB.

The **Informatica MDM Hub Login** dialog box appears.

- 4. Enter your user name and password.
- 5. If you want to connect to a specific Hub Server node or if you use a load balancer or a reverse proxy server, override the pre-configured connection parameters in the Connect URL field.

Enter the parameters in the following format:

<host name>:<port name>

Where, host name and port name are either the host name and port name of the Hub Server or that of the load balancer or the reverse proxy server that you use.

6. Click **OK**.

The **Change database** dialog box appears.

7. Select the target database.

The target database is the MDM Hub Master Database.

8. Select a language from the list, and click **Connect.** 

The Hub Console user interface appears in the language that you select. If you need to change the language in which the Hub Console user interface appears, restart the Hub Console with the language of your choice.

#### Step 2. Add a Message Queue Server

Before you add a message queue, you must add a message queue server to the MDM Hub implementation.

- 1. In the Hub Console, click **Message Queues** under the Configuration workbench.
- 2. Click **Write Lock** > **Acquire Lock**.
- 3. Right-click the middle pane of the Message Queues tool, and then click **Add Message Queue Server**. The **Add Message Queue Server** dialog box appears.
- 4. Enter the message queue server details.

The following table describes the fields that you use to configure the JMS message queue server:

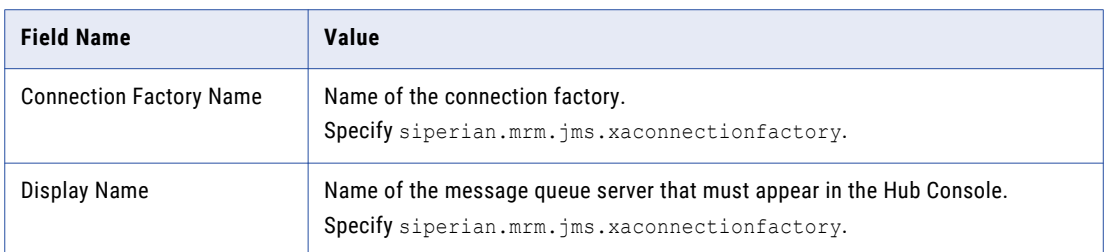

5. Click **OK**.

The message queue server is added.

#### Step 3. Add a Message Queue

You can add the custom message queue to a message queue server.

- 1. In the Hub Console, click **Message Queues** under the Configuration workbench.
- 2. Click **Write Lock** > **Acquire Lock**.
- 3. Right-click the message queue server in the middle pane of the Message Queues tool, and then click **Add Message Queue**.

The **Add Message Queue** dialog box appears.

4. Enter JMS message queue details.

The following table describes the JMS message queue fields:

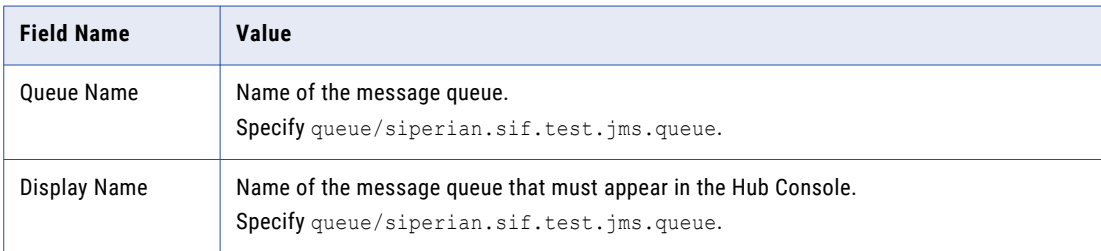

5. Click **OK**.

The message queue is added to the message queue server.

- 6. In the right pane, select the **Use with message triggers** option.
- 7. Click **Test**.

The result of the message queue test appears.

### Step 7. Configuring Server Resources for Informatica Data Director

If you want to use Informatica Data Director (IDD), configure the JNDI URL resource.

1. On the WebSphere Server Administration Console, click **Resources** > **URLs**.

<span id="page-69-0"></span>2. To configure the JNDI URL resource, set the following properties:

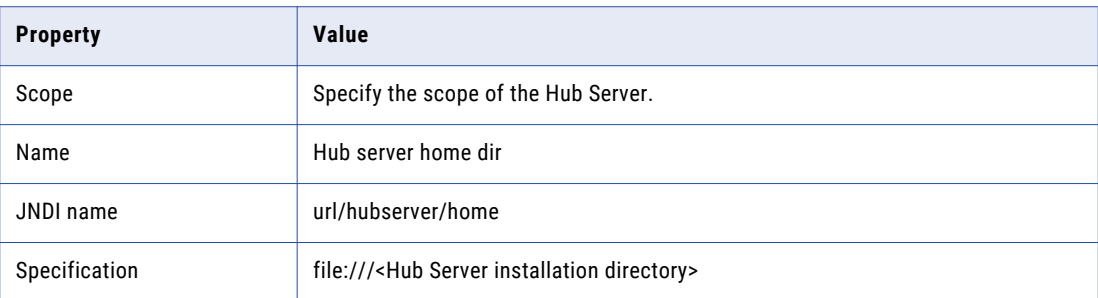

# Configure Metadata Caching (Optional)

Metadata caches manage items such as data objects, repository objects, and search tokens. The MDM Hub uses Infinispan for metadata caching. Infinispan is installed with the Hub Server. For the caches that the Hub Server uses, the Infinispan configuration file contains default attribute values.

Run the MDM Hub with the default attribute values for the caches. If you experience performance issues, you can fine-tune the attribute values to better suit your environment.

The following table summarizes the default attribute values:

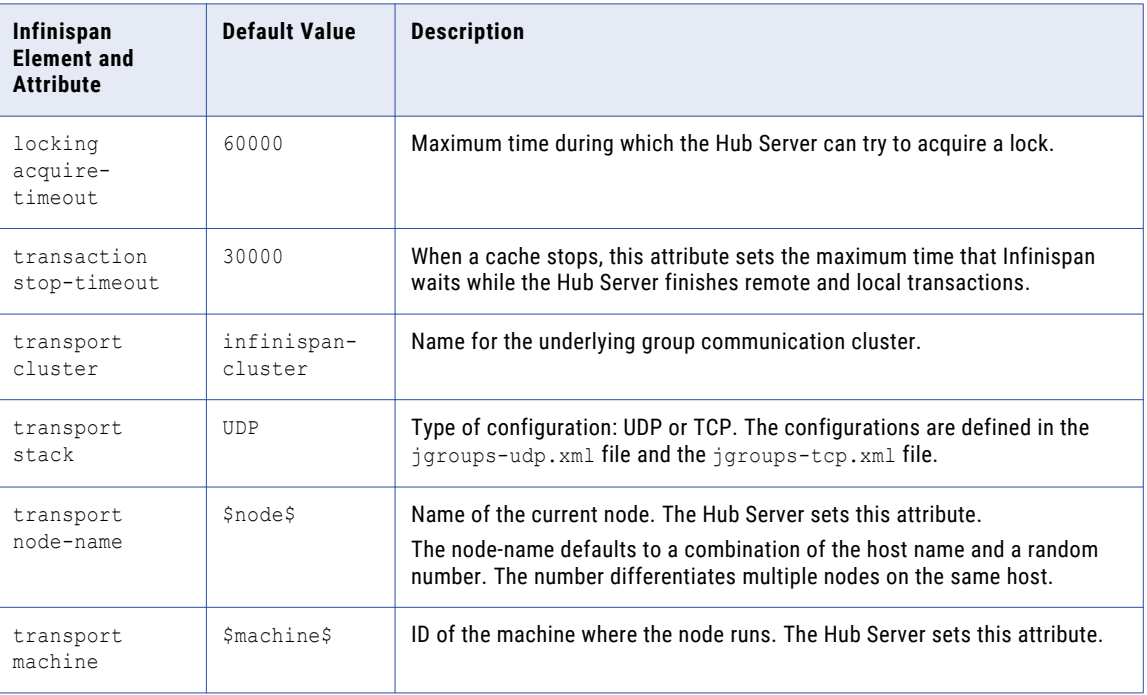

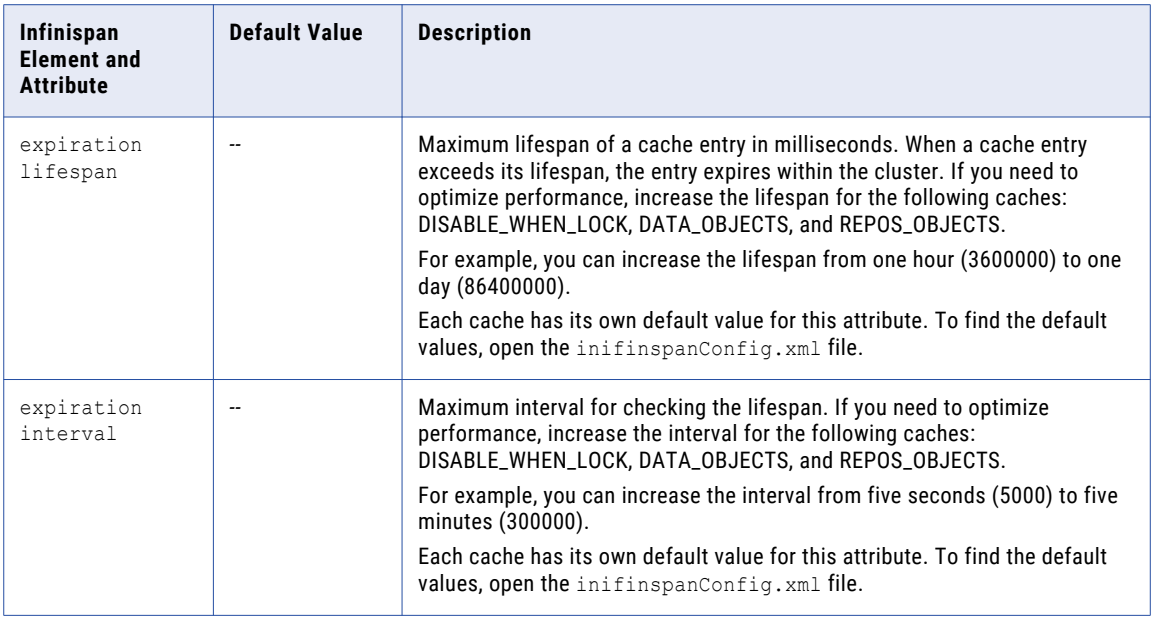

### Editing Infinispan Attributes

To configure metadata caching attributes, edit the infinispanConfig.xml file for the Hub Server. For help with the Infinispan configuration, see the Infinispan documentation.

**Note:** The Process Server also has an Infinispan configuration file. The default attribute values should be sufficient, however if you notice issues with the performance of the Process Server, you can fine-tune the attribute values.

- 1. Navigate to the following directory: <MDM Hub installation directory>/hub/server/resources
- 2. Make a backup copy of the following file: infinispanConfig.xml
- 3. Open the infinispanConfig.xml file and find the Infinispan version number, which appears in the xsi:schemaLocation attribute.
- 4. Review the documentation for the Infinispan version.

Note: In the following URLs, substitute the version number wherever the path contains #.#.

- To view the configuration schema, go to the URL that is contained in the xsi:schemaLocation attribute in the file.
- **•** To learn about the attributes, go to https://docs.jboss.org/infinispan/*<#.#.x>*/configdocs/
- **•** To learn about Infinispan, go to http://infinispan.org/docs/*<#.#.x>*/ and select the "Frequently Asked Questions" link.
- 5. Edit the file and save it.

### <span id="page-71-0"></span>Start the Hub Console

To access the MDM Hub, start the Hub Console by using an HTTP or HTTPS connection.

Before you start the Hub Console, ensure that you have the following information:

- **•** Host name and port number for the URL
- **•** User name and password
- 1. Open a browser window and enter the following URL:

http://<MDM Hub host>:<port number>/cmx/

The Hub Console launch page appears.

2. Enter your user name and password, and then click **Download**.

The MDM Hub application JAR file that is required to launch the Hub Console downloads.

**Note:** If you cannot download the MDM Hub application JAR file, contact your MDM administrator. The administrator can distribute the JAR file from the following directory: <MDM Hub installation directory>/hub/server/resources/hub

3. Run the application JAR file.

To specify the maximum memory allocation pool for the application, run the following command:

java -Xmx<n>G -jar hubConsole.jar

Where <n> is the maximum memory allocation in GB.

The **Informatica MDM Hub Login** dialog box appears.

- 4. Enter your user name and password.
- 5. If you want to connect to a specific Hub Server node or if you use a load balancer or a reverse proxy server, override the pre-configured connection parameters in the Connect URL field.

Enter the parameters in the following format:

<host name>:<port name>

Where, host name and port name are either the host name and port name of the Hub Server or that of the load balancer or the reverse proxy server that you use.

6. Click **OK**.

The **Change database** dialog box appears.

7. Select the target database.

The target database is the MDM Hub Master Database.

8. Select a language from the list, and click **Connect.** 

The Hub Console user interface appears in the language that you select. If you need to change the language in which the Hub Console user interface appears, restart the Hub Console with the language of your choice.
# Register an Operational Reference Store

After you create an Operational Reference Store, you must register it through the Hub Console. Register an Operational Reference Store with a single MDM Hub Master Database.

1. Start the Hub Console.

The **Change database** dialog box appears.

- 2. Select **MDM Hub Master Database**, and click **Connect**.
- 3. Under the **Configuration** workbench, click the **Databases** tool.
- 4. From the **Write Lock** menu, click **Acquire Lock**.
- 5. In the Databases pane, click the **Register database** button.

The **Informatica MDM Hub Connection Wizard** appears.

- 6. Select the Oracle database type option, and click **Next**.
- 7. Configure connection properties for the database.
	- a. Select an Oracle connection method, and click **Next**.

The following table describes the Oracle connection methods that you can select:

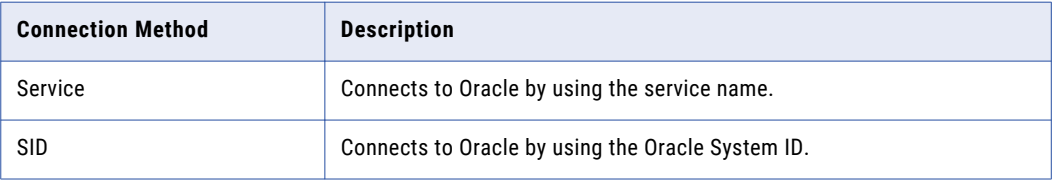

For more information about SERVICE and SID names, see the Oracle documentation.

The **Connection Properties** page appears.

b. Specify the connection properties for the connection type that you select, and click **Next**. The following table describes the connection properties:

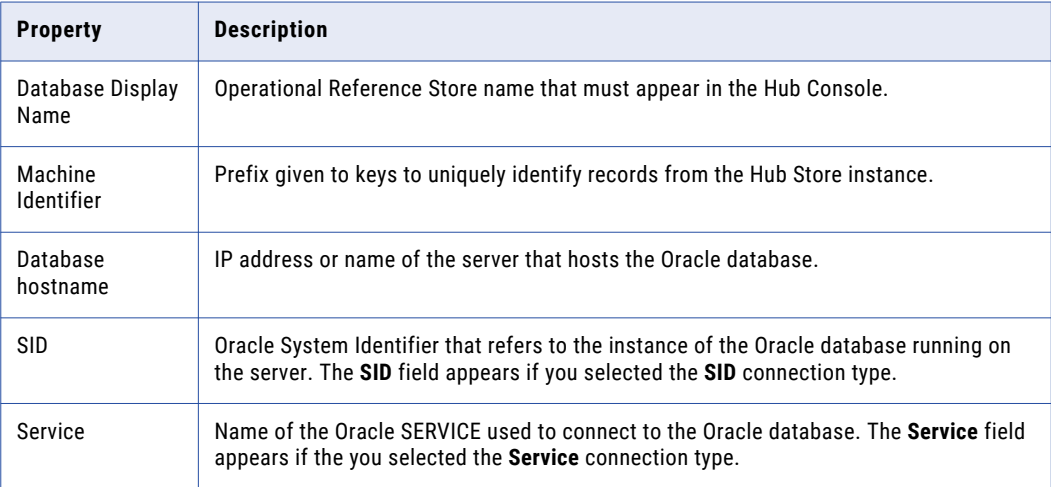

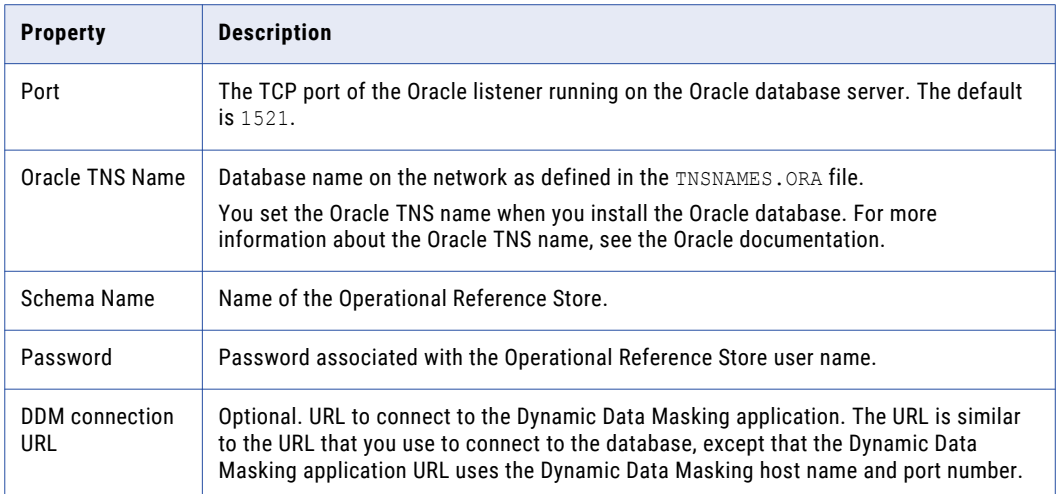

**Note:** The **Schema Name** and the **User Name** are both the names of the Operational Reference Store that you specified when you created the Operational Reference Store. If you need this information, consult your database administrator.

The **Summary** page appears.

c. Review the summary, and specify additional connection properties.

The following table lists additional connection properties that you can configure:

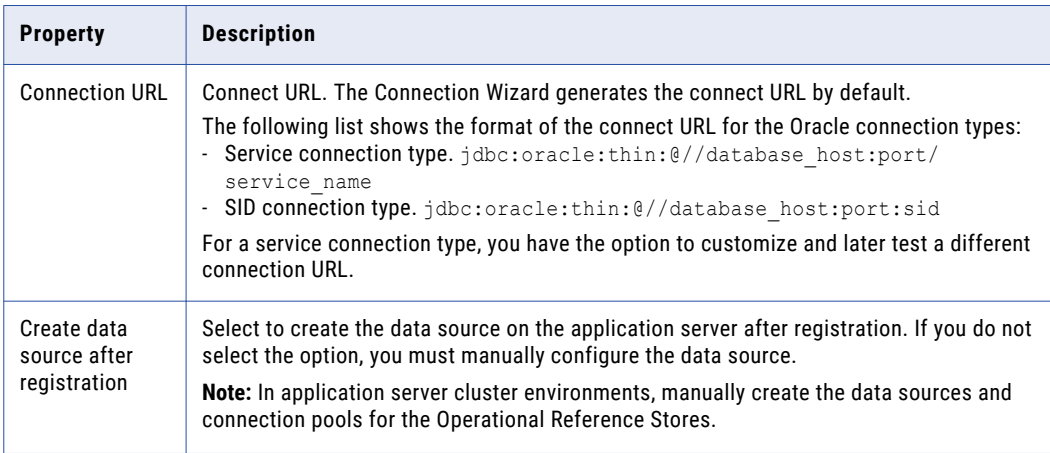

- d. For a service connection type, if you want to change the default URL, click the **Edit** button, specify the URL, and then click **OK**.
- 8. Click **Finish**.

The **Registering Database** dialog box appears.

9. Click **OK**.

The MDM Hub registers the Operational Reference Store.

10. Select the Operational Reference Store that you registered, and click the **Test database connection**  button.

You must restart the application server before you test the database connection.

The Test Database dialog box displays the result of the database connection test.

#### 11. Click **OK**.

The Operational Reference Store is registered, and the connection to the database is tested.

# Registering Oracle Configuration Manager (Optional)

Oracle Configuration Manager (OCM) collects data for all transactions between the applications and databases installed in your MDM environment. You must register OCM through the Hub Console with a single MDM Hub Master Database.

1. Start the Hub Console.

The **Change database** dialog box appears.

- 2. Select **MDM Hub Master Database**, and click **Connect**.
- 3. Under the **Configuration** workbench, click the **Databases** tool.
- 4. From the **Write Lock** menu, click **Acquire Lock**.
- 5. In the Databases pane, click the **Register database** button.

The **Informatica MDM Hub Connection Wizard** appears.

6. Select the **Service** Oracle connection method, and click **Next**.

The **Connection Properties** page appears.

7. In the **Connection URL** field, enter the following OCM server connection URL:

```
jdbc:oracle:thin:@(description=(address_list=(address=(protocol=tcps)(port=2484)
(host=invlrcon19.informatica.com))(address=(protocol=tcp)(port=1521)
(host=invlrcon21.informatica.com)))
(connect_data=(SERVICE_NAME=ORCL19C.informatica.com)))
```
8. Click **Finish** 

The **Registering Database** dialog box appears.

9. Click **OK** 

The MDM Hub registers Oracle Configuration Manager.

## Setting Up Oracle Configuration Manager for ActiveVOS (Optional)

You can set up ActiveVOS to support Oracle Configuration Manager by adding a customized Java Database Connectivity (JDBC) URL.

- 1. Open a command prompt.
- 2. Navigate to the following directory:

infamdm installation directory>\conf\avos.install.properties

3. Edit the avos. jdbc.url property. Enter the following custom JDBC URL link:

```
jdbc:oracle:thin:@(description=(address_list=(address=(protocol=tcps)(port=2484)
(host=invlrcon19.informatica.com))(address=(protocol=tcp)
(port=1521)(host=invlrcon21.informatica.com)))
(connect_data=(SERVICE_NAME=ORCL19C.informatica.com)))
```
4. Edit the avos.jdbc.database.url property. Enter the following ActiveVOS database connection URL:

```
jdbc.database.url=jdbc\:oracle\:thin\:@(description\=(address_list\=(address
\=(protocol\=tcps)(port\=2484)(host\=invlrcon19.informatica.com))(address\=(protocol
\=tcp)(port\=1521)(host\=invlrcon21.informatica.com)))(connect_data\=(SERVICE_NAME
\=ORCL19C.informatica.com)))
```
#### 5. Navigate to the following directory:

<MDM Hub installation directory>\hub\server\bin\build.properties

6. Edit the avos.jdbc.database.url property. Enter the following ActiveVOS database connection URL:

```
activevos.db.jdbc.url=jdbc:oracle:thin:@(description=(address_list=(address=(protocol
=tcps)(port=2484)(host=invlrcon19.informatica.com))(address=(protocol=tcp)(port=1521)
(host=invlrcon21.informatica.com)))
(connect_data=(SERVICE_NAME=ORCL19C.informatica.com)))
```
#### 7. Open a command prompt.

#### 8. Navigate to the following directory:

<MDM Hub installation directory>/hub/server/bin

- 9. Run the following command:
	- **•** In UNIX.

```
sip ant.sh avos.deploy -Ddatabase.password=<master database password> -
Davos.username=<activeVOS console username> -Davos.password=<activeVOS console
password> -Davos.jdbc.database.username=<avos database username> -
Davos.jdbc.database.password=<avos database Password> -
Davos.jdbc.database.url=<JDBC database URL>
```
**•** In Windows.

sip ant.bat avos.deploy -Ddatabase.password=<master database password> -Davos.username=<activeVOS console username> -Davos.password=<activeVOS console password> -Davos.jdbc.database.username=<avos database username> - Davos.jdbc.database.password=<avos database Password> - Davos.jdbc.database.url=<JDBC database URL>

ActiveVOS is setup with OCM

# CHAPTER 7

# Process Server Installation

This chapter includes the following topics:

- **•** Installing the Process Server, 77
- **•** Review the Installer [Workflow,](#page-77-0) 78
- **•** Collect the [Installation](#page-78-0) Values, 79
- **•** Install the Process Server from the [Installation](#page-81-0) Wizard, 82
- **•** Install the Process Server from the [Command](#page-82-0) Line (UNIX Only), 83
- **•** Install the [Process](#page-83-0) Server Silently, 84
- **•** Install the [Process](#page-83-0) Server on Nodes in the Cluster, 84

### Installing the Process Server

You can install the Process Server using an installation wizard, a silent installation script, or, on UNIX systems, a command line script. If you complete the pre-installation tasks and collect the information you need before you start the installer, the installation process takes about 15 minutes.

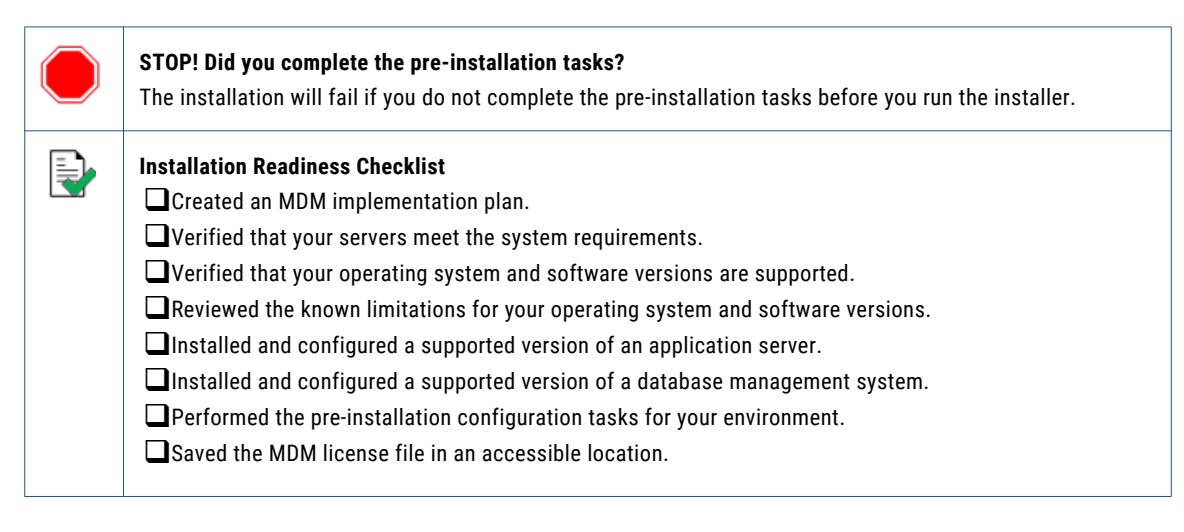

If you missed a task, go back to the preceding chapters for help in completing the task.

When you are ready to proceed, perform the following steps:

1. Review the installation workflow.

- <span id="page-77-0"></span>2. Collect all the values to enter during the installation.
- 3. Begin the installation by using the installation wizard or the command line, or in the silent mode.

### Review the Installer Workflow

Whether you use the installation wizard, the command line prompts, or the silent installation script, the installer goes through the steps in the same order. You must follow the installation workflow keeping the decision points in mind.

The following diagram walks you through the steps in the Process Server installer workflow:

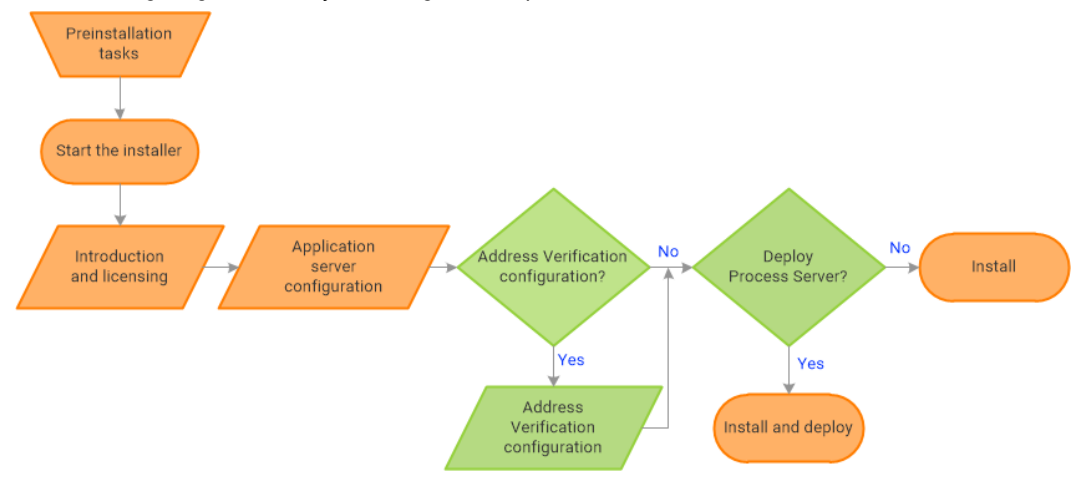

Take a moment to identify the decision points in the installation process. Consult your implementation plan to understand which paths to take at each of the following decision points:

1. **Configure Address Verification?** Administrators use Informatica Address Verification to interpret, process, and format the addresses included in records. Authorized users can validate, correct and certify addresses that are included in records before the master data is updated.

**Note:** If you already installed a supported version of Informatica Address Verification, configure the Configuration and Parameters file locations and the type of address processing that you want to perform. Otherwise, use the default file locations and specify the type of address verification that you want to perform.

2. **Deploy the Process Server?** Allow the installer to run the postInstallSetup script. Among other important tasks, the script deploys the Process Server to the application server. Alternatively, you can run the postInstallSetup script after you exit the installer.

# <span id="page-78-0"></span>Collect the Installation Values

Before you run the installer, collect the installation values. The installer will prompt you for information about your application server, database management system, and other components. The best practice is to print out these tables and add the values for your environment.

#### Application Server: IBM WebSphere

Use the following table to collect the WebSphere details that are required for the installation:

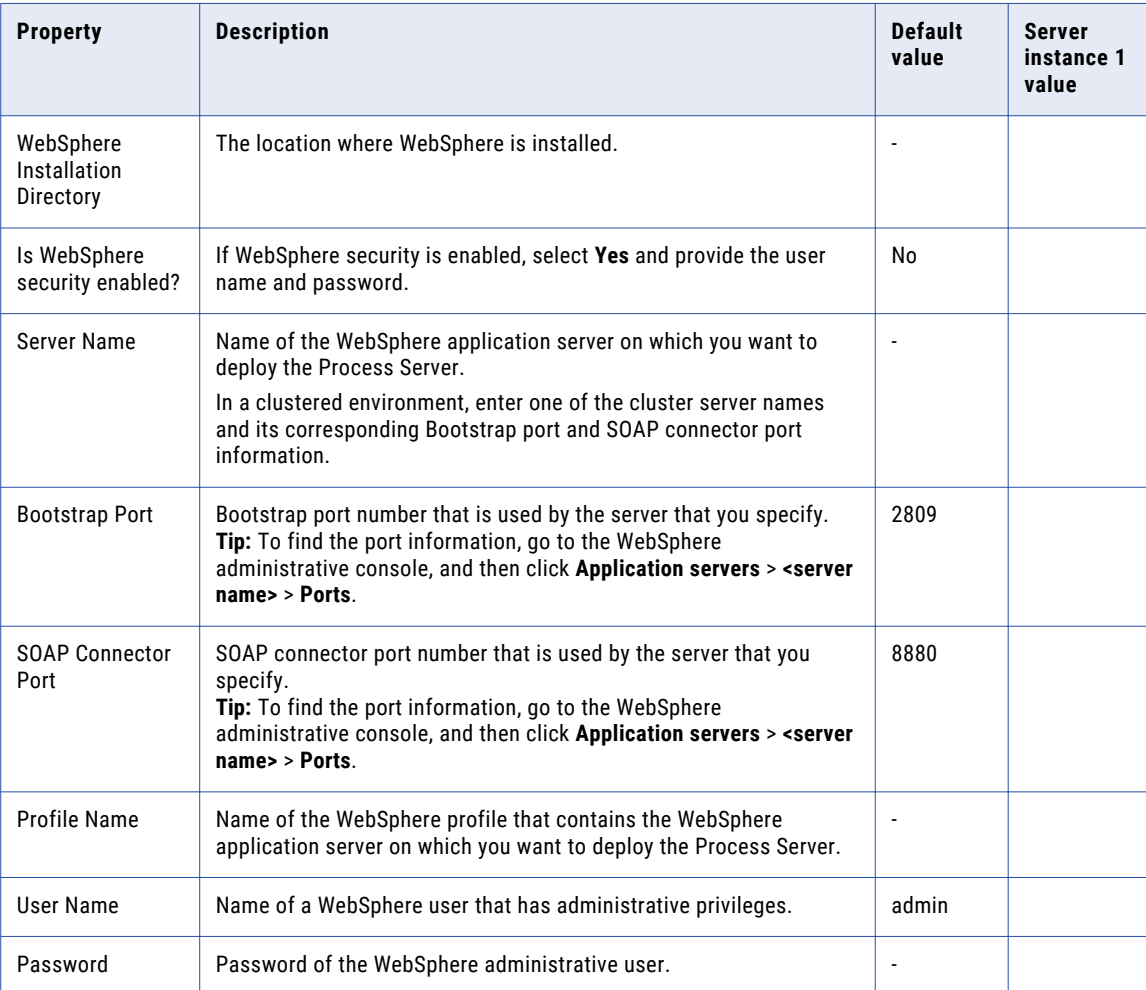

In a clustered environment, add details for the other WebSphere instances to the following table:

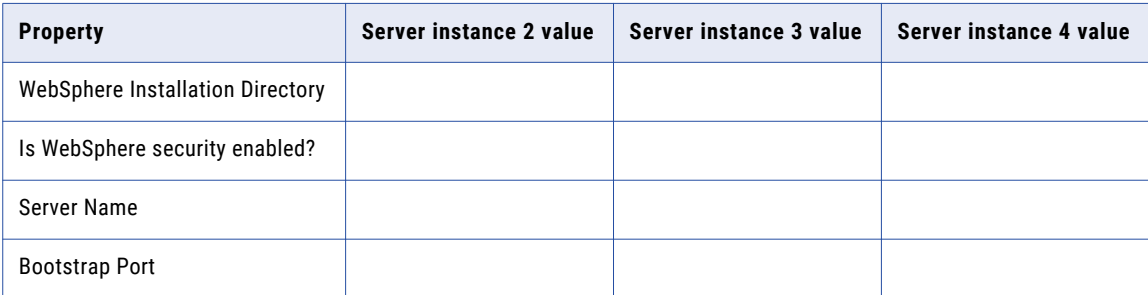

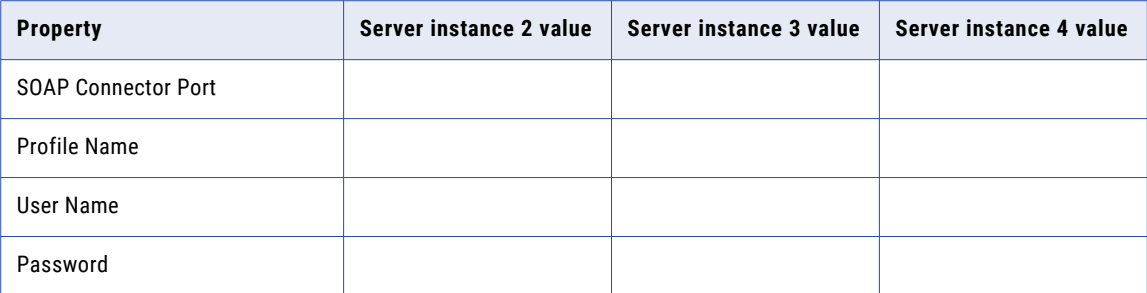

#### Informatica Address Verification

**Note:** Informatica Address Verification was previously called AddressDoctor.

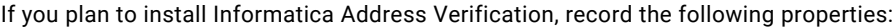

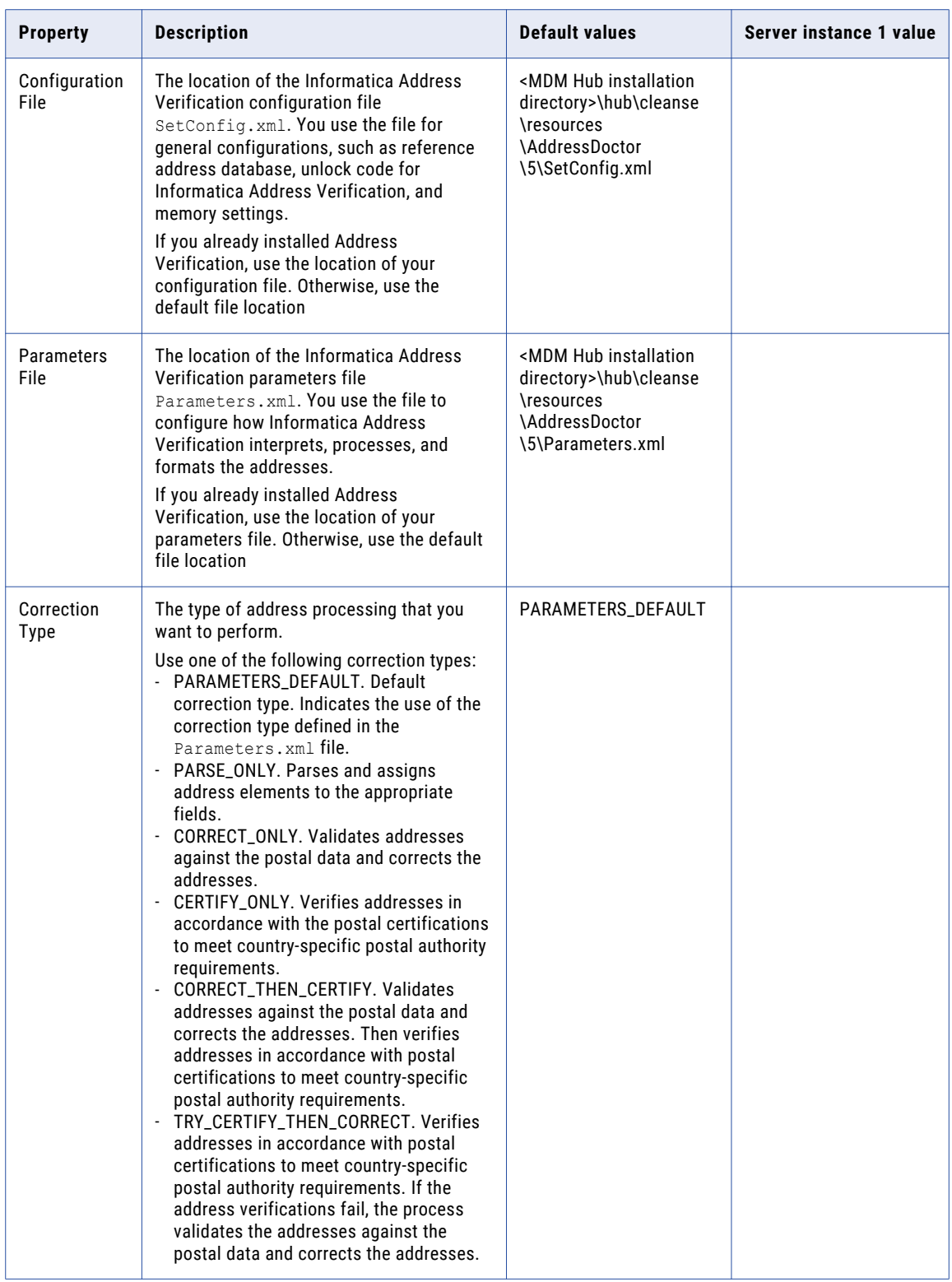

#### <span id="page-81-0"></span>Product Usage Toolkit

The product usage toolkit sends information about your MDM environment to Informatica. The information is used by Informatica Global Customer Support to help troubleshoot and provide recommendations for your environment. If you do not want the toolkit to send any information to Informatica, you can disable the toolkit after you install MDM.

Use the following table to collect the details that are required for installing the product usage toolkit:

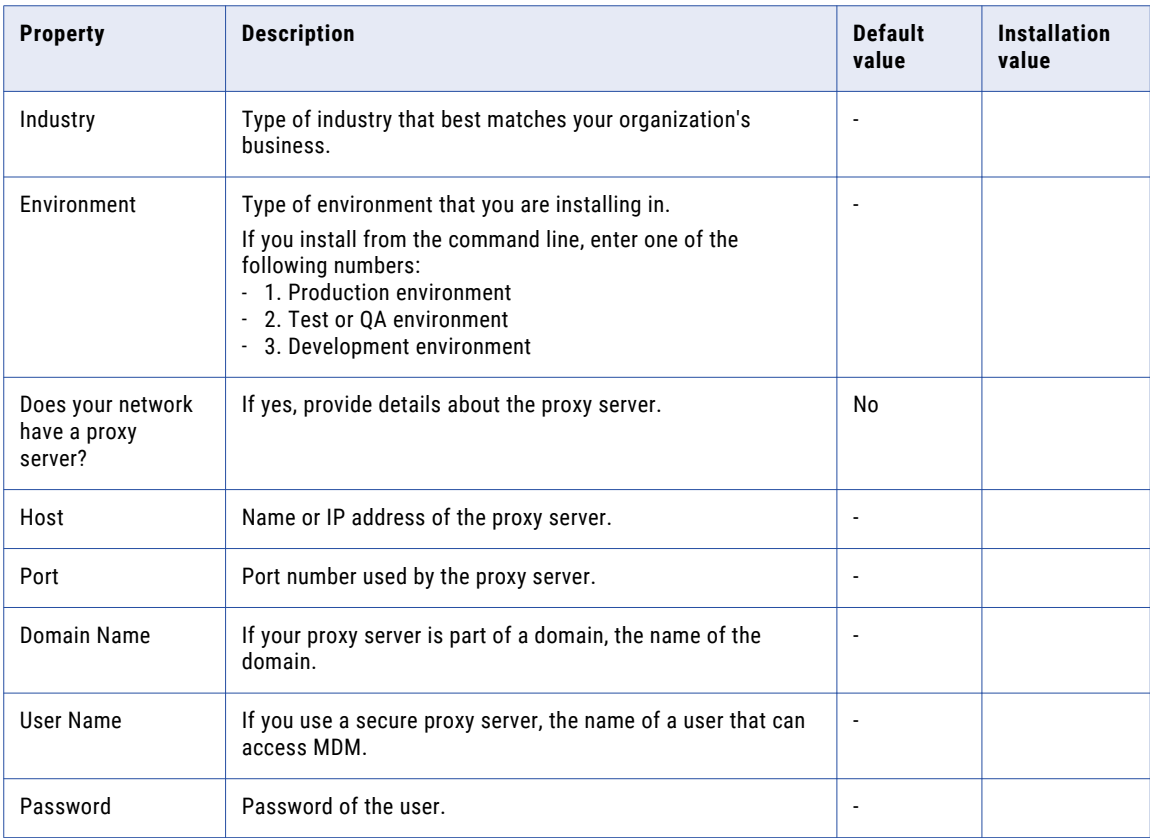

# Install the Process Server from the Installation Wizard

Use the installation wizard when you want to install the Process Server in graphical mode. The installation wizard guides you through the installation.

You must use the same user name to install the Hub Server and the Process Server.

- 1. Start the application server.
- 2. Navigate to the following directory:

<MDM Hub distribution directory>/<operating system name>/mrmcleanse

- <span id="page-82-0"></span>3. Start the installer by performing the task for your operating system:
	- **• UNIX**. From the command line, run ./hub\_cleanse\_install.bin.
	- Windows. From the File Explorer, double-click hub cleanse install.exe.

The Process Server installation wizard starts.

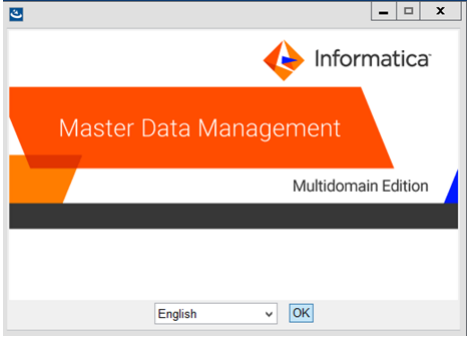

4. Choose a language and click **OK**.

The **Introduction** window appears.

- 5. Follow the online instructions. When prompted, enter the installation values that you collected.
- 6. At the end of the installation, in the **Configuration Summary** window, review the options that you selected.
- 7. If you need to make changes, go back to the appropriate window by clicking **Previous**. When you are done, click **Next** to return to the final window.
- 8. Click **Install**.
- 9. **Next step**: The next step depends on whether you chose to deploy the Process Server from the installer.
	- **•** If you chose to deploy the Process Server from the installer, you do not need to deploy the Process Server as part of the post-installation tasks.
	- **•** If you chose to deploy the Process Server later, you must deploy the Process Server as part of the post-installation tasks.

# Install the Process Server from the Command Line (UNIX Only)

On UNIX, you can install the Process Server from the command line. Run the script to start the command line installation.

- 1. Start the application server.
- 2. From the command line, navigate to the following directory:

<MDM Hub distribution directory>/<operating system name>/mrmcleanse

3. Run the following command:

./hub cleanse install.bin -i console

The Process Server installation prompts appear.

4. Enter the installation values that you collected.

To use the default value shown in brackets, press **Enter**.

- <span id="page-83-0"></span>5. **Next step**: After the installation completes, the next step depends on whether you chose to deploy the Process Server.
	- **•** If you chose to deploy the Process Server from the installer, you do not need to deploy the Process Server as part of the post-installation tasks.
	- **•** If you chose to deploy the Process Server later, you must deploy the Process Server as part of the post-installation tasks.

#### Install the Process Server Silently

You can install the Process Server in silent mode. Before you start the silent installation, ensure that you configured the silent installation properties file.

- 1. Start the application server.
- 2. Copy the silent installation properties file to the target environment.
- 3. In the target environment, run the command for your operating system:
	- **UNIX**. ./hub install.bin -f <absolute path to edited installer properties file>
	- Windows. hub install.exe -f <absolute path to edited installer properties file>

The silent installer runs in the background. The process can take a while.

4. If you chose to have the installer deploy the Process Server, check postinstallSetup.log to verify whether the installation was successful.

The log file is in the following directory:

<MDM Hub installation directory>/hub/server/logs

- 5. **Next step**: After the installation completes, the next step depends on whether you chose to deploy the Process Server.
	- **•** If you chose to deploy the Process Server from the installer, you do not need to deploy the Process Server as part of the post-installation tasks.
	- **•** If you chose to deploy the Process Server later, you must deploy the Process Server as part of the post-installation tasks.

#### Install the Process Server on Nodes in the Cluster

In application server cluster environments, install the Process Server on all nodes of the cluster to which you must deploy the Process Server application. Complete the installation on one node of a cluster before you proceed to install on another node of a cluster.

Ensure that the directory structure of the Process Server installation is the same on all the nodes.

- 1. To start the WebServer cluster, perform the following steps:
	- a. Start the WebSphere deployment manager.
	- b. Start the nodes of the WebServer cluster on which you want to install the Process Server.
- c. Start the WebServer cluster.
- 2. Navigate to the following directory:

<MDM Hub distribution directory>/<operating system name>/mrmcleanse

3. To start the Process Server installer on a cluster node, run the command for your operating system: **UNIX**. ./hub\_cleanse\_install.bin -DSIPERIAN\_INSTALL\_PREREQ\_VALIDATION=false Windows. hub cleanse install.exe -DSIPERIAN INSTALL PREREQ VALIDATION=false The Process Server installation wizard starts.

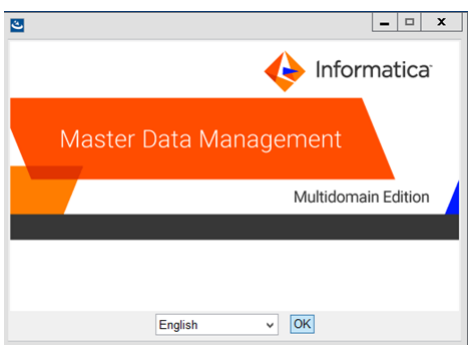

- 4. Follow the online instructions. When prompted, enter the installation values that you collected.
- 5. **Next step**: After the installation completes, deploy the Process Server manually on all the nodes that have the installation.

**Note:** If you performed an automatic deployment for the primary node, you do not need to manually deploy on the primary node.

### CHAPTER 8

# Process Server Post-Installation Tasks

This chapter includes the following topics:

- **•** Copy the Installation Log Files, 86
- **•** Verify the Version and Build [Number,](#page-86-0) 87
- **•** Configuring the Process Server for a WebSphere Multi-node or Cluster [Environment,](#page-86-0) 87
- **•** [Redeploy](#page-87-0) the Process Server EAR File, 88
- **•** [Configure](#page-87-0) Class Loaders, 88
- **•** Deploy the Process Server Application [\(Conditional\),](#page-88-0) 89
- **•** Enabling Secured [Communications](#page-94-0) for Process Servers, 95
- **•** Install and Configure [Elasticsearch,](#page-95-0) 96
- **•** Configure Match [Population,](#page-95-0) 96
- **•** [Configuring](#page-97-0) the Process Server with Cleanse Engines, 98

# Copy the Installation Log Files

The installation log files are useful for troubleshooting the Process Server installation process. Copy the log files to the installation documentation directory. Informatica Global Customer Support might request copies of the log files if you contact them regarding installation issues.

The following table describes the different types of installation log files:

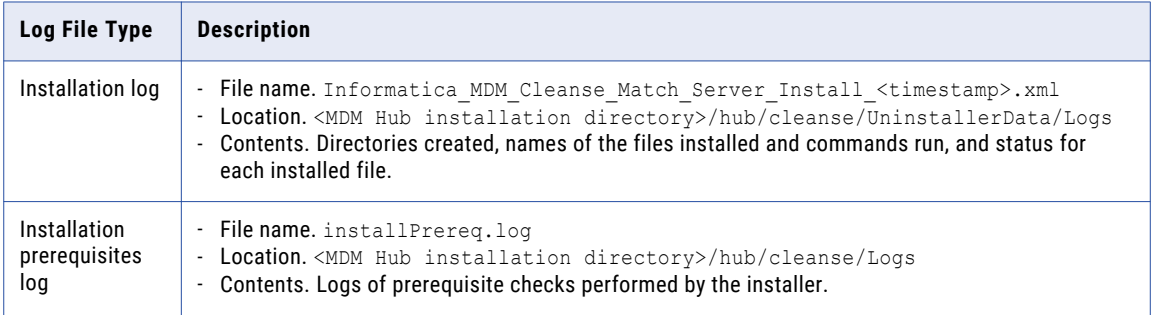

<span id="page-86-0"></span>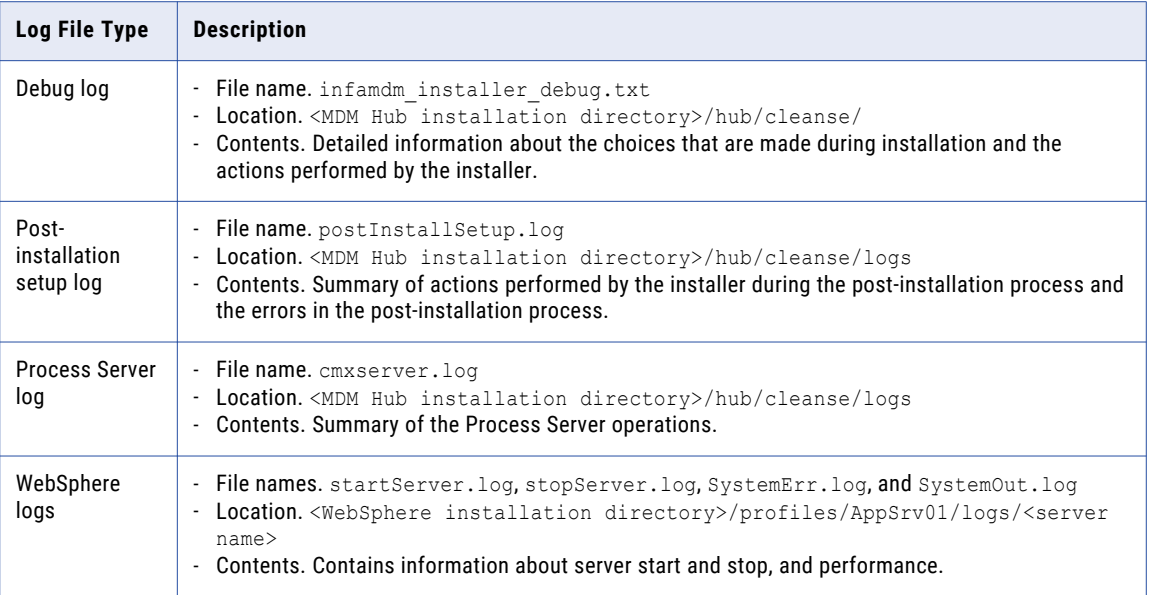

### Verify the Version and Build Number

Ensure that the correct version and build number of the Process Server is installed.

- 1. Open a command prompt, and navigate to the following directory: <MDM Hub installation directory>/hub/cleanse/bin
- 2. To verify the Process Server version and build number, run the following command:

On UNIX. versionInfo.sh

On Windows. versionInfo.bat.

Note: For AIX systems, change the versionInfo.sh script to run Java from the <Java home>/jre/bin directory.

# Configuring the Process Server for a WebSphere Multi-node or Cluster Environment

If you installed the Process Server in a WebSphere multi-node or a cluster environment, configure the Process Server for the WebSphere environment. To configure the Hub Server for a WebSphere environment, add the cluster.flag property in the cmxcleanse.properties file.

1. Open the cmxcleanse.properties file in the following directory:

<MDM Hub installation directory>/hub/cleanse/resources

2. Add the cluster. flag property.

The property specifies whether clustering is enabled. To enable clustering, set to true. Default is false.

# <span id="page-87-0"></span>Redeploy the Process Server EAR File

After you run the postInstallSetup script either manually or as part of the Process Server installation, use the WebSphere Server Administration Console to undeploy and deploy the Process Server EAR file siperianmrm-cleanse.ear. You must deploy the EAR file from the Process Server installation directory.

- 1. Log in to the WebSphere Server Administration Console.
- 2. Undeploy siperian-mrm-cleanse.ear.
- 3. Deploy the siperian-mrm-cleanse.ear file.

The EAR file is in the following directory:

<MDM Hub installation directory>/hub/cleanse

Configure the following deployment options:

- **•** In the **Preparing for the application installation** panel, enable the option for deployments to generate default bindings.
- **•** In the **Metadata for modules** panel, disable the metadata-complete attribute for the siperiancleanse-ejb.jar module to scan annotation-based metadata each time the module is read.

For more information about deploying applications, see the WebSphere Server documentation.

### Configure Class Loaders

To configure class loaders for the Process Server application, use the WebSphere deployment manager.

1. Ensure that the class loaders for the Process Server application siperian-mrm-cleanse.ear are configured to load classes with parent class loader last.

If the class loaders are configured to load classes with parent class loader first, configure the class loaders for the application.

- a. Select **Applications** > **Application Types** > **WebSphere enterprise applications**.
- b. On the **Enterprise Applications** page, click one of the applications.
- c. On the page for configuring applications, click the **Class loading and update detection** link.
- d. On the **Class loader** configuration page, select the **Classes loaded with local class loader first (parent last)** class loader order option.
- e. Click **Apply**, and then click **OK**.
- 2. Configure class loaders for the web modules of the following application EAR files:

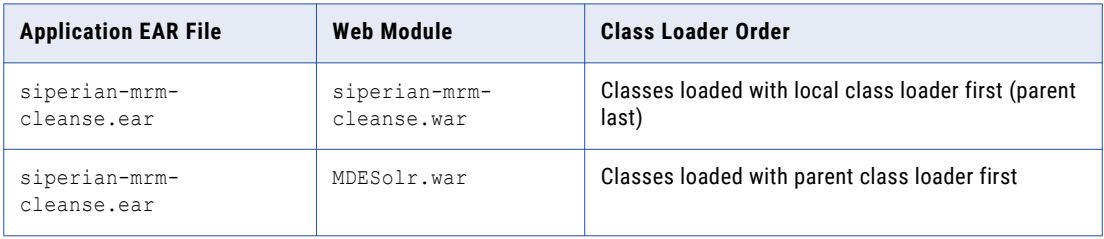

a. Select **Applications** > **Application Types** > **WebSphere enterprise applications**.

- <span id="page-88-0"></span>b. On the **Enterprise Applications** page, click the name of the application EAR file.
- c. On the page for configuring the application, click the **Manage Modues** link.
- d. From the list of modules, click the link for the web module.
- e. On the web module configuration page, select the class loader order.
- f. Click **Apply**, and then click **OK**.
- 3. Restart WebSphere, and then start the Process Server application.

# Deploy the Process Server Application (Conditional)

If you have a scenario that requires deployment of the Process Server application, deploy the Process Server application.

You need to deploy the Process Server application in any of the following scenarios:

- The installation is in an application server multi-node environment or cluster environment.
- The installation completes, but the postInstallSetup script that you run during the installation fails.
- You skipped the postInstallSetup script during the installation.

Perform the following steps to deploy the Process Server application:

- 1. If the Process Server is not installed on the same application server instance as the Hub Server, create data sources.
- 2. Deploy the Process Server application siperian-mrm-cleanse.ear.
- 3. Configure class loaders.

#### Step 1. Creating Data Sources (Conditional)

If the Process Server is not deployed on the same application server instance as the Hub Server, configure the data sources for the application server.

- 1. Install the JDBC driver.
- 2. Create an MDM Hub Master Database data source.
- 3. Create an Operational Reference Store data source.

#### Step 1. Install the JDBC Driver

Before you create data sources for the MDM Hub Master Database and the Operational Reference Store (ORS), install the JDBC driver.

Contact Oracle to get the supported version of the JDBC driver.

Copy the JDBC driver to the following directory:

<WebSphere installation directory>/lib

#### Step 2. Create an MDM Hub Master Database Data Source

After you install the JDBC driver, on the Process Server machine, create a data source for the MDM Hub Master Database.

- 1. Start the WebSphere Application Server Administrative Console.
- 2. Specify the location of the driver libraries.
	- a. Expand **Environment** in the console navigation tree.
	- b. Click the **WebSphere Variables** link.
	- c. Update the JDBC variable to point to the following JDBC driver directory:

<WebSphere installation directory>/lib

- 3. Create the security account that the MDM Hub Master Database data source will use.
	- a. Expand **Security** in the console navigation tree.
	- b. Click the **Secure administration, applications, and infrastructure** link.
	- c. Under **Authentication**, expand **Java Authentication and Authorization Service**, and click **J2C Authentication Data**.
	- d. Click **New**, and specify the following properties:

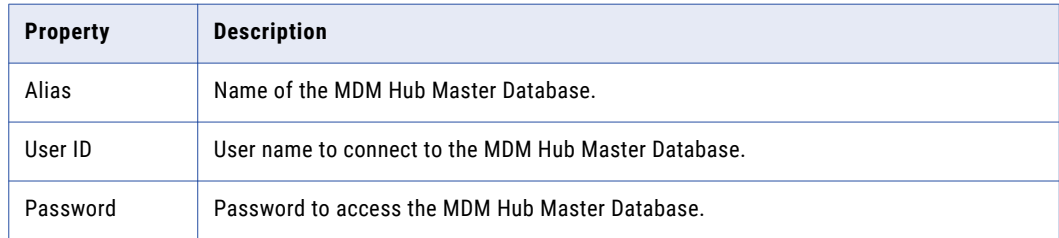

- e. Click **OK**.
- 4. Create the JDBC Provider.
	- a. Expand **Resources** > **JDBC**, and then click **JDBC Providers**. The **JDBC Provider** page appears.
	- b. Select the scope for applications to use the data source.
	- c. Click **New**, and specify the following properties:

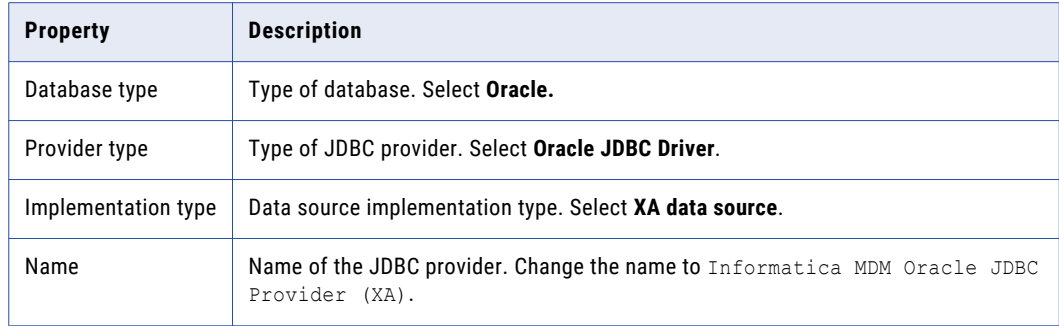

d. Click **Next**, and then click **Finish**.

- 5. Create the MDM Hub Master Database data source.
	- a. Click the JDBC provider that you created. The **Configuration** page appears.
	- b. Under **Additional Properties**, click **Data sources**.

The **Data Sources** page appears.

- c. Click **New**.
- d. Specify the following data source properties:

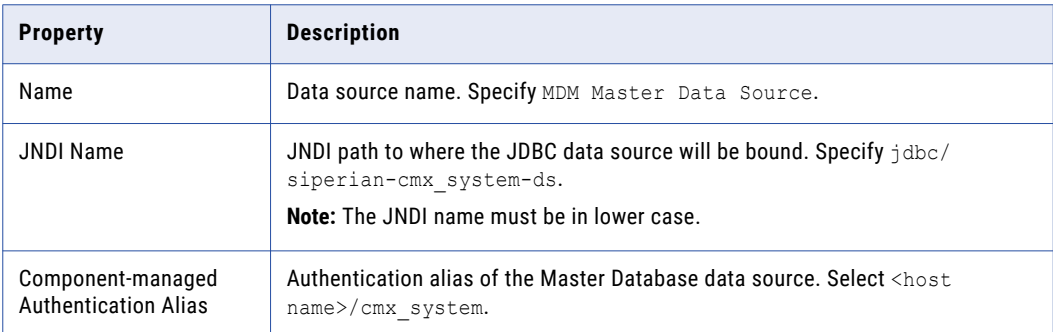

e. Click **Next**, and then click **Finish**.

#### Step 3. Create an Operational Reference Store Data Source

After you install the JDBC driver, on the Process Server machine, create a data source for each Operational Reference Store.

- 1. Start the WebSphere Application Server Administrative Console.
- 2. Specify the location of the driver libraries.
	- a. Expand **Environment** in the console navigation tree.
	- b. Click the **WebSphere Variables** link.
	- c. Update the JDBC variable to point to the following JDBC driver directory: <WebSphere installation directory>/lib
- 3. Create the security account that the Operational Reference Store will use.
	- a. Expand **Security** in the console navigation tree.
	- b. Click the **Secure administration, applications, and infrastructure** link.
	- c. Under **Authentication**, expand **Java Authentication and Authorization Service**, and click **J2C Authentication Data**.

d. Click **New**, and set the following properties:

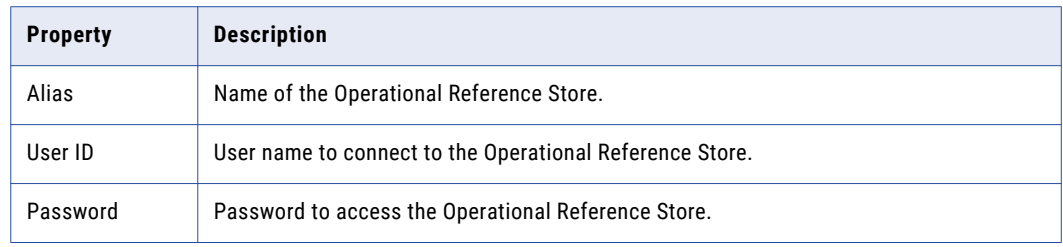

- e. Click **OK**.
- 4. Create the JDBC Provider.
	- a. Expand **Resources** > **JDBC**, and then click **JDBC Providers**.

The **JDBC Provider** page appears.

- b. Select the scope for applications to use the data source.
- c. Click **New**, and specify the following properties:

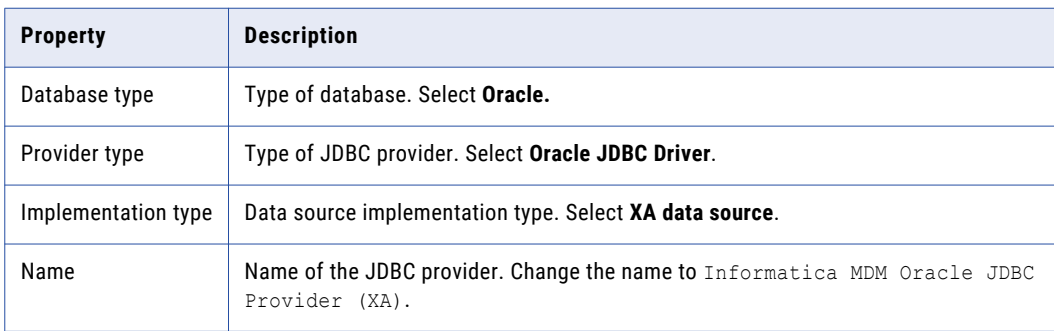

- d. Click **Next**, and then click **Finish**.
- 5. Create the Operational Reference Store data source.
	- a. Click the JDBC provider that you created.

The **Configuration** page appears.

- b. Under **Additional Properties**, click **Data sources**. The **Data Sources** page appears.
- c. Click **New**.

d. Specify the following data source properties:

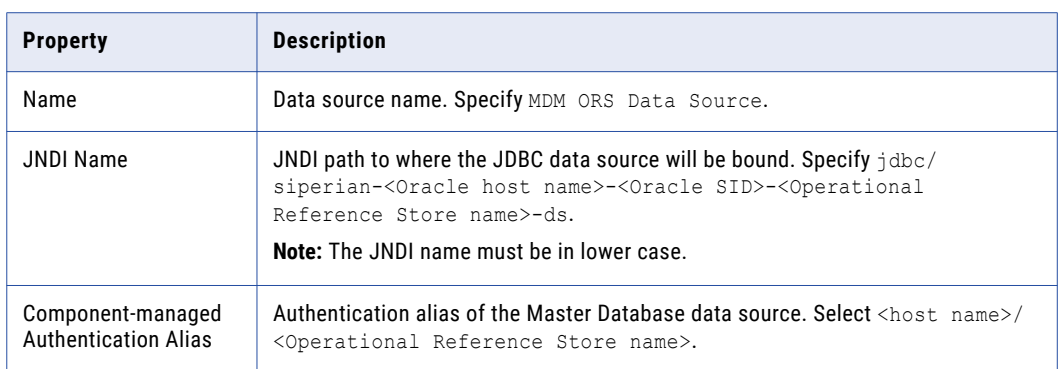

e. Click **Next**, and then click **Finish**.

#### Step 2. Deploying the Process Server Application (Conditional)

If the installation is in an application server multi-node environment or cluster environment, or the postInstallSetup script was skipped or fails, deploy the Process Server application.

Deploy the Process Server application on the same machine on which you installed the Process Server. The Process Server application must be able to find the Process Server installation associated with it. Therefore, do not copy the application EAR file for deployment on another machine. For example, you install the Process Server on a test machine, and then deploy the application on the production machine. The application that you deploy on the production machine cannot find the installation on the test machine.

Deploy the Process Server application by using one of the following procedures:

#### **Using a script for deployment**

You run the postInstallSetup script to deploy the Process Server application.

#### **Manual deployment**

You manually deploy the Process Server application.

#### Using a Script for Deploying the Process Server Application (Conditional)

You can run the PostInstallSetup script to deploy the Process Server application.

**Important:** If the installation is in an application server multi-node or a cluster environment, first deploy the Process Server application on one node, and then deploy the Process Server application on the other nodes. Ensure that you deploy the Process Server application on the same machine on which you installed the Process Server.

1. Open a command prompt, and change to the following directory:

<MDM Hub installation directory>/hub/cleanse

2. Run the PostInstallSetup script.

On UNIX. ./postInstallSetup.sh

Note: If you enabled security on WebSphere, run postInstallSetup.sh -Dwebsphere.password=<*WebSpherePassword*>

On Windows. postInstallSetup.bat

Note: If you enabled security on WebSphere, run postInstallSetup.bat -Dwebsphere.password=<*WebSphere Password*>

3. To enable scanning for annotation-based metadata of the siperian-cleanse-ejb.jar module, use the WebSphere Server Administration Console to undeploy and deploy the EAR file siperian-mrmcleanse.ear.

For more information, see ["Redeploy](#page-87-0) the Process Server EAR File" on page 88.

#### Manually Deploying the Process Server Application (Conditional)

You can manually deploy the Process Server application. You must deploy the Process Server application from the Process Server installation directory.

- 1. If you have any existing deployment, use the WebSphere Server Administration Console to undeploy siperian-mrm-cleanse.ear.
- 2. Use the WebSphere Server Administration Console to deploy the siperian-mrm-cleanse.ear file.

The deployment file is in the following directory:

<MDM Hub installation directory>/hub/cleanse

Configure the following deployment options:

- **•** In the **Preparing for the application installation** panel, enable the option for deployments to generate default bindings.
- **•** In the **Metadata for modules** panel, disable the metadata-complete attribute for the siperiancleanse-ejb.jar module to scan annotation-based metadata each time the module is read.
- **•** If you deploy on cluster nodes, in the **Select installation options** panel, enable the option for deployments to distribute application.
- 3. If you deployed on cluster nodes, perform the following steps:
	- a. Stop the cluster, deployment manager, and the node.
	- b. Start the node, then the deployment manager, and then the cluster.

For more information about deploying applications, see the WebSphere Server documentation.

#### Step 3. Configuring Class Loaders

After you manually deploy the Process Server application, configure class loaders for the application.

1. Configure class loaders for the Process Server application siperian-mrm-cleanse.ear.

If the class loaders are configured to load classes with parent class loader first, configure the class loaders for the application.

- a. Select **Applications** > **Application Types** > **WebSphere enterprise applications**.
- b. On the **Enterprise Applications** page, click one of the applications.
- c. On the page for configuring applications, click the **Class loading and update detection** link.
- d. On the **Class loader** configuration page, select the **Classes loaded with local class loader first (parent last)** class loader order option.
- e. Click **Apply**, and then click **OK**.

<span id="page-94-0"></span>2. Configure class loaders for the web modules of the following application EAR files:

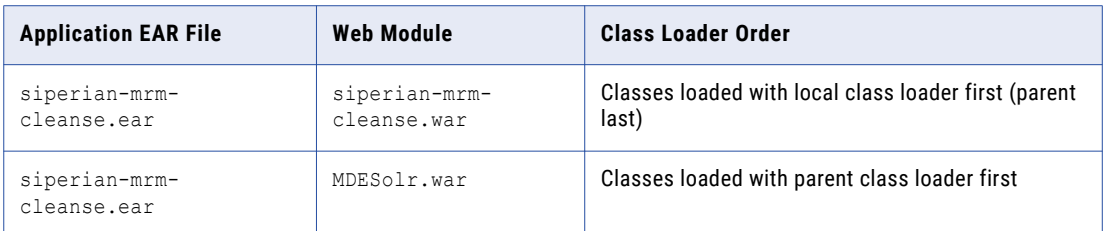

- a. Select **Applications** > **Application Types** > **WebSphere enterprise applications**.
- b. On the **Enterprise Applications** page, click the name of the application EAR file.
- c. On the page for configuring the application, click the **Manage Modues** link.
- d. From the list of modules, click the link for the web module.
- e. On the web module configuration page, select the class loader order.
- f. Click **Apply**, and then click **OK**.
- 3. Restart WebSphere, and then start the Process Server application.

# Enabling Secured Communications for Process Servers

Each Process Server requires a signed certificate. Use the Hub Console to enable the HTTPS protocol and specify a secure port for each Process Server.

- 1. Create signed certificates for the Process Servers in the certificate store.
- 2. Ensure that the application server can access the certificate store.
- 3. Log in to the Hub Console.
- 4. Select an Operational Reference Store database.
- 5. Acquire a write lock.
- 6. In the **Utilities** workbench, select **Process Server**.
- 7. Select a Process Server and click the **Edit Process Server** icon. The Add/Edit Process Server dialog box opens.
- 8. Verify that the **Port** is a secure port.
- 9. Select the **Enable Secured Connection (HTTPS)** check box.

<span id="page-95-0"></span>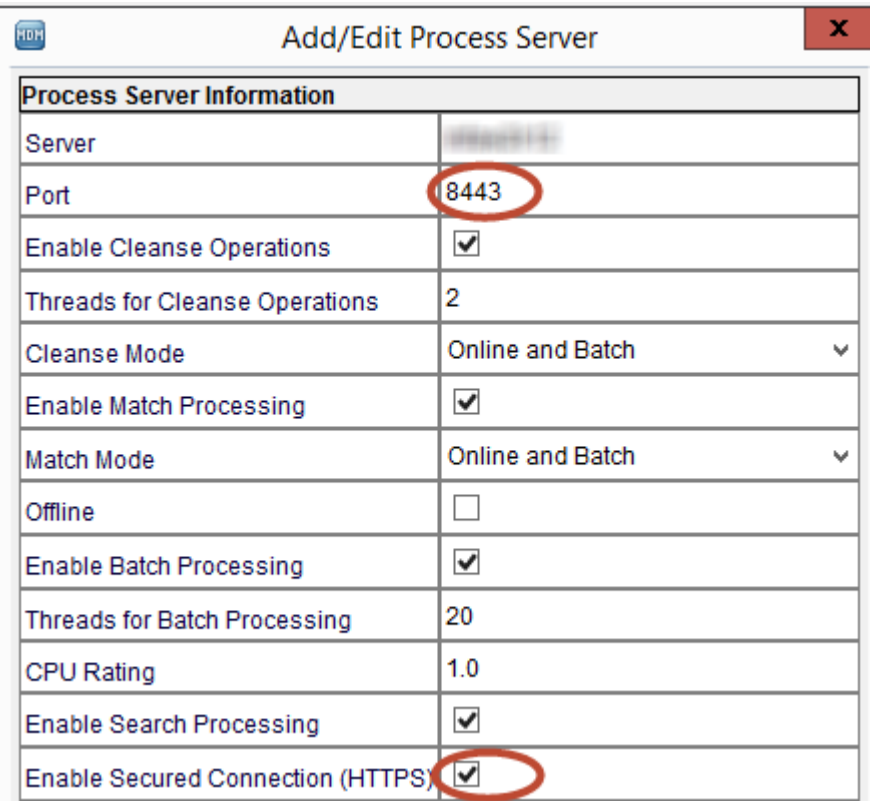

- 10. Click **OK**.
- 11. Verify other Process Servers that appear in the list.

### Install and Configure Elasticsearch

To use search, install and setup Elasticsearch for the MDM Hub.

For more information about installing and configuring search, see the "Search with Elasticsearch" chapter in the *Multidomain MDM Configuration Guide*.

## Configure Match Population

The match population contains the standard population set to use for the match process. Each supported country, language, or population has a standard population set. You must enable the match population to use for the match rules.

The match population is available as a *population*.ysp file with the Informatica MDM Hub installation. The population name is the same as the ysp file name. If you add a Japanese population, and want to use the Person\_Name\_Kanji match field, add \_Kanji to the population name. For example, Japan\_Kanji or Japan\_i\_Kanji. If you do this, the standard Person\_Name match field is not available.

The population that you use must be compatible with the SSA-Name3 version of the MDM Hub. If you need additional population files or if you need an updated population file to upgrade to a later version, contact

Informatica Global Customer Support. The first population file that you request with the product is free. You might need population files for other countries or you might need an updated population file to upgrade to a later version of the MDM Hub.

#### Enabling Match Population

You must enable the match population to use for the match rules.

1. Copy the <*population*>.ysp files to the following location:

On UNIX. <*infamdm\_install\_directory*>/hub/cleanse/resources/match

On Windows. <*infamdm\_install\_directory*>\hub\cleanse\resources\match

2. In the C\_REPOS\_SSA\_POPULATION metadata table, verify that the population is registered.

The seed database for the MDM Hub installation has some populations registered in the C\_REPOS\_SSA\_POPULATION table, but not enabled.

3. If the C\_REPOS\_SSA\_POPULATION table does not contain the population, add it to the table and enable it.

The population name is the same as the ysp file name. For example, if the ysp file name is  $US.$  ysp, the population name is US.

To add the population to an Operational Reference Store, use the following steps:

- a. Connect to the Operational Reference Store schema that you want to add the population to.
- b. In SQL\*Plus, run the add std ssa population.sql script in the following directory:

On UNIX. <*infamdm\_install\_directory*>/server/resources/database/custom\_scripts/oracle On Windows. <infamdm\_install\_directory>\server\resources\database\custom\_scripts \oracle

c. Answer the prompts described in the following table:

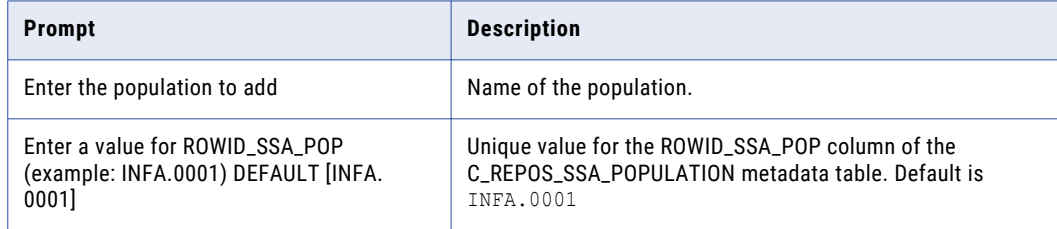

The population is registered in the C\_REPOS\_SSA\_POPULATION table.

d. Run the following command to enable the population:

```
UPDATE c_repos_ssa_population SET enabled_ind = 1 WHERE population_name = '<Your
Population> ';
COMMIT;
```
- 4. Restart the Process Server after you enable populations.
- 5. Log in to the Hub Console to verify that the population is enabled.

The population appears in the **Match/Merge Setup** user interface for base objects.

# <span id="page-97-0"></span>Configuring the Process Server with Cleanse Engines

After you install the Process Server, you can configure a cleanse engine with the Process Server.

For more information about cleanse engine configuration, see the *Multidomain MDM Cleanse Adapter Guide*.

### CHAPTER 9

# ActiveVOS Post-Installation Tasks for the Application Server

This chapter includes the following topics:

- **•** Install and Deploy ActiveVOS in WebSphere Cluster Environments, 99
- **•** Create a Trusted User in a WebSphere [Environment,](#page-101-0) 102
- **•** Adding Users and [Groups](#page-102-0) to the Secure Profile, 103

# Install and Deploy ActiveVOS in WebSphere Cluster **Environments**

In a WebSphere cluster environment, to connect to the MDM identity service provider using the ActiveVOS Console, perform additional steps after the MDM Hub installation.

After you install the Hub Server, embedded ActiveVOS, and the Process Server, complete the following steps:

- 1. Configure the WebSphere work managers.
- 2. Configure a WebSphere time manager.
- 3. Configure JAAS application logins.
- 4. Install ActiveVOS Server and ActiveVOS Central.
- 5. Edit the ActiveVOS installation files.
- 6. Deploy ActiveVOS and Identity Resolution.

**Note:** The installation and deployment procedures may vary for different versions of WebSphere. For information specific to your version of WebSphere, see the WebSphere documentation for your version.

#### Configure the WebSphere Work Managers

Use the WebSphere administration console to create enterprise and system work managers for ActiveVOS. The work managers act as thread pools for the ActiveVOS application components that use asynchronous beans.

1. From the WebSphere administration console, go to **Resources** > **Asynchronous beans** > **Work managers**.

2. Add work managers with the following properties:

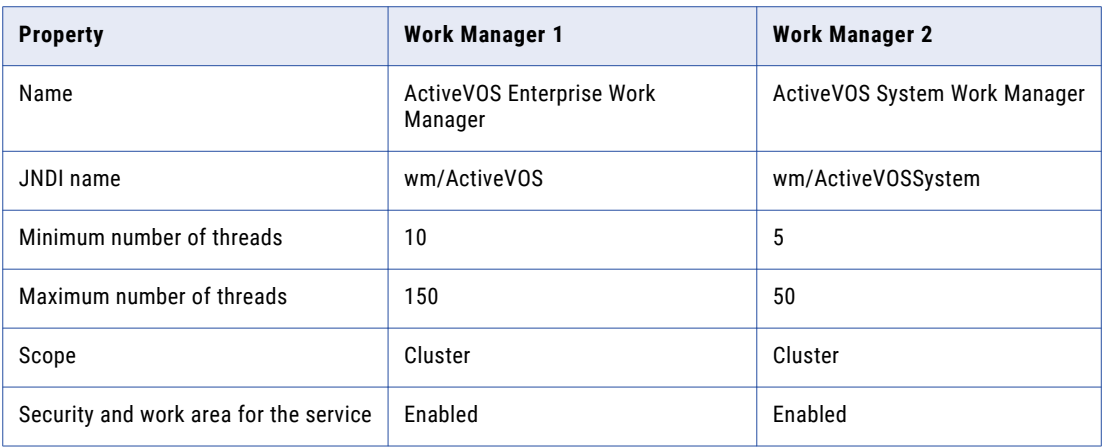

#### Configure a WebSphere Time Manager

Use the WebSphere administration console to create a time manager for ActiveVOS. A timer manager acts as a thread pool for the ActiveVOS application components that use asynchronous beans.

- 1. From the WebSphere administration console, go to **Resources** > **Asynchronous beans** > **Time managers**.
- 2. Add a time manager with the following properties:

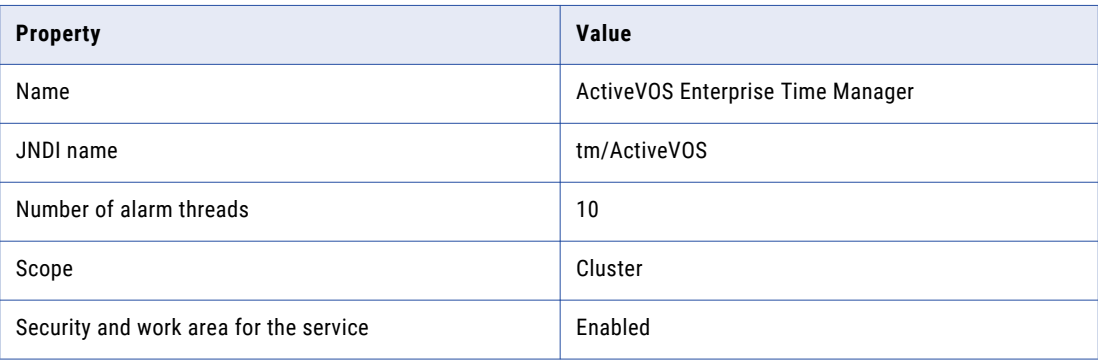

#### Configure JAAS Application Logins

Use the the WebSphere administration console to configure application logins for the ActiveBPELIdentityAssertion and ActiveBPELProvidedUser applications.

- 1. Configure a JAAS login module for ActiveBPEL identity assertion.
	- a. From the WebSphere administration console, go to **Security** > **Global security** > **JAAS configurations** > **Application login configuration**.
	- b. Add an application login and specify the alias as ActiveBPELIdentityAssertion.
	- c. In the **JAAS login modules** section, add the following login module classes in the specified order:
		- 1. com.activee.rt.websphere.trustvalidation.AeIdentityAssertionLoginModule
- 2. com.ibm.wsspi.security.common.auth.module.IdentityAssertionLoginModule
- d. Save the changes.
- 2. Configure a JAAS login module for ActiveBPEL provided user.
	- a. Add an application login and specify the alias as ActiveBPELProvidedUser.
	- b. In the **JAAS login modules** section, add the following login module class:

com.activee.rt.websphere.trustvalidation.AeBasicLoginModule

c. Add the following custom properties for the module:

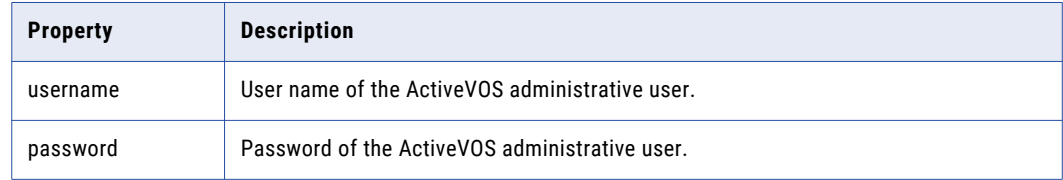

- d. Save the changes.
- 3. Add an administrative role for the ActiveVOS administrative user.
	- a. Under **Users and Groups**, click **Administrative user roles** > **User**.
	- b. Select the **Monitor** role for the user.
	- c. Move the user from the **Available** list to the **Mapped to role** list.
	- d. Click **OK**.

#### Complete the ActiveVOS Server and ActiveVOS Central Installation

After you configure the WebSphere environment, to complete the ActiveVOS Server and ActiveVOS Central installation, run the installer utility.

1. Open a command prompt, and navigate to the following directory:

```
<MDM Hub installation directory>/<ActiveVOS directory>/server-enterprise/
websphere_config/bin
```
2. To complete the ActiveVOS Server and ActiveVOS Central installation, run the following installer utility:

On UNIX. . / config\_deploy.sh

On Windows. config\_deploy.bat

3. Follow the onscreen instructions.

#### Edit the ActiveVOS Installation Files

Before you deploy ActiveVOS, edit the ActiveVOS installation files.

1. Navigate to the following directory:

<MDM Hub installation directory>/hub/server/conf

- 2. Edit the avos.install.properties file to set the install.web.application property to false.
- 3. Navigate to the following directory:

<MDM Hub installation directory>/avos/server/server-enterprise/websphere\_config/bin

<span id="page-101-0"></span>4. Edit the deployer. xml file by commenting out the following block of code:

```
<!-- <target name="deploy.resources"
depends="deploy.timer.manager,deploy.work.manager"/>
<target name="deploy.timer.manager">
<echo message="${basedir}"/>
<run.wsadmin script="${basedir}
/scripts/timermanager.jacl"/>
</target>
<target name="deploy.work.manager">
<run.wsadmin script="${basedir}/scripts/workmanager.jacl"/>
<run.wsadmin script="${basedir}
/scripts/systemworkmanager.jacl"/>
</target>
<target name="deploy.jaas">
<run.wsadmin script="${basedir}/scripts/jaaslogin.jacl"/>
</target>
<target name="deploy.apps">
<run.wsadmin script="${basedir}
/scripts/installapp.jacl"/>
</target> -->
```
#### Deploy ActiveVOS and Identity Resolution

After you edit the ActiveVOS installation files, deploy ActiveVOS Server, ActiveVOS Central, and MDM Identity Resolution.

For more information, see the WebSphere Server documentation.

1. Navigate to the following directory:

<MDM Hub installation directory>/hub/server/bin

2. To deploy ActiveVOS Server and MDM Identity Resolution, run the following commands:

sip ant.bat deploy mdm identity resolution sip<sup>ant.bat deploy avos</sup> server

- 3. From the WebSphere administration console, deploy the following ActiveVOS applications:
	- ave websphere.ear
	- **•** activevos-central.war

The ActiveVOS applications are in the following directory: <MDM Hub installation directory>/hub/ server

**Note:** Ensure that you select the option to allow the deployments to generate default bindings.

### Create a Trusted User in a WebSphere Environment

To use the ActiveVOS workflow engine, create a trusted user and map the trusted user to the abTrust, abServiceConsumer, and abTaskClient roles.

The trusted user is the same user as the ActiveVOS workflow adapter user in the Hub Console. The name of the trusted user cannot be the same name as the application server administrative user.

1. In the WebSphere console, stop the ave\_websphere EAR application.

- <span id="page-102-0"></span>2. Create the trusted user.
- 3. Open the ave\_websphere.ear file.
- 4. In the ave websphere.ear file, map the trusted user to the abTrust, abServiceConsumer, and abTaskClient roles.
- 5. Restart the WebSphere profile.

# Adding Users and Groups to the Secure Profile

Create users and groups for MDM Hub administrators and users. For more information about how to create users and groups, see the WebSphere documentation.

- 1. In the WebSphere console, create a user for each MDM Hub administrator and user that you want to authenticate with the ActiveVOS Server.
- 2. Create a group for the MDM Hub administrators.
- 3. Create a group for the MDM Hub users.
- 4. Add the administrators to the MDM Hub administrators group.
- 5. Add the users to the MDM Hub users group.

### $CHAPTER$  10

# ActiveVOS Post-Installation Tasks for the Business Entity Adapter

This chapter includes the following topics:

- **•** ActiveVOS Web Applications, 104
- **•** [Configuring](#page-104-0) the ActiveVOS URNs for the Business Entity Workflow Adapter, 105
- **•** Configure the Protocol of the [ActiveVOS](#page-104-0) URL, 105
- **•** Set the [ActiveVOS](#page-105-0) Protocol to HTTPS, 106
- **•** [Configure](#page-105-0) the Primary Workflow Engine, 106
- **•** Configure the MDM Identity Services for [ActiveVOS,](#page-106-0) 107
- **•** [Configure](#page-107-0) Tasks, 108

### ActiveVOS Web Applications

When you install the bundled, licensed version of the ActiveVOS Server, you are also licensed to use two ActiveVOS web applications. After you add users to the application server container, you can use these applications.

You use the web applications for different purposes:

#### **ActiveVOS Console**

Administrators use the ActiveVOS Console to manage deployed processes, the alerting system, and endpoint locations. You can also configure the engine for performance monitoring and management.

#### **ActiveVOS Central**

Business users can use ActiveVOS Central to manage tasks, requests, and reports. However, in general, business users use an Data Director (IDD) application to manage tasks because they can open the entities to review from the Task Manager.

To use ActiveVOS Central, you must add the MDM Hub users to the application server container.

For more information about the web applications, see the Informatica ActiveVOS documentation.

# <span id="page-104-0"></span>Configuring the ActiveVOS URNs for the Business Entity Workflow Adapter

The ActiveVOS Server has two predefined uniform resource names (URNs) that it uses internally. You need to update the URL in the URN mappings to use the host name and the port number where the ActiveVOS Server runs.

1. Launch the ActiveVOS Console. In a browser, type the following URL, substituting the correct host name and port number:

Encrypted connections.https://[host]:[port]/activevos

Non-encrypted connections.http://[host]:[port]/activevos

- 2. In the ActiveVOS Console, on the Home page, click **Administration > Configure Server > URN Mappings**.
- 3. For the following URNs, update the paths to reflect the host name and port number of the ActiveVOS Server:

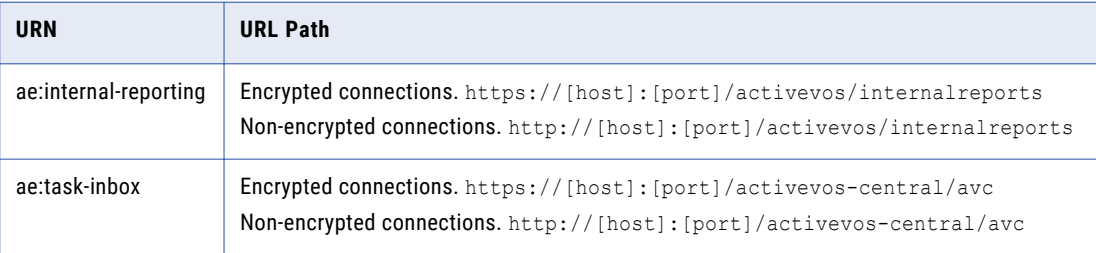

4. Verify that **urn:mdm:service** is mapped to the host name and port number of the MDM Hub Server: Encrypted connections.https://[host]:[port]/cmx/services/BeServices Non-encrypted connections.http://[host]:[port]/cmx/services/BeServices

# Configure the Protocol of the ActiveVOS URL

You can configure the protocol of the ActiveVOS URL in the build.properties file.

- 1. Find the build.properties file in the following directory:
	- **•** On UNIX. <MDM Hub installation directory>/hub/bin
	- **•** On Windows. <MDM Hub installation directory>\hub\bin
- 2. Change the protocols of the following parameters from http to https.
	- **•** activevos.mdm.sif.url
	- **•** activevos.mdm.cs.url
- 3. Save the build.properties file.
- 4. Navigate to the following directory:
	- **•** On UNIX. <MDM Hub installation directory>/hub/server
	- **•** On Windows. <MDM Hub installation directory>\hub\server
- 5. Run the following command to deploy the Hub Server application and apply changes to the security configuration:

#### <span id="page-105-0"></span>**On UNIX**

#### WebLogic

```
patchInstallSetup.sh -Dweblogic.password=<WebLogic password> -
Ddatabase.password=<your database password>
```
#### WebSphere

patchInstallSetup.sh -Ddatabase.password=<your database password>

JBoss

patchInstallsetup.sh -Ddatabase.password=<your database password>

#### **On Windows**

WebLogic

```
patchInstallSetup.bat -Dweblogic.password=<WebLogic password> -
Ddatabase.password=<your database password>
```
#### WebSphere

patchInstallSetup.bat -Ddatabase.password=<your database password>

JBoss

patchInstallsetup.bat -Ddatabase.password=<your database password>

**Note:** On UNIX, if you include an exclamation mark (!) character in the password, you must include a backslash (\) before the exclamation mark (!) character. For example, if the password is !!cmx!!, enter  $\langle$  ! $\langle$  !  $\rangle$  !  $\langle$  !  $\rangle$  !  $\langle$  ! .

### Set the ActiveVOS Protocol to HTTPS

To enable secure communication between ActiveVOS and the MDM Hub, set the protocol to HTTPS in the Hub Console Workflow Manager.

You must first configure the application server for HTTPS communications.

- 1. Start the Hub Console.
- 2. Acquire a write lock.
- 3. Click **Workflow Manager** under the Configuration workbench.
- 4. In the Workflow Manager, click the **Workflow Engines** tab.
- 5. Select the ActiveVOS workflow engine, and then click the **Edit** button.
- 6. In the Edit Workflow dialog box, set the protocol to HTTPS.
- 7. In a WebLogic environment, in the Edit Workflow dialog box, enter the user name and password of the user that belongs to the abAdmin role.

### Configure the Primary Workflow Engine

To configure the primary workflow engine, add a workflow engine for ActiveVOS workflows based on business entities. The secondary workflow engine is for existing customers who want to process existing tasks with a deprecated workflow engine.

1. In the Hub Console, click **Workflow Manager** in the Configuration workbench.

- <span id="page-106-0"></span>2. Acquire a write lock.
- 3. Select the **Workflow Engines** tab and click the **Add** button.
- 4. In the **Add Workflow** dialog box, enter the workflow engine properties.

The following table describes the workflow engine properties:

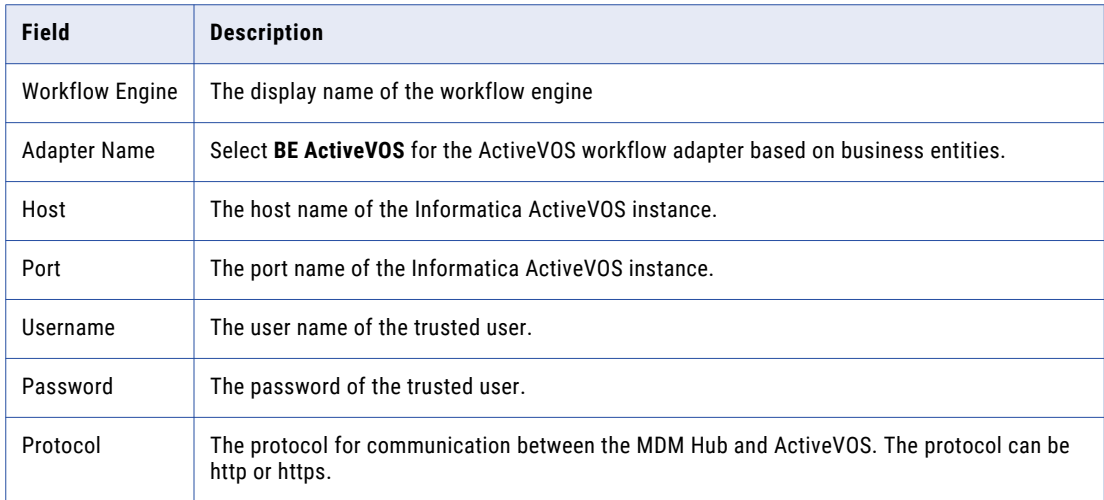

5. Click **OK**.

# Configure the MDM Identity Services for ActiveVOS

If you use embedded ActiveVOS, ensure that you configure ActiveVOS to use MDM Identity Services. To configure the MDM Identity Services for ActiveVOS, use the ActiveVOS Console to set the Identity Services password to the password of the MDM Hub workflow engine user.

- 1. In the ActiveVOS console, select **Admin** > **Configure Services** > **Identity Services**.
- 2. In the Provider Configuration section, enable the **Enable** check box and select **MDM** from the **Provider Type** list.
- 3. In the Connection tab, enter the password of the MDM Hub user with the user name admin.

**Note:** If you later change the password for the admin user, you must enter the new password in the ActiveVOS identity services settings.

- 4. Click **Update**.
- 5. Test that ActiveVOS can log in to the MDM Hub as the admin user, and that ActiveVOS can retrieve a list of roles for the user you specify as the **User for test**.
	- a. Select the **Test** tab.
	- b. In the **User for test** field, enter an MDM Hub user that is assigned to a role.
	- c. Click **Test Settings**.

**Note:** The test fails if an Operational Reference Store is not configured, the user for test does not belong to a role, or the role name contains spaces.

# <span id="page-107-0"></span>Configure Tasks

Before you begin using task workflows in Informatica Data Director, configure task templates, task triggers, and task types in the Provisioning tool.

For more information, see the *Multidomain MDM Provisioning Tool Guide*.
# $CHAPTER$  11

# Customize ActiveVOS

You can customize the ActiveVOS installation by configuring the ActiveVOS properties in the build.properties file. The properties have a default value. You do not need to set them unless the default value does not work in your environment.

The following table describes the ActiveVOS properties that you can configure:

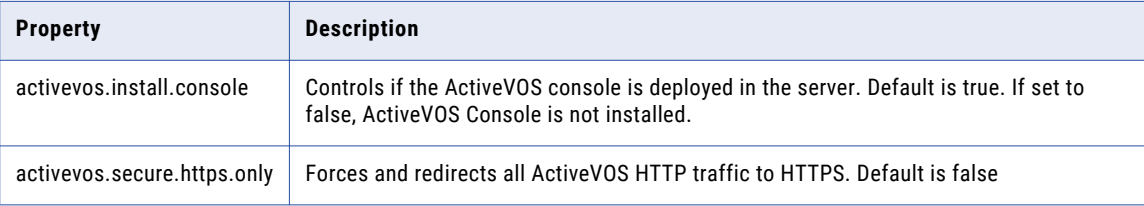

# Adding ActiveVOS Properties

To enable the ActiveVOS properties, you must add the properties to the build.properties file in hub console and run the post-install script run again for the changes to take place.

- 1. Open the following build.properties directory in a text editor: <MDM Hub installation directory>\hub\server\bin\build.properties
- 2. Add the ActiveVOS properties to the build.propertiesdirectory.
- 3. Open a command prompt.
- 4. Navigate to the PostInstallSetup script in the following directory:
	- **•** On Unix. <MDM Hub installation directory>/hub/cleanse
	- On Windows. <MDM Hub installation directory>\hub\cleanse
- 5. Run the PostInstallSetup script:
	- **•** On Unix. postinstallsetup.sh
	- **•** On Windows. postinstallsetup.bat
- 6. Restart the application server.

# <span id="page-109-0"></span> $CHAPTER$  12

# Resource Kit Installation

This chapter includes the following topics:

- **•** Setting Up the MDM Hub Sample Operational Reference Store, 110
- **•** Registering the Informatica MDM Hub Sample [Operational](#page-112-0) Reference Store, 113
- **•** Installing the Resource Kit in [Graphical](#page-114-0) Mode, 115
- **•** Installing the [Resource](#page-117-0) Kit in Console Mode, 118
- **•** Installing the [Resource](#page-119-0) Kit in Silent Mode, 120

# Setting Up the MDM Hub Sample Operational Reference Store

Before you can use the MDM Hub sample Operational Reference Store, you must set it up. Before you install the Resource Kit, set up the MDM Hub sample Operational Reference Store. To set up the MDM Hub sample Operational Reference Store, create an Operational Reference Store and import mdm sample into it.

1. Navigate to the following location in the distribution directory:

On UNIX. <*distribution directory*>/database/bin On Windows. <*distribution directory*>\database\bin

2. Run the following command:

On UNIX. ./sip\_ant.sh create\_ors

On Windows. sip\_ant.bat create\_ors

3. Answer the prompts that appear.

**Note:** The prompt displays default text in brackets. Press **Enter** to use the default value and go to the next prompt.

**Enter database type. (ORACLE, MSSQL, DB2)**

Database type. Specify ORACLE.

**Enter Oracle Connection Type (service, sid). [service]**

Connection type. Use one of the following values:

- **•** SERVICE. Uses the service name to connect to Oracle.
- **•** SID. Uses the Oracle System ID to connect to Oracle.

Default is SERVICE.

### **Enter the Operational Reference Store database host name. [localhost]**

Name of the machine that hosts the database. Default is localhost.

#### **Enter the Operational Reference Store database port number. [1521]**

Port number that the database listener uses. Default is 1521.

### **Enter the Operational Reference Store database service name. [orcl]**

Name of the Oracle service. This prompt appears if the selected Oracle connection type is SERVICE.

### **Enter the Operational Reference Store database SID. [orcl]**

Name of the Oracle system identifier. This prompt appears if the selected Oracle connection type is SID.

### **Enter Oracle Net connect identifier (TNS Name) [orcl]**

Oracle TNS name. Default is orcl.

### **Connect URL. [jdbc:oracle:thin:@//<***host name***>:<***port***>/<***service\_name or SID***>]**

Connect URL for the database connection.

### **Enter the Operational Reference Store database user name. [cmx\_ors]**

User name of the MDM Hub sample Operational Reference Store database. Default is cmx ors.

### **Enter the Operational Reference Store database user password.**

Password of the MDM Hub sample Operational Reference Store user.

### **Enter a locale name from the list: de, en\_US, fr, ja, ko, zh\_CN. [en\_US]**

Operating system locale. Default is en\_US.

### **Enter the DBA user name. [SYS]**

User name of the administrative user. Default is SYS.

### **Enter the DBA password.**

Password of the administrative user.

#### **Enter the name of the MDM index tablespace. [CMX\_INDX]**

Name of the tablespace to contain the index components for the Operational Reference Store. Default is CMX INDX.

### **Enter the name of the MDM temporary tablespace. [CMX\_TEMP]**

Name of the tablespace to contain the temporary components for the Operational Reference Store. Default is CMX\_TEMP.

### **Enter the name of the Oracle temporary tablespace. [TEMP]**

Name of the Oracle temporary tablespace. Default is TEMP.

4. After you create the sample Operational Reference Store, review sip ant.log in the following directory:

On UNIX. <*distribution directory*>/database/bin

On Windows. <*distribution directory*>\database\bin

The  $\sin p$  ant.log file logs any errors that might occur when you run the  $\sin p$  ant script to create the Operational Reference Store.

5. To import mdm\_sample, run the following command:

On UNIX. ./sip\_ant.sh import\_schema

On Windows. sip\_ant.bat import\_schema

6. Answer the prompts that appear.

**Note:** The prompt displays default text in brackets. Press **Enter** to use the default value and go to the next prompt.

### **Enter database type. (ORACLE, MSSQL, DB2)**

Database type. Specify ORACLE.

### **Enter Oracle Connection Type (service, sid). [service]**

Connection type. Use one of the following values:

- **•** SERVICE. Uses the service name to connect to Oracle.
- **•** SID. Uses the Oracle System ID to connect to Oracle.

Default is SERVICE.

### **Enter the Operational Reference Store database host name. [localhost]**

Name of the machine that hosts the database. Default is localhost.

### **Enter the Operational Reference Store database port number. [1521]**

Port number that the database listener uses. Default is 1521.

### **Enter the Operational Reference Store database service name. [orcl]**

Name of the Oracle service. This prompt appears if the selected Oracle connection type is SERVICE.

### **Enter the Operational Reference Store database SID. [orcl]**

Name of the Oracle system identifier. This prompt appears if the selected Oracle connection type is SID.

### **Enter Oracle Net connect identifier (TNS Name) [orcl]**

Oracle TNS name. Default is orcl.

### **Connect URL. [jdbc:oracle:thin:@//<***host name***>:<***port***>/<***service\_name or SID***>]**

Connect URL for the database connection.

### **Enter the Operational Reference Store database user name. [cmx\_ors]**

Name of the MDM Hub sample Operational Reference Store database. Default is cmx ors.

### **Enter the Operational Reference Store database user password.**

Name of the MDM Hub sample Operational Reference Store database user.

### **Enter a locale name from the list: de, en\_US, fr, ja, ko, zh\_CN. [en\_US]**

Operating system locale. Default is en\_US.

### **Enter the path to the ZIP dump file. [<***distribution directory***>\resources\database]**

Path to the mdm sample.zip file.

### **Enter the name of the ZIP dump file. [mdm\_sample.zip]**

Name of the ZIP dump file. Default is mdm sample.zip.

# <span id="page-112-0"></span>Registering the Informatica MDM Hub Sample Operational Reference Store

After you set up the MDM Hub sample Operational Reference Store, you must register it. Register the MDM Hub sample Operational Reference Store through the Hub Console.

1. Start the Hub Console.

The **Change database** dialog box appears.

- 2. Select the MDM Hub Master Database, and click **Connect**.
- 3. Start the **Databases** tool under the Configuration workbench.
- 4. Click **Write Lock** > **Acquire Lock**.
- 5. Click the **Register database** button.

The **Informatica MDM Hub Connection Wizard** appears and prompts you to select the database type.

- 6. Select the type of database, and click **Next**.
- 7. Configure connection properties for the database.
	- a. Select an Oracle connection method, and click **Next**.

The following table describes the Oracle connection methods that you can select:

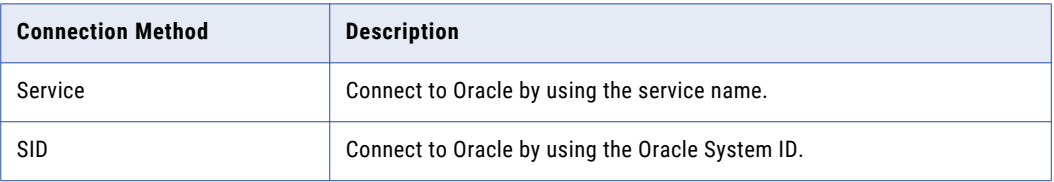

The **Connection Properties** page appears.

b. Specify the connection properties for the connection type that you select, and click **Next**. The following table lists and describes the connection properties:

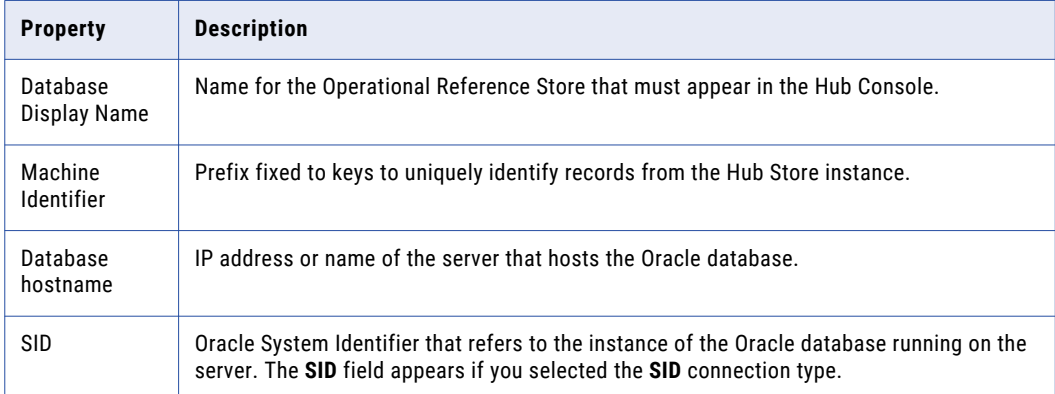

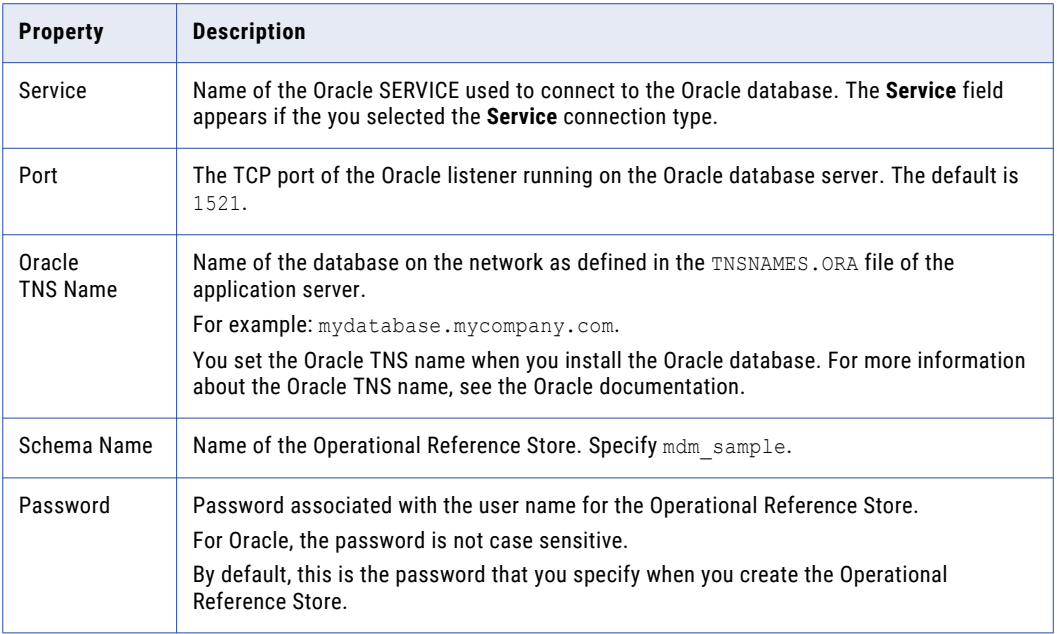

The **Summary** page appears.

c. Review the summary, and specify additional connection properties.

The following table lists additional connection properties that you can configure:

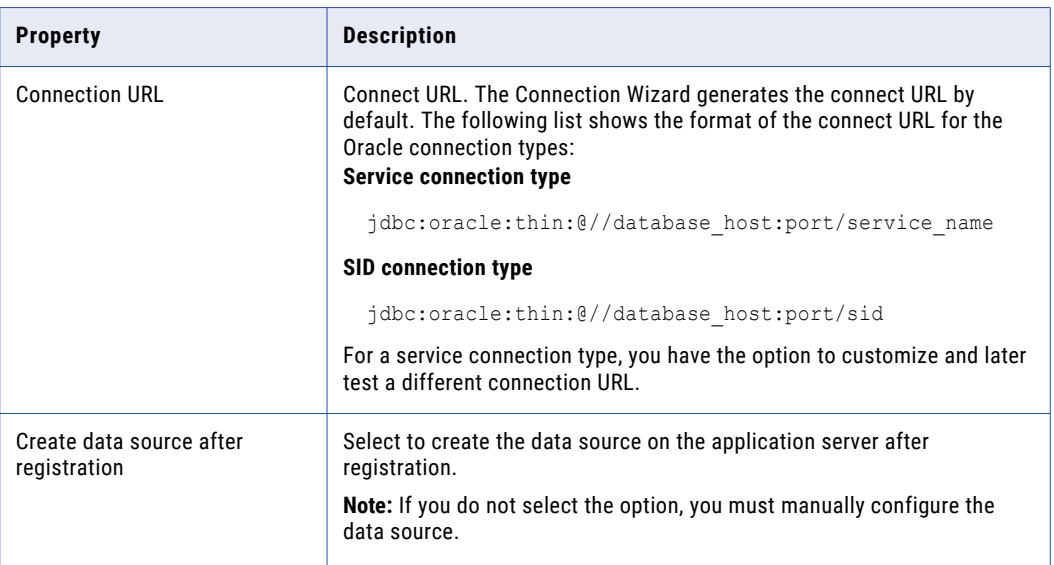

- d. For a service connection type, if you want to change the default URL, click the **Edit** button, specify the URL, and then click **OK**.
- 8. Click **Finish**.

The **Registering Database** dialog box appears.

9. Click **OK**.

The MDM Hub registers the MDM Hub sample Operational Reference Store.

<span id="page-114-0"></span>10. Select the MDM Hub sample Operational Reference Store that you registered, and click the **Test database connection** button to test the database settings.

The Test Database dialog box displays the result of the database connection test.

11. Click **OK**.

The Operational Reference Store is registered, and the connection to the database is tested.

# Installing the Resource Kit in Graphical Mode

You can install the Resource Kit in graphical mode.

Before you install the Resource Kit, you must have installed and configured the MDM Hub.

- 1. Start the application server.
- 2. Open a command prompt and navigate to the Resource Kit installer. By default the installer is in the following directory:

On UNIX. <*distribution directory*>/<*operating system name*>/mrmresourcekit On Windows. <*distribution directory*>\windows\mrmresourcekit

3. Run the following command:

On UNIX. hub resourcekit install.bin

On Windows. hub resourcekit install.exe

4. Select the language for the installation, and then click **OK**.

The **Introduction** window appears.

5. Click **Next**.

The **License Agreement** window appears.

6. Select the **I accept the terms of the License Agreement** option, and then click **Next**.

The **Installation Feature** window appears.

7. Select the Resource Kit features that you want to install and click **Next**.

You can select the following options: **Sample Schema**

> Installs the MDM Hub sample schema resources. You must create a sample schema and register it with the Hub Server before you install the sample applications.

### **Samples and Utilities**

Installs the sample applications and utilities.

The list of sample applications that are deployed is stored in the build.properties file in the following directory:

<*Resourcekit\_Home*>\samples

### **SIF SDK and Javadocs**

Installs the javadocs, libraries, and resources associated with the SIF SDK.

### **BPM SDK**

Installs the resources associated with the BPM SDK.

### **Jaspersoft**

Copies the Jaspersoft installer to the Resource Kit home.

### **SSA-NAME3**

Copies the SSA-NAME3 installer to the Resource Kit home.

A message about the requirement of having created and registered a sample schema with the MDM Hub appears.

8. Click **OK**.

The **Choose Install Folder** window appears.

- 9. Select the location of the Resource Kit installation.
	- **•** To choose the default location, click **Next**.
	- **•** To enter a path, type the path to the installation folder, and click **Next**.

**Note:** The installation fails if you specify a path that has spaces in the directory or folder names.

- **•** To return to the default installation location, click **Restore Default Folder**.
- **•** To choose another location, click **Choose**, and then click **Next**.

On UNIX, the **Choose Link Folder** window appears.

On Windows, the **Choose Shortcut Folder** window appears.

10. On UNIX, choose a link folder or select the option to not create links, and click Next. On Windows, select the location to create a product icon or select the option not to create a product icon.

The **Configuration Selection** window appears.

11. Select a configuration option, and click **Next**.

You can select one of the following options:

### **Configure Samples**

Installs and configures the samples.

### **Source Only**

Installs the sources of samples but does not configure the samples.

If you select **Configure samples**, the **Resource Kit App Server** window appears. If you select **Source only**, the **Pre-Installation Summary** window appears.

12. From the **Resource Kit App Server** window, select the application server on which you want to install the Resource Kit, and click **Next**.

The **Application Server Home** window for the application server that you select appears.

- 13. Configure the application server settings.
	- a. Choose a path to the WebSphere application server, and click **Next**.

The **Reminder** window appears.

b. Ensure that you have fulfilled the prerequisites, and click **OK**.

The **WebSphere Security Selection** window appears.

- c. Select whether WebSphere is security enabled or not, and click **Next**.
	- **•** If you select **No**, and then click **Next**, the **WebSphere Application Server Port** window appears. Default is **No**.

Set the server name, and the RMI and SOAP ports for the WebSphere application server.

**•** If you select **Yes**, and then click **Next**, the **WebSphere Application Server Port and User Credentials** window appears. Specify the WebSphere user name and the WebSphere password.

The **Informatica MDM Hub Server** window appears.

14. Enter the information for the Hub Server installation, and click **Next**.

Enter values in the following fields:

### **Server Name**

Name of the server that hosts the Hub Server.

### **Server HTTP Port**

Port number of the Hub Server.

### **Informatica MDM Administrative Password**

Password to access the MDM Hub.

### **MDM Hub Home Directory**

Directory for the Hub Server installation.

The **Resource Kit ORS ID** window appears.

15. Select a Resource Kit ORS ID from the list, and then click **Next**.

The list contains the Operational Reference Store IDs that you created. Select an Operational Reference Store ID related to the sample schema.

If you have not registered the sample schema, you will not see the Operational Reference Store ID for the sample schema. Register the sample Operational Reference Store, and then restart the installation.

The **Deployment Selection** window appears.

16. Select one of the following options and click **Next**:

### **Yes, run it during this installation.**

Deploys and configures the Resource Kit during the installation.

### **No, it can be deployed later.**

Select this option to deploy and configure manually at a later time.

If you chose to install the Samples and Utilities feature, you must deploy and configure the Resource Kit in this installation step. If you do not deploy the Resource Kit in this step, you cannot make changes and redeploy the samples by using the postInstallSetup script provided in the Resource Kit.

If you choose to run the post-installation setup manually, you cannot deploy the EAR file by using the postInstallSetup script at a later time. You must manually edit the EAR file and deploy it to make any changes to your installation.

### The **Pre-Installation Summary** window appears.

17. Review the Pre-Installation Summary to confirm your installation choices, and then click **Install**.

When the installation completes, the **Install Complete** window appears.

18. Click **Done** to exit the Resource Kit installer.

# <span id="page-117-0"></span>Installing the Resource Kit in Console Mode

You can install the Resource Kit in console mode.

Ensure that you register the MDM\_SAMPLE schema before you install the Resource Kit.

- 1. Start the application server.
- 2. Navigate to the following directory in the MDM Hub distribution:

On UNIX. <MDM Hub distribution directory>/<operating system name>/resourcekit On Windows. <MDM Hub distribution directory>/windows/resourcekit

3. Run the following command from the command prompt:

On UNIX. ./hub resourcekit install.bin -i console

On Windows. hub resourcekit install.exe -i console

- 4. Enter the number of the locale you want to choose for the installation, and then press **Enter**. The introduction information about the installation appears.
- 5. Press **Enter**.

The license agreement appears.

- 6. Read the License Agreement. Type **Y** to accept the terms of the license agreement, or type **N** if you do not want to accept the license agreement and want to exit the installation program.
- 7. Press **Enter**.

If you entered **Y** in the preceding step, information about the installation folder appears.

8. Enter the numbers of the Resource Kit features that you want to install separated by commas, and press **Enter**.

The prompt for the sample schema installation appears.

- 9. Choose a folder for the Resource Kit installation.
	- **•** To choose the default folder, press **Enter**.
	- **•** To change the path, type the absolute path of the installation folder, and press **Enter**.
- 10. Confirm the location of the installation folder. Type **OK** to confirm the installation folder or type **Cancel**  to change the installation folder.
- 11. Press **Enter**.

A list of link location options appears.

12. Enter the number of a link location option.

The prompt for the link file location appears.

13. Enter the absolute path of the link file, and press **Enter**.

The source sample configuration options appears.

14. Enter a configuration option, and press **Enter**.

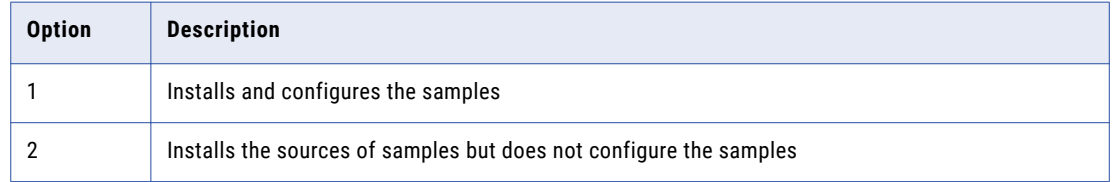

If you enter **1**, a list of application server options appears. If you enter **2**, the pre-Installation summary appears.

- 15. If you entered **1**, enter the number for the application server that you want to select, and press **Enter**. The application server information prompts appear.
- 16. Configure the WebSphere settings.
	- a. Specify the application server installation directory, and press **Enter**.

The installer displays the WebSphere pre-requisites for JDBC drivers.

b. Check the database JDBC driver files location, and press **Enter**.

The database JDBC driver files are copied to the <WebSphere\_install\_dir>/AppServer/lib directory. The WebSphere Security selection information appears.

- c. If you select **No**, the WebSphere application server port information appears. If you select **Yes**, the WebSphere application server port and user credentials information appears.
	- **•** If you select **No**, enter the server name, RMI port, SOAP port, and profile name, or accept the default values, and press **Enter**.
	- **•** If you select **Yes**, enter the server name, RMI port, SOAP port, profile name, user name, and password, or accept the default values, and press **Enter**.

The Hub Server information prompts appear.

17. Enter the information for the Hub Server installation, and press **Enter**.

The following table describes the prompts for the Hub Server installation information:

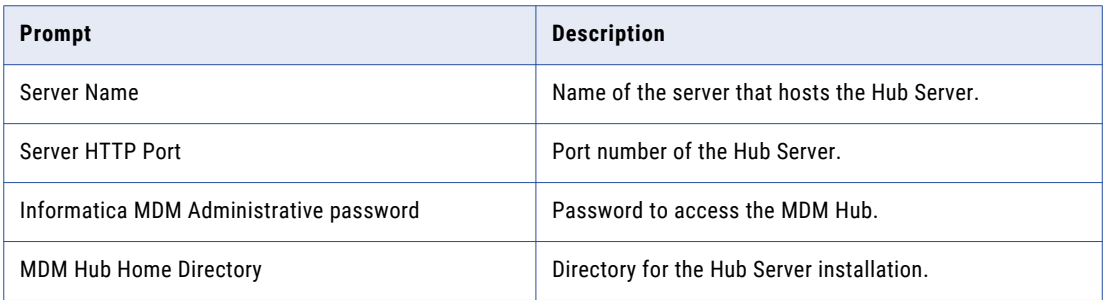

A list of MDM Hub ORS IDs appears.

18. Enter the Operational Reference Store ID of the MDM sample schema, and press **Enter**.

If you did not register the sample schema, you will not see the Operational Reference Store ID for the sample schema. Register the sample Operational Reference Store, and then restart the installation. The deployment selection prompt appears.

- 19. Choose whether you want to run the postInstallSetup script as part of the installation, or run it manually later.
- 20. Press **Enter**.

The summary of the installation choices appears.

21. Verify the information in the pre-installation summary. If the information is correct, press **Enter** to start the installation.

The Resource Kit is installed according to the configuration information you provide. When the process is complete, the installation complete information appears.

22. Press **Enter** to exit the installer.

# <span id="page-119-0"></span>Installing the Resource Kit in Silent Mode

You can install the Resource Kit without user interaction in silent mode. You might want to perform a silent installation if you need multiple installations, or if you need to install on a machine cluster. A silent installation does not show any progress or failure messages.

Before you run the silent installation for the Resource Kit, you must configure the properties file for the silent installation. The installer reads the file to determine the installation options. The silent installation process might complete successfully even if you provide incorrect settings, such as an incorrect application server path or port. You must ensure that you provide correct settings in the properties file.

Copy the Resource Kit installation files to the hard disk on the machine where you plan to install the Resource Kit. To install in silent mode, complete the following tasks:

- 1. Configure the installation properties file and specify the installation options in the properties file.
- 2. Run the installer with the installation properties file.

# Configuring the Properties File

Informatica provides a sample properties file that includes the parameters that the installer requires. You can customize the sample properties file to specify the options for the installation. Then run the silent installation.

The silent installer does not validate the settings in the properties files. You must ensure that you specify correct settings and verify them before you run the silent installer.

1. Find the silentInstallResourceKit sample.properties file in the following directory:

On UNIX. /silent\_install/mrmresourcekit

On Windows. \silent\_install\mrmresourcekit

After you customize the file, save it. You can rename the file and put it anywhere on the machine.

**Note:** In the silent properties file, slash and backslash are special characters. You must enter two of each of these characters when you enter information in the file, such as when you enter an installation path. For example, to enter the path to the server directory, you must enter \\u1\\infamdm\\hub\ \resourcekit.

- 2. Create a backup copy of the silentInstallResourceKit\_sample.properties file.
- 3. Use a text editor to open the file and change the values of the installation parameters.
- 4. Save the properties file with a new name such as silentInstallresourcekit.properties.

The following table describes the installation parameters that you can change:

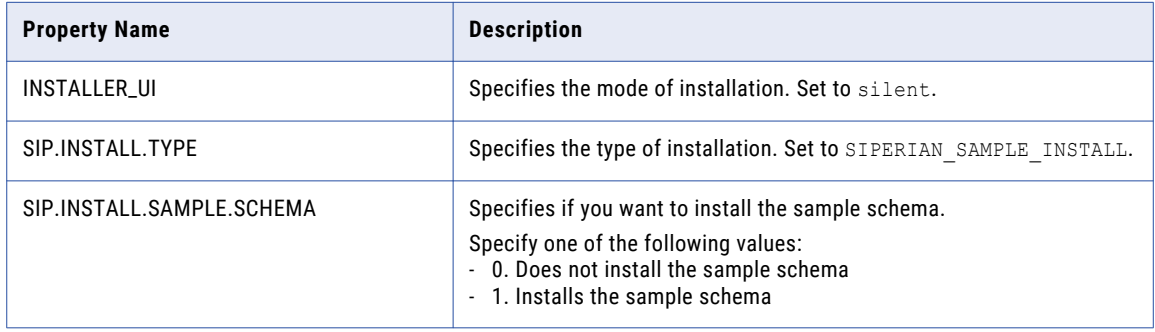

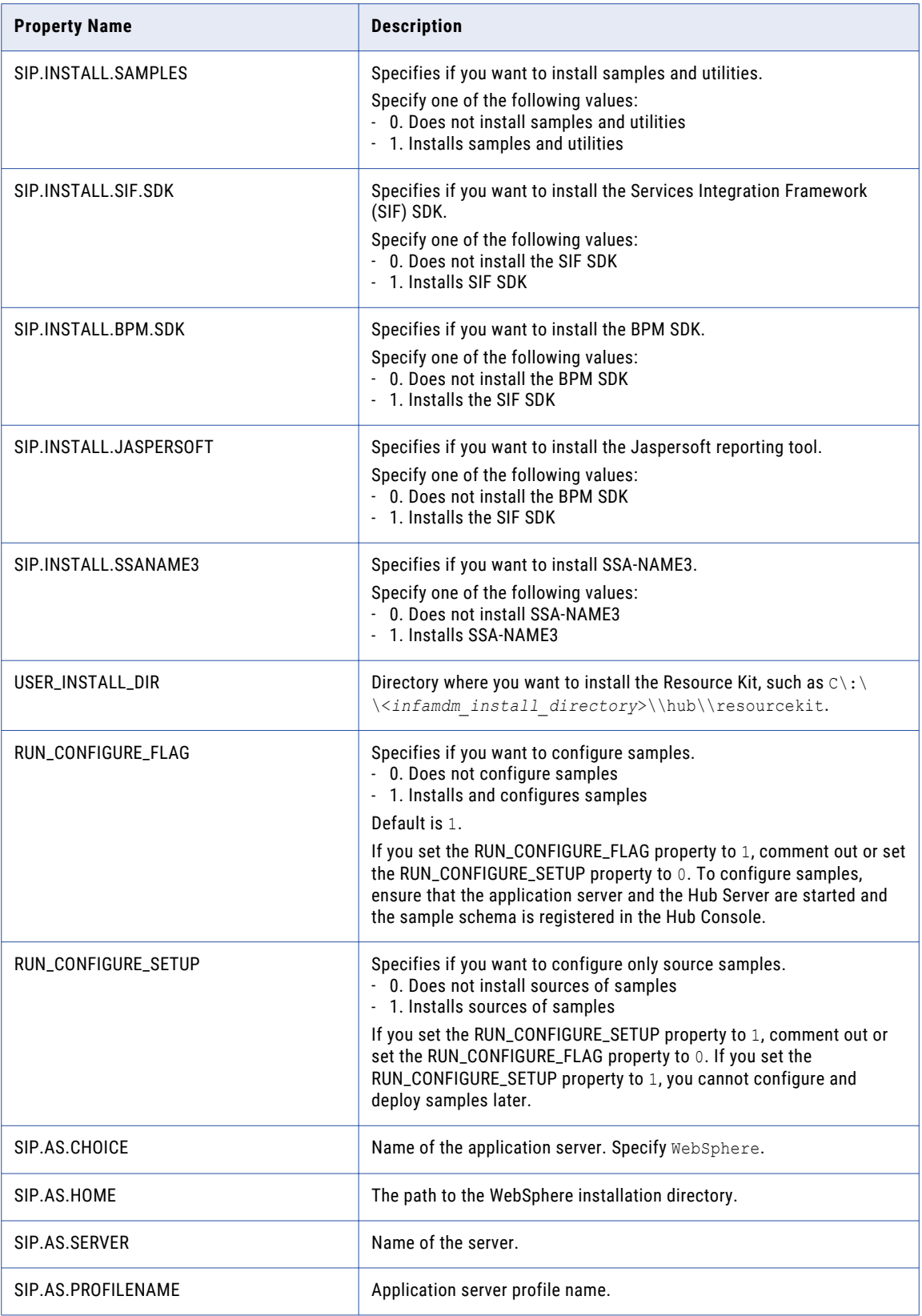

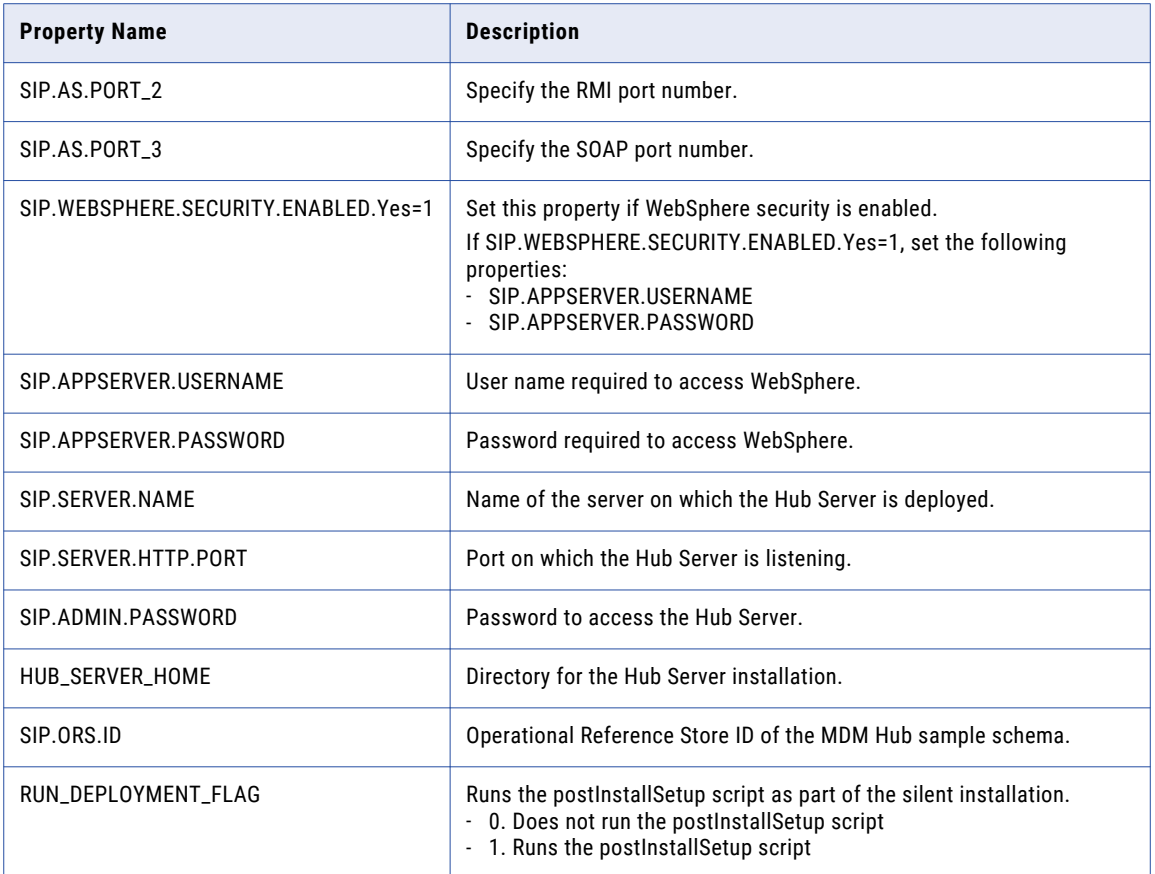

# Running the Silent Installer

After you configure the properties file, you can start the silent installation.

- 1. Ensure that the application server is running.
- 2. Open a command window.
- 3. Run the following command:

```
On UNIX. ./hub resourcekit install.bin -f
<location_of_silent_properties_file_for_resourcekit>
On Windows. .\hub_resourcekit_install.exe -f
```

```
<location_of_silent_properties_file_for_resourcekit>
```
The silent installer runs in the background. The process can take a while. Check the postinstallSetup.log files to verify that the installation was successful.

The log file is available in the following directory:

```
On UNIX. <infamdm_install_directory>/logs/postInstall.log
On Windows. <infamdm_install_directory>\logs\postInstall.log
```
# $CHAPTER$  13

# Resource Kit Post-Installation Tasks

This chapter includes the following topics:

- **•** Edit the sip\_ant Script, 123
- **•** Running the [postInstall](#page-123-0) Script Manually, 124

# Edit the sip\_ant Script

After you perform the installation tasks, edit the sip\_ant script.

1. Open the sip\_ant script in a text editor.

The sip ant script is in the following directory:

On UNIX. <Resource Kit install directory>/deploy/bin

On Windows. <Resource Kit install directory>\deploy\bin

2. Find the line similar to the following:

On UNIX. "\$JAVA\_HOME/bin/java" \$USER\_INSTALL\_PROP -Xms128m -Xmx1024m -classpath "%WAS\_CLASSPATH%;

On Windows. "%JAVA\_HOME%\bin\java" %USER\_INSTALL\_PROP% -Xms128m -Xmx1024m -classpath "%WAS\_CLASSPATH%;

3. Replace with the code similar to the following to set the JAVA\_HOME:

On UNIX. "\$JAVA HOME/bin/java" -Djava.endorsed.dirs="<WebSphere installation directory> \endorsed apis" \$USER\_INSTALL\_PROP -Xms128m -Xmx1024m -classpath "%WAS\_CLASSPATH%;

On Windows. "%JAVA\_HOME%\bin\java" -Djava.endorsed.dirs="<WebSphere installation directory>\endorsed\_apis" %USER\_INSTALL\_PROP% -Xms128m -Xmx1024m -classpath "%WAS\_CLASSPATH%;

4. Save the changes and close the sip ant script.

# <span id="page-123-0"></span>Running the postInstall Script Manually

To ensure that all the required deployment files are deployed on the application server, run the postInstall script manually.

- 1. Open a command prompt.
- 2. Navigate to the postInstallSetup script in the following directory:

On UNIX. <MDM Hub installation directory>/hub/resourcekit/deploy

On Windows. <MDM Hub installation directory>\hub\resourcekit\deploy

3. Run the following command:

On UNIX. postInstall.sh -Ddatabase.password=<MDM Hub Master Database Password>

**Note:** If you include the exclamation mark (!) in your password, you must include a backslash before the exclamation mark. For example, if your password is !!cmx!!, enter the password as follows: \!\!cmx\!\!

On Windows. postInstall.bat -Ddatabase.password=<MDM Hub Master Database Password>

**Note:** If you enabled security on WebSphere, run the postInstallSetup script with the -Dwebsphere.password=<Secure WebSphere Password> option.

# <span id="page-124-0"></span> $CHAPTER$  14

# Troubleshooting the MDM Hub

This chapter includes the following topic:

**•** Troubleshooting the Installation Process, 125

# Troubleshooting the Installation Process

If the installation fails, use the following information to troubleshoot the failure.

### Cannot launch the Hub Console

After installation, the Hub Console fails to launch and generates the following error in the log file:

SIP-09131: General Decryption failure and [ERROR] com.delos.util.StringUtil: Unable to decrypt

Encrypt and update the MDM Hub Master Database password or Operational Reference Store password.

1. To encrypt a database schema password, run the following command from a command prompt:

```
java -classpath siperian-api.jar;siperian-common.jar;siperian-server.jar
com.delos.util.PublicKeyBasedEncryptionHelper <plain text password> <Hub Server
installation directory>
```
The results are echoed to the terminal window.

2. To update your Master Database password or Operational Reference Store password, connect as the cmx system user and run the following statement:

```
UPDATE C_REPOS_DATABASE SET PASSWORD = '<new_password>' WHERE USER_NAME =
<user_name>;
COMMIT;
```
3. Run the postInstallSetup script.

You did not install the application server profile in the default directory

If you did not install the application server profile in the default directory, the postInstallSetup script fails to deploy the Hub Server and Process Server applications to the application server.

Use the following default directory:

On UNIX. <*Websphere\_install\_home*>/profiles

On Windows. <*Websphere\_install\_home*>\profiles

To resolve the issue, repackage the Hub Server and Process Server EAR files and then manually deploy the Hub Server and Process Server applications to the custom directory where you installed the application server.

### PostInstallSetUp script fails as the directory contains the siperian-mrm.ear file

If you try to deploy the Hub Server application to a directory that contains a file with the name siperianmrm.ear, the following error appears:

```
[wsadmin] ADMA5016I: Installation of siperian-mrm.ear started.
```
[wsadmin] A composition unit with name siperian-mrm.ear already exists. Select a different application name.

To resolve the issue, remove all the directories that contain a siperian-mrm.ear file, and then run postInstallSetup again to deploy the EAR file.

**Note:** If you undeploy the Hub Server application, a siperian-mrm.ear file might still exist in an application server directory.

### PostInstallSetUp script fails as the process times out

When you install the Hub Server in a WebSphere environment, the post-installation setup process fails, and the following error appears:

```
[wsadmin] Starting siperian-mrm.ear ...
  [wsadmin] WASX7017E: Exception received while running file "wsinstall.jacl"; exception
information: com.ibm.websphere.management.exception.ConnectorException
 [wsadmin] org.apache.soap.SOAPException: [SOAPException: faultCode=SOAP-ENV:Client;
msg=Read timed out; targetException=java.net.SocketTimeoutException: Read timed out]
```
The issue occurs when the SOAP request times out.

To resolve the issue, perform the following steps:

1. Navigate to the following directory:

<Websphere profile root directory>/properties

- 2. In the soap.client.props file, increase the value of the com.ibm.SOAP.requestTimeout property.
- 3. Restart WebSphere and run the postInstallSetup script again.

### MDM Hub users cannot login

If you re-create the CMX\_SYSTEM schema after installation of the Hub Server, the MDM Hub cannot recognize the hashed passwords. As a result, users cannot log in to the MDM Hub.

To resolve the issue, run the postInstallSetup script again manually. This script ensures that the passwords of the MDM Hub users are hashed again and users can log in.

Alternatively, if you do not want to run the postInstallSetup script again, run the following commands to migrate the user passwords to hashed passwords and create application users.

On UNIX.

```
cd <MDM Hub installation directory>/server/bin
./sip_ant.sh hash_users_passwords
./sip<sup>-</sup>ant.sh add application users
```
On Windows.

```
cd <MDM Hub installation directory>\server\bin
sip ant.bat hash users passwords
sip<sup>-</sup>ant.bat add application users
```
**Note:** In a WebSphere environment, the MDM Hub user must have access and write permissions for the following directory:

```
<MDM Hub installation directory>/server/bin/resources/certificates
```
### PostInstallSetUp script fails because the ActiveVOS server deployment times out

When you install the Hub Server, the post-installation setup process might fail after trying to deploy the ActiveVOS server.

To resolve the issue, increase the value of the deploy.wait.time property in the build.properties file in the following directory:

On UNIX. <infamdm installation directory>/hub/server/bin

On Windows. <infamdm installation directory>\hub\server\bin

### Inaccurate start or stop timestamp for Operational Reference Store

When you export an Operational Reference Store that you create, the MDM Hub creates a .dmp file. You can reuse the .dmp file of the Operational Reference Store to create a second Operational Reference Store. The start date and end date columns in the C\_REPOS\_DB\_VERSION table of the Operational Reference Store will contain incorrect start date and end date. You can ignore this error as it does not affect any functionality.

### The Hub Server cannot connect to the cmx\_system schema

To verify that the Hub Server cannot connect to the cmx\_system schema, review the application server log.

For example, you might find the following error, which confirms that the database is not accessible:

```
Caused by: java.sql.SQLException: ORA-28000: the account is locked
DSRA0010E: SQL State = 99999, Error Code = 28,000
```
To resolve the issue, resolve the database connection issue. Use the application server console to test the connection to the database. If you cannot resolve the connection to the cmx\_system schema, re-create the cmx\_system schema.

### Failed to verify the need to tokenize records

When you run the match process, you might receive the following error:

SIP-16062: Failed to verify the need to tokenize records.

Verify the following environment variable settings:

**•** The library path environment variable must contain the following path:

On UNIX. <*infamdm\_install\_directory*>/hub/cleanse/lib

On Windows. <*infamdm\_install\_directory*>\hub\cleanse\lib

The library path environment variable depends on the operating system:

- AIX. LIBPATH
- Suse or RedHat Linux. LD LIBRARY PATH
- Windows. PATH
- **•** The SSAPR environment variable must include the following path for all users:

On UNIX. <*infamdm\_install\_directory*>/server\_install\_dir>/cleanse/resources

On Windows. <*infamdm\_install\_directory*>\server\_install\_dir>\cleanse\resources

### major.minor version errors when loading the Process Server

If you see multiple major.minor console errors when you try to load the Process Server, check that the system has the correct Java version installed.

### CORBA TRANSACTION\_ROLLEDBACK exception

When you use the Data Manager or the Merge Manager, the MDM Hub might generate the CORBA TRANSACTION ROLLEDBACK exception. If the exception is generated, open the WebSphere Administrative console to manually set the -Djava.vendor=IBM Java option in the WebSphere process definitions.

### Informatica Address Verification exception during certification

Informatica Address Verification generates an exception during certification. Ensure that the stack size for the JVM is sufficient.

- 1. Open the WebSphere Console.
- 2. Go to **Servers** > **Application Server** > **<Your Server>** > **Process Definition** > **Java Virtual Machine**.
- 3. Add the following arguments to the generic JVM arguments:

-Xss2000k - Initializes the stack size to 2000k -Xms128m - Initializes the heap with at least 128 MB -Xmx1024m - Initializes the heap with a maximum of 1024 MB

- 4. Save the configuration.
- 5. Restart the WebSphere server.

### Operational Reference Store does not have a workflow engine configured

If you install the MDM Hub and then import an Operational Reference Store (ORS) from a previous version, you see a fatal error that indicates that the ORS does not have a workflow engine configured. This error occurs because the Siperian BPM workflow engine is not registered by default. Use the Workflow Manager to register the Siperian BPM workflow engine with the name that the ORS expects to find.

### After you deploy the Process Server .ear files, an error occurs

On a Linux environment with WebSphere 8.5.5.9, after you deploy the Process Server, the following error occurs:

Too many open files. Unable to start cleanse ear.

Increase the value of the ulimit parameter in Linux, and deploy the Process Server.

# <span id="page-128-0"></span> $CHAPTER$  15

# Uninstallation

This chapter includes the following topics:

- **•** Uninstallation Overview, 129
- **•** Uninstalling the Hub Store, 129
- **•** [Uninstalling](#page-129-0) the Process Server in Graphical Mode, 130
- **•** [Uninstalling](#page-130-0) the Hub Server in Graphical Mode, 131
- **•** [Uninstalling](#page-130-0) the Resource Kit in Graphical Mode, 131
- **•** [Uninstalling](#page-131-0) the Process Server in Console Mode, 132
- **•** [Uninstalling](#page-131-0) the Hub Server in Console Mode, 132
- **•** [Uninstalling](#page-132-0) the Resource Kit in Console Mode, 133
- **•** Manually [Undeploying](#page-132-0) the Process Server, 133
- **•** Manually [Undeploying](#page-132-0) the Hub Server, 133

# Uninstallation Overview

To uninstall the MDM Hub, you need to remove the Process Server, the Hub Server, and the Hub Store from the MDM Hub implementation.

Use the following steps to uninstall the MDM Hub:

- 1. Uninstall the Hub Store.
- 2. Uninstall the Process Server.
- 3. Uninstall the Hub Server.

# Uninstalling the Hub Store

You can uninstall the Hub Store by dropping the Hub Store schemas and removing the user logins for the Hub Store schemas. Before you drop the Hub Store schemas, use the Hub Console to unregister the Hub Store schemas.

You must have administrator privileges to drop the Hub Store schemas.

1. Start the Hub Console.

- <span id="page-129-0"></span>2. Click the **Databases** tool under the **Configuration** workbench. The **Database Information** page appears.
- 3. Click **Write Lock** > **Acquire Lock**.
- 4. From the list of databases, select the Operational Reference Store to unregister.
- 5. Click the **Unregister database** button.

The Databases tool prompts you to confirm unregistering the Operational Reference Store.

- 6. Click **Yes**.
- 7. Use SQL\*Plus to connect to the Oracle instance.
- 8. Use the following command for each Hub Store schema to drop the schema:

drop user <*user name*> cascade;

If you drop the schemas with the cascade option, the associated schemas are dropped.

# Uninstalling the Process Server in Graphical Mode

You can uninstall the Process Server in graphical mode.

### Uninstalling the Process Server in Graphical Mode On UNIX

To uninstall the MDM Hub, you must remove the Process Server. You must perform the steps to uninstall the Process Server for each Process Server in the MDM Hub implementation.

- 1. Stop the application server.
- 2. Navigate to the following directory:

<*infamdm\_install\_directory*>/hub/cleanse/UninstallerData

3. Run the uninstaller.

./"Uninstall Informatica MDM Hub Cleanse Match Server"

4. Click **Uninstall**.

When the uninstallation process is complete, the Uninstall Complete window appears.

5. Click **Done**.

### Uninstalling the Process Server in Graphical Mode On Windows

To uninstall the MDM Hub, you must remove the Process Server. You must perform the steps to uninstall the Process Server for each Process Server in the MDM Hub implementation.

- 1. Stop the application server.
- 2. Click **Start** and then click **Programs** > **Infamdm** > **Hub** > **Cleanse** > **Uninstaller Data** > **Uninstall Informatica MDM Hub Cleanse Match Server**.

The Uninstall introduction window appears.

3. Click **Uninstall**.

When the uninstallation process is complete, the Uninstall Complete window appears.

4. Click **Done**.

# <span id="page-130-0"></span>Uninstalling the Hub Server in Graphical Mode

You can uninstall the Hub Server in graphical mode.

## Uninstalling the Hub Server in Graphical Mode on UNIX

To uninstall the MDM Hub, you must remove the Hub Server from the MDM Hub implementation.

- 1. Ensure that you stop the application server.
- 2. Navigate to the following directory:

<*infamdm\_install\_directory*>/hub/server/UninstallerData

3. Run the uninstaller.

./"Uninstall Informatica MDM Hub Server"

The Uninstall introduction window appears.

4. Click **Uninstall**.

When the uninstallation process is complete, the Uninstall Complete window appears.

5. Click **Done**.

## Uninstalling the Hub Server in Graphical Mode on Windows

To uninstall the MDM Hub, you must remove the Hub Server from the MDM Hub implementation.

- 1. Ensure that you stop the application server.
- 2. Click **Start** and then click **Programs** > **Infamdm** > **Hub** > **Server** > **UninstallerData** > **Uninstall Informatica MDM Hub Server**.

The Uninstall introduction window appears.

3. Click **Uninstall**.

When the uninstallation process is complete, the Uninstall Complete window appears.

4. Click **Done**.

# Uninstalling the Resource Kit in Graphical Mode

You can uninstall the Resource Kit in graphical mode.

# Uninstalling the Resource Kit in Graphical Mode on UNIX

To uninstall the Resource Kit, you must remove the Resource Kit from the MDM Hub implementation.

- 1. Stop the application server.
- 2. Navigate to the following directory:

<*infamdm\_install\_directory*>/hub/resourcekit/UninstallerData

3. Run the following command:

./"Uninstall Informatica MDM Hub Resource Kit"

The **Uninstall Informatica MDM Hub Resource Kit** window appears.

<span id="page-131-0"></span>4. Click **Uninstall**.

The **Uninstall Complete** window appears with a list of items that could not be removed.

- 5. Click **Done**.
- 6. Manually remove the following directory:

<*infamdm\_install\_dir*>/hub/resourcekit

### Uninstalling the Resource Kit in Graphical Mode on Windows

To uninstall the Resource Kit, you must remove the Resource Kit from the MDM Hub implementation.

- 1. Stop the application server.
- 2. Navigate to the following directory:

<*ResourceKit\_install\_dir*>\deploy\UninstallerData

- 3. Double-click Uninstall Informatica MDM Hub Resource Kit.exe
- The **Uninstall Informatica MDM Hub Resource Kit** window appears.
- 4. Click **Uninstall**.

The **Uninstall Complete** window appears with a list of items that could not be removed.

- 5. Click **Done**.
- 6. Manually remove the following directory:

<*infamdm\_install\_dir*>\hub\resourcekit

# Uninstalling the Process Server in Console Mode

You can uninstall the Process Server in console mode on UNIX. If you installed the Process Server in console mode, uninstall the Process Server in console mode.

1. Go to the following directory:

<*infamdm\_install\_dir*>/hub/cleanse/UninstallerData

- 2. Type the following command to run the uninstaller:
	- ./"Uninstall Informatica MDM Hub Cleanse Match Server"

# Uninstalling the Hub Server in Console Mode

You can uninstall the Hub Server in console mode on UNIX. If you installed the Hub Server in console mode, uninstall the Hub Server in console mode.

1. Go to the following directory:

<*infamdm\_install\_dir*>/hub/server/UninstallerData

2. Type the following command to run the uninstaller:

./"Uninstall Informatica MDM Hub Server"

# <span id="page-132-0"></span>Uninstalling the Resource Kit in Console Mode

You can uninstall the Resource Kit in console mode. If you installed the Resource Kit in console mode, uninstall the Resource Kit in console mode.

1. Go to the following directory:

On UNIX. <*infamdm\_install\_dir*>/hub/resourcekit/UninstallerData On Windows. <infamdm\_install\_dir>\hub\resourcekit\UninstallerData

2. Run the following command from the command prompt: On UNIX. "Uninstall Informatica MDM Hub Resource Kit.bin" -i console On Windows. "Uninstall Informatica MDM Hub Resource Kit.exe" -i console

# Manually Undeploying the Process Server

You might need to manually undeploy the Process Server from the WebSphere environment.

 $\blacktriangleright$  Use the WebSphere Application Server Administrative Console to manually undeploy the siperianmrmcleanse.ear file.

For more information, see the WebSphere documentation.

# Manually Undeploying the Hub Server

You might need to manually undeploy the Hub Server from the WebSphere environment.

Use theWebSphere Application Server Administrative Console to undeploy the following deployment files:

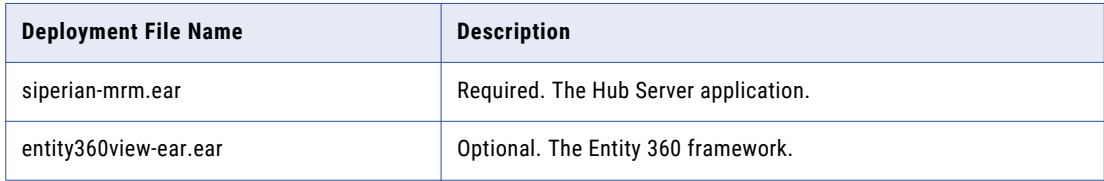

For more information, see the WebSphere documentation.

# $\begin{array}{c} \textsf{INDEX} \ \textsf{A} \end{array}$

**ActiveVOS** configuring time manager [100](#page-99-0) configuring work manager [99](#page-98-0) deploying [99](#page-98-0), [102](#page-101-0) installation files [101](#page-100-0) installing [99](#page-98-0) URN, setting [105](#page-104-0) ActiveVOS Central installing [101](#page-100-0) ActiveVOS Console administrative user abAdmin role [26](#page-25-0) creating [26](#page-25-0) ActiveVOS files deployer.xml [101](#page-100-0) install.properties [101](#page-100-0) ActiveVOS Server installing [101](#page-100-0)

# C

configuring Oracle disable the Oracle Recycle Bin [16](#page-15-0) for the MDM Hub [16](#page-15-0) set the init.ora parameters [16](#page-15-0) configuring WebSphere for Informatica Data Director [31](#page-30-0)

# D

databases connection testing [16](#page-15-0) target database [72](#page-71-0)

# H

**HTTPS** for Process Servers [95](#page-94-0) Hub Console starting [68](#page-67-0), [72](#page-71-0) Hub Console client build.properties configuring [54](#page-53-0) cluster environment [54](#page-53-0) configuring [54](#page-53-0) multi-node environment [54](#page-53-0) Hub Server build number [53](#page-52-0) deployment [57](#page-56-0) deployment script [57](#page-56-0) install from command line [50](#page-49-0) install silently [50](#page-49-0)

Hub Server *(continued)* install with wizard [49](#page-48-0) installation log files [53](#page-52-0) installing [115](#page-114-0) installing on WebSphere cluster [51](#page-50-0) manual deployment [57](#page-56-0), [59](#page-58-0) postInstallSetup script [58](#page-57-0) redeploy [55](#page-54-0) repackaging custom JAR files [66](#page-65-0) repackaging EAR files [66](#page-65-0) silent installation [120](#page-119-0) uninstalling [132,](#page-131-0) [133](#page-132-0) version information [53](#page-52-0) Hub Server properties file configuring [32](#page-31-0) Hub Store tablespaces, creating [16](#page-15-0) uninstalling [129](#page-128-0)

# I

Identity Resolution deploying [102](#page-101-0) Infinispan configuring [70,](#page-69-0) [71](#page-70-0) Informatica ActiveVOS creating the schema [19](#page-18-0) installer workflow  $43, 78$  $43, 78$  $43, 78$ installing Hub Server command line [50](#page-49-0) silently [50](#page-49-0) wizard [49](#page-48-0) Process Server command line [83](#page-82-0) silently [84](#page-83-0) wizard [82](#page-81-0) Resource Kit [115](#page-114-0), [118](#page-117-0)

# J

JAAS application login configuring [100](#page-99-0) for ActiveVOS [100](#page-99-0) Java options configuring [21](#page-20-0) JMS message queues configuring  $63, 67$  $63, 67$ JVM parameters configuring [21](#page-20-0)

# L

log file debug log file [53,](#page-52-0) [86](#page-85-0) Hub Server log file [53](#page-52-0) installation log file [53](#page-52-0), [86](#page-85-0) installation prerequisites log file [53](#page-52-0), [86](#page-85-0) JBoss log file [53](#page-52-0), [86](#page-85-0) post install setup log file [53](#page-52-0), [86](#page-85-0) Process Server log file [86](#page-85-0)

# M

Master Database creating [33](#page-32-0) importing metadata [36](#page-35-0) match population enabling [96,](#page-95-0) [97](#page-96-0) MDM Hub components [10](#page-9-0) designing the installation [12](#page-11-0) installation tasks [12](#page-11-0) installation topology [12](#page-11-0) introduction [10](#page-9-0) Java Development Kit (JDK) requirement [14](#page-13-0) setting environment variables [14](#page-13-0) setting operating system locale [14](#page-13-0) system requirements [14](#page-13-0) MDM Hub EAR files repackaging [66](#page-65-0)

## $\Omega$

Operational Reference Store creating [35](#page-34-0) importing metadata [38](#page-37-0) registering [73](#page-72-0)

# P

postinstallsetup script running [93](#page-92-0) postInstallSetup script for Hub Server [58](#page-57-0) for Process Server [93](#page-92-0) running [58](#page-57-0) Process Server build number [87](#page-86-0) create data sources [89](#page-88-0) deploying [93](#page-92-0) deploying on WebSphere cluster [84](#page-83-0) deployment [89](#page-88-0), [93](#page-92-0) deployment script [89](#page-88-0), [93](#page-92-0) install from command line [83](#page-82-0) install silently [84](#page-83-0) install with wizard [82](#page-81-0) installation log files [86](#page-85-0) manual deployment [89](#page-88-0), [93](#page-92-0) postInstallSetup script [93](#page-92-0)

Process Server *(continued)* redeploy [88,](#page-87-0) [94](#page-93-0) uninstalling [132](#page-131-0) version information [87](#page-86-0) Process Server properties file configuring [32](#page-31-0) Process Servers HTTPS, enabling [95](#page-94-0)

# R

Resource Kit installing [115,](#page-114-0) [118](#page-117-0) silent properties file [120](#page-119-0) uninstalling [132](#page-131-0)

# S

Sample Schema installing [110](#page-109-0) registering [113](#page-112-0) secure communications enabling, in the Process Server [95](#page-94-0)

# T

tablespaces creating [16](#page-15-0) target database selecting [72](#page-71-0) TLS configure [24](#page-23-0) tns name adding [16](#page-15-0) troubleshooting post-installation process [125](#page-124-0)

# U

uninstalling Hub Server [132](#page-131-0), [133](#page-132-0) Hub Store [129](#page-128-0) Process Server [132](#page-131-0) URN setting ActiveVOS [105](#page-104-0)

# W

WebSphere configuring [21](#page-20-0) settings [56](#page-55-0) WebSphere cluster deploying Process Server [84](#page-83-0) installing Hub Server [51](#page-50-0) workflow engines adding [106](#page-105-0)